**COMAND** operating safety

**COMAND** introduction

COMAND FM/AM radio

COMAND satellite radio\* (USA only)

COMAND

audio CD/audio DVD/MP3

**COMAND video DVD (USA only)** 

**COMAND** telephone\*

**COMAND** navigation

**COMAND** address book

**COMAND** system settings

**COMAND** vehicle menu

**COMAND** automatic climate control

**COMAND** seats

Instrument cluster control system

**Voice Control\*** 

# **COMAND** operating safety

## Warning!

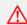

Any alteration of electronic components or software can cause malfunctions.

Radio, satellite radio\* (USA only), amplifier, CD/DVD changer, navigation module, telephone and Voice Control Systems\* are interconnected. Therefore, if one of the components is not operational, or has not been removed/ replaced properly, the function of other components could be impaired.

Such conditions might seriously impair the operating safety of your vehicle.

We recommend to have any service work on electronic components carried out by an authorized Mercedes-Benz Center.

# Warning!

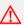

In order to avoid distraction which could lead to an accident, the driver should enter system settings while the vehicle is at a standstill, and operate the system only when permitted by road, weather and traffic conditions.

Bear in mind that at a speed of just 30 mph (approximately 50 km/h), your car covers a distance of 44 feet (approximately 14 m) every second.

COMAND supplies you with information to help you select your route more easily and guide you conveniently and safely to your destination. For safety reasons, we encourage the driver to stop the vehicle in a safe place before answering or placing a call, or consulting the COMAND screen to read navigational maps, instructions, or downloaded information.

## Warning!

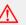

While the navigation system provides directional assistance, the driver must remain focused on safe driving behavior, especially attention to traffic and street signs, and should utilize the system's audio cues while driving.

The navigation system does not supply any information on stop signs, yield signs, traffic regulations or traffic safety rules. Their observance always remains in the driver's personal responsibility. DVD maps do not cover all areas nor all routes within an area.

#### **COMAND** introduction

#### **▼ COMAND introduction**

COMAND (<u>Cockpit Management and Data</u> System) is an information and operating center for vehicle sound and communications systems, including the radio and navigation system, as well as other optional equipment (satellite radio\*, telephone\*, etc.).

## Availability of functions while the vehicle is in motion

For safety reasons, certain COMAND functions are not available while the vehicle is in motion or they are only available to a limited extent. You will notice this, for example, by the fact that certain menu items cannot be selected or that the COMAND display shows a corresponding message.

#### Switching COMAND on or off

- ► Press the ON shortcut button in the center console (> page 86).
  - COMAND calls up the menu last selected.
- When you switch off COMAND, you also switch off the currently playing audio source. During a telephone call, you cannot switch off COMAND.

## **COMAND** components

In your vehicle, COMAND can be used to operate:

- audio functions
- the navigation system
- the telephone\* and communication functions (SMS\*)
- Video DVD (USA only)
- various vehicle settings

COMAND consists of the following:

- COMAND shortcut buttons
- COMAND display
- telephone\* keypad
- COMAND controller

## **COMAND** introduction

## **COMAND** shortcut buttons

i During Dynamic Rear View Monitor\* operation (▷ page 453) it is not possible to operate the COMAND shortcut buttons.

Use the COMAND shortcut buttons to select main functions directly.

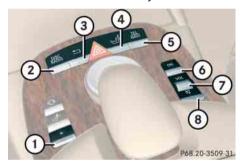

|   | Function                       | Page |
|---|--------------------------------|------|
| 1 | * Favorite button              | 240  |
| 2 | Shortcut button for:           |      |
|   | • CD/DVD                       | 120  |
|   | • radio                        | 101  |
| 3 | <b>★</b> Back button           | 94   |
| 4 | ✓ Seat menu                    | 261  |
| 5 | Shortcut button for:           |      |
|   | • telephone*                   | 132  |
|   | <ul> <li>navigation</li> </ul> | 167  |
| 6 | ON COMAND on/off button        | 85   |
| 7 | VOL Volume control             | 96   |
| 8 | Mute button                    | 96   |

## Example:

Switching directly to Radio or CD menu: Press pisc once or twice.

## **COMAND** display

In the COMAND display, you will find the function currently selected and the corresponding menus. The COMAND display is divided into several areas.

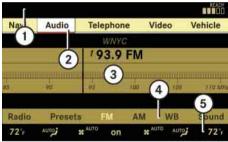

P82.86-6633-

- (1) Status line
- ② Main functions
- (3) Main area
- (4) Submenus
- (5) Climate control settings

A white bar under the main functions ② indicates the active area.

Once you have selected a main function (2), the main area (3) is active.

## **COMAND** introduction

1 The layout of the menus may vary depending on your vehicle's equipment. This manual shows the menus for a fully equipped vehicle.

# Instrument cluster multifunction display

This section describes features and controls via the COMAND controller, display and shortcut buttons only.

Please refer to the "Instrument cluster control system" section of this manual (> page 266) for function descriptions and operation of the instrument cluster multifunction display and multifunction steering wheel buttons as they relate to COMAND features described in this section.

# Adjusting COMAND display illumination

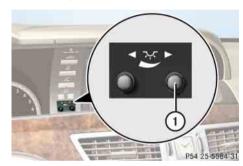

- 1 Knob
- ► Brightening illumination: Turn knob ① clockwise.
- ▶ **Dimming illumination:** Turn knob ① counterclockwise.

## **Swiveling COMAND display**

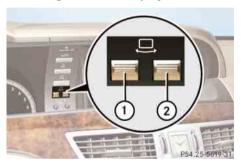

- ① Button for swiveling display to the left
- 2 Button for swiveling display to the right

You can swivel the COMAND display to the left or right. The buttons are on the right-hand side of the instrument cluster.

## **COMAND** introduction

## Telephone keypad\*

With the help of the telephone keypad, you can use your mobile phone if it is inserted in the cradle.

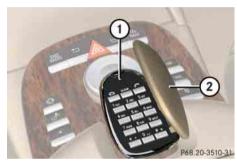

- (1) Telephone keypad
- ② Folding cover

# **COMAND** controller

Use the COMAND controller to select menu functions shown on the COMAND display.

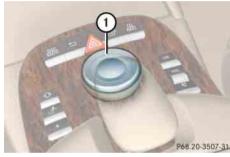

(1) COMAND controller

You can operate the COMAND controller as follows:

- press briefly or press and hold
- rotate to the left or right
- slide to the left, right, up, down or diagonally

In this way, you can move through the menus, select menu items or exit menus.

You can move through the menus either by rotating or sliding the controller.

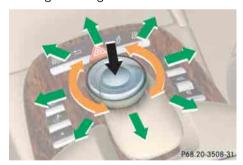

**Operating COMAND controller** 

# COMAND introduction

| Symbol      | How to use the COMAND controller                               | Function                                                    |
|-------------|----------------------------------------------------------------|-------------------------------------------------------------|
|             | ► Press briefly.                                               | Select menu item.                                           |
|             |                                                                | Exit full-screen image with Navi.                           |
|             | Press and hold until the selected action has been carried out. | Save a station.                                             |
|             |                                                                | Accept a destination for navigation.                        |
| (0)         | ► Rotate.                                                      | Move through vertical or horizontal menus.                  |
|             |                                                                | Move through text.                                          |
|             |                                                                | Program settings.                                           |
| 101         | ► Slide.                                                       | Move through vertical menus.                                |
|             |                                                                | Exit horizontal menus.                                      |
|             | ► Slide and hold.                                              | Move through a navigation map.                              |
| <b>←</b> ◎→ | ► Slide.                                                       | Move through horizontal menus.                              |
|             |                                                                | Exit vertical menus.                                        |
|             | ► Slide and hold.                                              | Fast forward or reverse for audio CD or audio DVD playback. |
|             |                                                                | Move through a navigation map.                              |
|             | ► Slide and hold.                                              | Move through a navigation map.                              |

# **COMAND** introduction

# **Operating COMAND**

## Menu overview

The illustration below shows the structure of the main functions and their main menus.

Each main function has a main menu. Each menu item in the main menu in turn has several submenu items.

| Navi           | Page | Audio                 | Page | Telephone*     | Page |
|----------------|------|-----------------------|------|----------------|------|
| Map Display    | 169  | FM/AM Radio           | 100  | Telephone*     | 132  |
| Mode           | 172  | Sat Radio* (USA only) | 105  | Address Book*  | 226  |
| Commands/menus |      | CD                    | 112  | Telephone OFF* | 134  |
| a l            |      | DVD-Audio             | 112  |                |      |
| 's pu          |      | MP3                   | 112  |                |      |
| ша             |      | Audio OFF             | 99   |                |      |
| E              |      |                       |      |                |      |
|                |      |                       |      |                |      |
|                |      |                       |      |                |      |

# **COMAND** introduction

|      | Video DVD (USA only) <sup>1</sup> | Page | Vehicle                              | Page |
|------|-----------------------------------|------|--------------------------------------|------|
|      | Video DVD                         | 124  | Exterior Lighting Delayed Switch-off | 244  |
|      | Submenu overview                  | 126  | Locator Lighting                     | 245  |
| snus | Switching to video DVD mode       | 126  | Exterior Mirror Convenience Settings | 246  |
| /me  | Pause playback                    | 128  | Automatic Locking                    | 247  |
| spu  | DVD menu                          | 129  | Easy Entry/Exit Feature              | 248  |
| mal  |                                   |      | Interior Lighting Delayed Switch-off | 250  |
| Com  |                                   |      | Interior Ambient Light               | 249  |
| 3    |                                   |      | Rear Window Sunshade*                | 251  |
|      |                                   |      | Trunk Opening-height Restriction*    | 251  |

 $<sup>^{\,1}\,</sup>$  Depending on your vehicle's production date the video DVD function may be not available.

## **COMAND** introduction

## Calling up the main menu

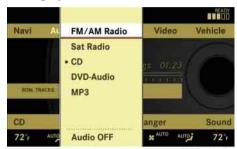

P82.86-6611-31

Illustration: audio main menu

You can call up the main menu of a main function in the following manner:

- ► Moving to the main function line: Slide ○.
- ► Selecting a main function: Slide + → or rotate (○).
- ► Confirming selection: Press .

## Vertical menus

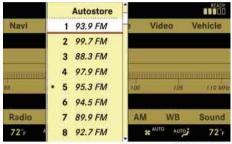

P82.86-6608-31

- ► Moving through the menu: Slide ○ ↑ or rotate (○).
- ▶ Selecting a menu item: Press .
- ► Exiting a menu without making a selection: Slide + → in the opposite direction of the list orientation or press back button .

#### Horizontal menus

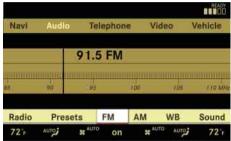

P82.86-6612-31

- ► Moving through the menu: Slide ← ○ → or rotate (○).
- ▶ Selecting a menu item: Press .
- ► Exiting a menu without making a selection: Slide ↓ ↑ in the opposite direction of the list orientation or press back button \_\_\_\_\_.

#### **COMAND** introduction

#### **Entering characters**

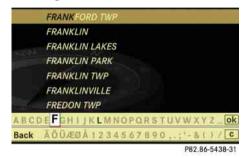

Illustration: entering a navigation destination

## Selecting characters

- Slide ←⊙→ or rotate (⊙).
- ► Confirming selection: Press .

COMAND completes your entry as soon as it can be clearly identified. In this case, you do not need to switch to the list.

## Deleting individual characters

► Select and press c repeatedly in the bottom line.

### Deleting entire words or numbers

▶ Press and hold c in the bottom line until the word or number is deleted.

## Exiting character entry

► Select and press "Back" in the bottom line.

or

▶ Press back button in the center console (> page 86).

## Switching to the list

► Slide **1** ○.

٥r

- ► Select and press **ok** in the second line from the bottom.
- ► Exiting list: Slide ← to select "Back".

#### Accepting first entry

► Press ⑤ until you exit the character entry window.

## Selecting list item

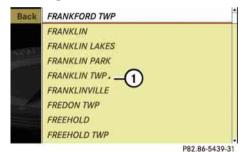

# Illustration: list of towns and cities for navigation

- ① Symbol for other selection options (e.g. county)
- ➤ Selecting a line: Slide ↓ ↑ or rotate (○).

 $\triangleright \triangleright$ 

### **COMAND** introduction

## **▷▷▶** Confirming selection: Press **⑤**.

Additional selection options are available for list entries featuring symbol ①. For example, cities marked with symbol ① indicate that the selected country has more than one city featuring that name. Confirming such a list entry opens up another submenu.

#### **Back button**

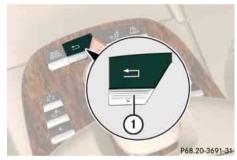

(1) Back button

► Switching to the next highest menu:

Press briefly.

COMAND switches to the next highest menu level within the currently active operating mode.

► Switching to the main menu: Press and hold \_\_\_\_\_.

You will hear a signal, and COMAND switches to the main menu of the currently active operating mode.

# **Example of how to use COMAND**

In the descriptions below, the main functions always serve as the starting point for locating the individual menu items.

#### Example:

"Audio" → "Audio" → "FM/AM Radio" → "Radio" → "Save Station"

in the COMAND display, you will see the submenu previously called up for each main menu. If you already see one of the submenus on the screen (e.g. the "Audio"  $\rightarrow$  "Audio"  $\rightarrow$  "Radio" submenu), it is not necessary to perform the first steps.

The individual steps for the above-mentioned example are described below.

- ► Switching to the main function line: Slide ○.
- ➤ Selecting "Audio" main function: Slide ←⊙→ or rotate (⊙).
- ► Confirming selection: Press .

The audio operating mode last selected appears.

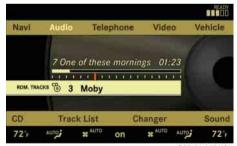

P82.86-6634-31

## **COMAND** introduction

- ► Selecting "Audio" in the main menu: Slide ⊙.
- ► Confirming selection: Press .

  A selection list with the functions of the "Audio" main menu appears.

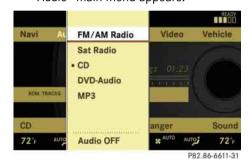

- ► Selecting "FM/AM Radio": Slide ↑ ○ or rotate (○).
- ► Confirming selection: Press .

  The FM/AM Radio menu appears.

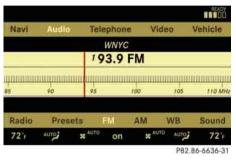

- ► **Selecting "Radio":** Slide • or rotate .
- ► Confirming selection: Press .

  The Radio submenu appears.

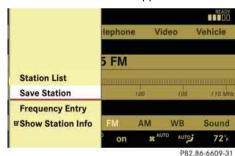

- ► Select "Save Station" from selection list by rotating ( ) or sliding ( ) t.
- ► Select desired position.

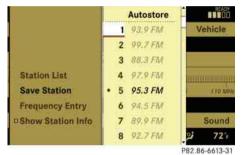

► Confirming selection: Press .

The selected station is saved at the designated position. The display switches back to the Radio display.

### **COMAND** introduction

#### Main menus of COMAND

1 The components and operating principles of COMAND can be found on  $(\triangleright \text{ page } 85)$ .

#### Sound

- ▶ Muting: Press the shortcut button in the center console (▷ page 86).

  The sound of the current audio source is switched on or is muted.
- when the sound is muted, you will see the symbol in the status line. When you change the audio source, the sound is automatically switched on. You will be able to hear announcements from the navigation system even when the sound is muted.

# Switching off navigation announcements entirely

- ► Canceling navigation message:

  Briefly press shortcut button during an announcement.
- ► Switching off navigation messages:

  Press and hold □ during an announcement until the announcement is switched off.

You will see the message "The driving instructions have been muted." for a short while.

The announcements remain switched off even if you start a new route guidance or if COMAND is switched off/on with the ON button

If you switch COMAND off by removing the SmartKey from the starter switch and then switch the ignition back on after more than 3 minutes, the announcements are automatically switched back on.

## Adjusting volume

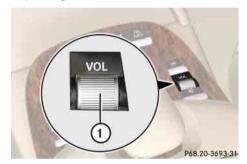

- 1) Thumbwheel
- ► Adjusting: Turn vol thumbwheel.

  The volume of the currently selected

audio source changes.

## **COMAND** introduction

## Volume of navigation announcements

You can adjust the volume of the navigation announcements independently from the volume of the respective audio source.

During a navigation announcement:

► turn thumbwheel VOL

or

press or on the multifunction steering wheel.

## Adjusting volume for telephone calls

In hands-free mode, you can adjust the volume of a telephone call while the call is currently active.

During a telephone call:

► turn thumbwheel vol

or

press or on the multifunction steering wheel.

## **Selecting sound settings**

You can select different sound settings for each individual audio source. The respective sound menu can be found via the submenu for which you wish to make settings.

## Example:

"Audio"  $\rightarrow$  "Audio"  $\rightarrow$  "FM/AM Radio"  $\rightarrow$  "Sound"

## Adjusting treble or bass

► Select "Sound" → "Treble" or "Bass".

The setting last selected is indicated by

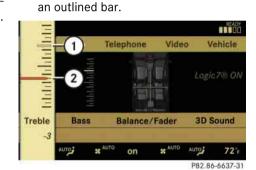

## Adjusting treble and bass

- 1 Setting last selected
- (2) Current setting
- ► Changing setting: Slide ↓ ↑ or rotate (○) until desired treble or bass setting is reached.
- ► Exiting menu: Press ⑤, or slide ←⊙→.

The setting is saved.

### **COMAND** introduction

#### Adjusting balance or fader

Balance is used to determine whether the sound focus should be shifted toward the driver's side or the passenger's side.

Fader is used to determine whether the sound focus should be shifted toward the front or rear of the vehicle

► Select "Sound" → "Balance/Fader".
The setting last selected is indicated by an outlined bar.

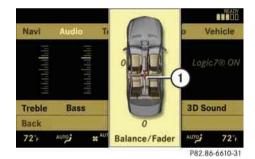

## Adjusting balance and fader

(1) Current setting indicated by orange cross-hair symbol

- ► Changing setting: Slide ↓ ↑ or ← → until desired balance/fader setting is reached.
- ► Exiting menu: Press ⑤ or .

  The setting is saved.

#### Surround sound

With surround sound, you can choose between "LOGIC7® ON" and "LOGIC7® OFF".

Harman/kardon LOGIC7® surround sound is available for the following operating modes:

- Audio DVD (MLP, DTS, PCM, and Dolby Digital audio formats)
- Video DVD (DTS, PCM, and Dolby Digital audio formats) (USA only)
- Audio CD
- MP3
- Radio (FM, AM, WB, Satellite\* (USA only))
- PCMCIA

i Since some DVDs contain both stereo as well as multi-channel audio formats, it may be necessary to adapt the audio format (▷ page 123).

The "LOGICT® ON" function of the harman/kardon LOGICT® surround sound system makes it possible to play discrete 5.1 and stereo recordings with optimal surround sound for every passenger. Music on CDs or audio DVDs with high-resolution surround formats such as MLP, DTS or Dolby Digital is played back optimally.

For an ideal sound experience on all seats, LOGIC7® distributes 5.1 surround information via the 13-channel system architecture. The result is a sound as intended by the sound engineers during the original recording.

harman/kardon LOGIC7® converts all two-channel stereo sound material into multi-channel surround sound. With the help of LOGIC7®, surround information stored during the original recording are read out and distributed through the 13 channels. No effects are created during this process; only that which was already there becomes audible.

In addition, harman/kardon LOGIC7® moves the perceived sound source away from the individual loudspeakers, thus generating a natural 360° sound experience for every passenger.

#### **COMAND** introduction

i By selecting "LOGIC7® OFF", all compatible formats as they are present on the medium are played back. Due to the vehicle's spatial characteristics, an optimal sound experience is not ensured on all seats.

## Adjusting surround sound

With surround sound, you can choose between "LOGIC7® ON" and "LOGIC7® OFF".

► Select "Sound" → "3D Sound".

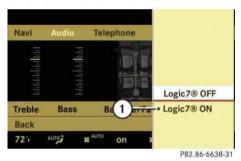

# Adjusting surround sound

(1) Current setting

- ► Selecting a setting: Slide ○ or rotate (○).
- ► Saving setting: Press ⑤.

The setting is saved and the menu is closed.

- Please note the following:
- For an ideal sound experience at all seats, the balance and fader should be adjusted to the center of the passenger compartment with LOGIC7<sup>®</sup> switched on.
- The best sound results are achieved by playing high-quality audio CDs and audio DVDs.
- For MP3 tracks, the bit rate should be at least 128 kbit/s.
- Surround sound does not function for mono-signal sources.
- In the event of poor radio reception quality, e.g. inside a tunnel, you should switch off LOGICT®, as a dynamic switch from Stereo to Mono could occur, resulting in temporary sound distortion.

 With some stereo recordings, the resulting sound may deviate from conventional stereo playback.

## Switching off/on the audio source

it automatically becomes the active audio DVD, it automatically becomes the active audio source.

► **Switching off:** Select "Audio" → "Audio" → "Audio OFF".

The audio source is switched off; "Audio OFF" appears in the display.

► **Switching on:** Select "Audio", then the desired audio source.

or

► Load CD/DVD (▷ page 115) or a PCMCIA card (▷ page 117).

# **COMAND FM/AM radio**

## Warning!

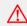

Please devote your attention first and foremost to the traffic situation you are in.

Before your journey, please familiarize yourself with the radio functions.

Only use the COMAND when road and traffic conditions permit you to do so. Otherwise you could be involved in an accident in which you or others could be injured.

## Submenu overview

**1** The components and operating principles of COMAND can be found on (▷ page 85).

| Radio<br>(except Weather Band)          | Presets<br>(except Weather Band) | Channel (only Weather Band) | FM or AM or WB         | Sound         |
|-----------------------------------------|----------------------------------|-----------------------------|------------------------|---------------|
| Station List<br>(in FM waveband only)   | Autostore                        | Channel list                | Switch to FM waveband  | Treble        |
| Save Station                            | Preset station list              |                             | Switch to AM waveband  | Bass          |
| Frequency Entry                         |                                  |                             | Switch to Weather Band | Balance/Fader |
| Show Station Info (in FM waveband only) |                                  |                             |                        | 3D Sound      |

## **COMAND FM/AM radio**

## Switching to radio mode

► Select "Audio" → "Audio" → "FM/AM Radio".

or

► Press the Press the RADIO shortcut button once or twice.

The radio display appears once you have switched to radio mode. You will hear the station/channel last tuned in in the previously selected waveband, provided that the station/channel can be received.

The number of times you have to press the shortcut button depends on the operating mode currently selected.

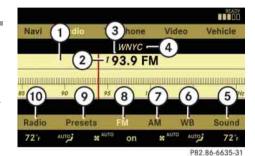

#### Illustration: radio mode in FM waveband

- (1) Main area with frequency display
- (2) Preset position of selected station
- (3) Frequency of selected station
- 4 Name of selected station
- (5) Sound settings
- (6) To switch to Weather Band
- 7 To switch to AM waveband
- (8) Selected waveband
- 9 Preset options
- Radio options

(i) Station name display (4) is available for the FM waveband and can only be seen when it is switched on (1> page 104) and if the station transmits a name.

#### Switching wavebands

You can switch between the FM, AM and WB (Weather Band) wavebands.

► Select "Audio" → "Audio" → "FM/AM Radio" → "FM" or "AM" or "WB".

You will hear the station last tuned in on the selected waveband.

## Selecting stations/channels

You have the following selection options:

- The station list
- The search function
- The station presets
- The manual frequency entry
- The channel list

## **COMAND FM/AM radio**

## Selecting stations using the station list

i The station list is only available for the FM waveband. It contains all the stations that can be currently received and is sorted by station frequencies.

- ► Select "Audio" → "Audio" → "FM/AM Radio" → "FM".
- ► Select "Radio" → "Station List".

The station list appears. The dot • in front of a list entry indicates the currently selected station. A number in front of the list entry indicates the preset position in the station preset memory.

Select a station by rotating (○) or sliding (○) and press (⑤).

# Selecting stations/channels using the search function

➤ Slide ← ○ → or rotate (○) when the main area is selected.

Depending on the direction in which the controller is being slid or rotated, the system searches upward or downward and stops at the next receivable station/channel.

# Selecting stations using station presets

1 This function is not available for Weather Band.

- ► Select "Audio" → "Audio" → "FM/AM Radio" → "FM" or "AM".
- ▶ Select "Presets".

or

Press when the main area is selected.

The preset menu appears. The dot • in front of a preset position indicates that the currently selected station is saved there.

Select station preset by rotating (○) or sliding (○) and press (○).

# Selecting stations by entering the frequency manually

1 This function is not available for Weather Band.

- ► Select "Audio"→"Audio"→"FM/AM Radio"→"FM" or "AM".
- ► Select "Radio"→"Frequency Entry".

  The menu for manual frequency entry appears.
- ► Exiting menu without making an entry: Press back button in the center console (▷ page 86).
- ► Increasing or decreasing number: Slide • ○ • or rotate (○).
- 1 You can only select currently permitted numbers.
- ► Selecting the next number: Slide ⊙→.
- ► Confirming frequency entry: Press .

COMAND tunes in to the frequency entered.

## **COMAND FM/AM radio**

i If you enter a frequency in the AM waveband which is outside the frequency range, COMAND tunes in to the next lowest frequency.

# Selecting channels using the channel list

1 This function is only available for Weather Band.

► Select "Audio" → "Audio" → "FM/AM Radio" → "WB" → "Channel".

or

▶ Press ⑤ when the main area is selected.

The channel list appears. The dot • in front of a list entry indicates the currently selected channel.

Select channel by rotating (○) or sliding (○) and press (○).

#### Saving stations

1 Twenty stations can be saved in each waveband except for Weather Band.

You have the following options:

- Saving stations manually
- Saving stations using Autostore

## Saving stations manually

#### Option 1

- ► Select "Audio" → "Audio" → "FM/AM Radio" → "FM" or "AM".
- ▶ Select "Radio" → "Save Station".

## Option 2

Press when the main area is selected.

#### Option 3

- Select "Audio" → "Audio" → "FM/AM Radio" → "FM" or "AM".
- ▶ Select "Presets".

All three of these will call up a station preset screen. The dot • in front of a preset position indicates that the currently selected station is saved there.

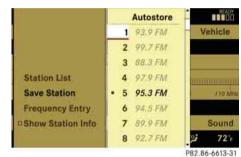

► Selecting a preset position:

Slide **↑** ⊙ **↓** or rotate **്** ⊙ **)**.

## Saving a station to a selected preset position

If you have called up the station preset screen using option 1:

► Press ७ briefly.

In options 2 and 3:

## **COMAND FM/AM radio**

► Press and hold ⑤ until you hear a signal.

The station is saved.

## Saving using autostore

This function is not available for Weather Band. The Autostore function saves receivable stations as presets in order of their reception quality. All stations saved manually in the preset memory will be lost if COMAND finds 20 stations. If COMAND finds less than 20 stations, for example 9, then the stations saved in preset positions 1 – 9 will be over written.

## Option 1

- Press when the main area is selected.
- ► Select "Autostore".

## Option 2

- ► Select "Audio" → "Audio" → "FM/AM Radio" → "FM" or "AM".
- ▶ Select "Presets" → "Autostore".

## Option 3

► Select "Audio" → "Audio" → "FM/AM Radio" → "Radio" → "Save Station" → "Autostore".

## Station name display

in the FM waveband, COMAND can show the name of the station currently tuned in. Station name display ① can only be seen when it is switched on and if the station transmits a name.

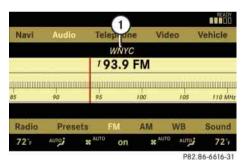

1 Station name display

► Switching the station name display on/off: Select "Audio" → "Audio" → "FM/AM Radio" → "FM" → "Radio" → "Show Station Info".

The display is switched on or off, depending on the previous setting. When the display is switched on, a checkmark appears in front of the "Show Station Info" menu item.

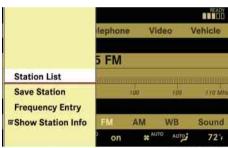

P82.86-6615-31

# COMAND satellite radio\* (USA only)

## **▼ COMAND satellite radio\* (USA only)**

## Warning!

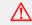

Please devote your attention first and foremost to the traffic situation you are in.

Before your journey, please familiarize yourself with the radio functions.

Only use the COMAND when road and traffic conditions permit you to do so. Otherwise you could be involved in an accident in which you or others could be injured.

#### Submenu overview

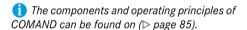

| Sat Radio     | Presets         | Info              | Category        | Sound         |
|---------------|-----------------|-------------------|-----------------|---------------|
| Channel List  | Station presets | Show program info | Select category | Treble        |
| Save Channel  |                 |                   |                 | Bass          |
| Channel Entry |                 |                   |                 | Balance/Fader |
| Service       |                 |                   |                 | 3D Sound      |

# COMAND satellite radio\* (USA only)

#### Introduction to Satellite radio

1 A subscription to SIRIUS satellite radio service provider is required for the satellite radio operation described in this chapter. Contact an authorized Mercedes-Benz Center for details and availability for your vehicle.

SIRIUS Satellite Radio provides 100 channels, so called streams, of digital-quality radio, among others music, sports, news, and entertainment free of commercials. SIRIUS Satellite Radio uses a fleet of high-power satellites to broadcast 24 hours per day, coast-to-coast, in the contiguous US.

This diverse, satellite-delivered programming is available for a monthly subscription fee.

For more information and service availability call the SIRIUS Service Center (▷ page 111), or go to www.siriusradio.com.

i Satellite radio service may be unavailable or interrupted from time to time for a variety of reasons, such as environmental or topographic conditions and other things we can't control. Service might also not be available in certain places (e.g., in tunnels, parking garages, or within or next to buildings) or near other technologies. In such situations, the satellite radio's main menu shows the "Acquiring signal..." screen. At this point, the radio's functions are restricted to manual channel number entry (> page 109) and service info display (> page 111).

## Switching to satellite radio

► Select "Audio" → "Audio" → "Sat Radio".

or

► Press the PRADIO shortcut button once or twice. The Satellite radio menu appears if it was the last active radio mode.

The screen which then appears depends on the activation status of the satellite radio service.

The following options are possible:

- Satellite radio service is not activated
- Only the preview channel is activated
- Satellite radio service is fully activated

## COMAND satellite radio\* (USA only)

#### Satellite radio service is not activated

The telephone number of the SIRIUS Service Center and the twelve-digit electronic serial number (SIRIUS-ID) of the particular receiver are displayed.

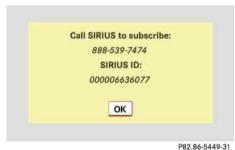

This information is required when calling the SIRIUS Service Center for an activation request.

Tredit card information is also required for your application. The activation process takes approximately 5 to 10 minutes after calling the SIRIUS Service Center.

► Closing screen: Press .

#### Only the preview channel is activated

The satellite radio preview channel appears.

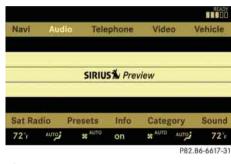

i If only the preview channel is activated, you cannot tune in another channel. If you try to do this, you will see the screen described in the section "Satellite radio service is not activated" (> page 107).

# Satellite radio service is fully activated

The main satellite radio menu appears. You will hear the channel last tuned in, provided that it can be received.

#### Main satellite radio menu

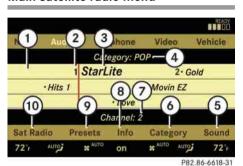

- (1) Main area with channel display
- (2) Preset position of selected channel
- (3) Selected channel
- 4 Selected program category
- Sound settings
- (6) To select program category
- (7) Channel number of selected channel
- (8) Other channel information
- Preset options
- (10) Satellite radio options

# COMAND satellite radio\* (USA only)

(1) Main area (1) can show all channels included in your subscription. Which channels are shown depends on the selected program category (4).

Note that categories and channels shown in illustrations are dependent on programming content delivered by the service provider. Programming content is subject to change.

Therefore, channel and categories shown in illustrations and descriptions contained in this manual may differ from the channels and categories delivered by the service provider.

### Selecting program category

i The channels are categorized. Categories allow you to tune to stations broadcasting a certain type of program.

► Select "Audio" → "Audio" → "Sat Radio" → "Category".

The category list appears.

f only the preview channel is activated, only certain categories are available on the list. Which categories these are depend on the service provider. Select category by rotating (○) or sliding (○) and press (○).

When selecting a channel using the channel search function or the channel list, you have access to the channels you subscribe to and which are included in the selected category.

i When you select the category "All Channels", you have access to all the channels you subscribe to, regardless of category, when you are tuning in a channel using the channel search function or the channel list.

## Tuning in channels

You have the following selection options:

- The channel search function
- The channel presets
- The manual channel number entry
- The channel list

# Tuning in channels using channel search function

↑ This function is not possible when only the preview channel is activated. If you try to tune in a channel in this instance, you will see the screen described in the section "Satellite radio service is not activated" (> page 107).

➤ Slide ←⊙→ or rotate (⊙) when the main area is selected.

Depending on the direction in which the controller is being pressed or rotated, the system searches upward or downward and stops at the next receivable channel.

i Which channels are found by the channel search function depends on which channels you have subscribed to and the program category you have selected (▷ page 108).

# Tuning in channels using channel presets

Select "Audio" → "Audio" → "Sat Radio" → "Presets".

## COMAND satellite radio\* (USA only)

► Press ⑤ when the main area is selected.

The preset menu appears. The dot • in front of a preset position indicates that this is the channel currently selected and being listened to.

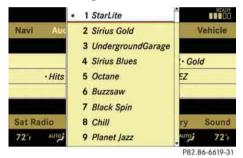

➤ Select station preset and briefly press ⑤.

COMAND tunes in the corresponding channel as long as it is included in your subscription and is still available.

If the channel is not included in your subscription, you will see the message described in the section "Satellite radio service is not activated" (> page 107).

If the channel is no longer available or only the preview channel is activated, you will see the message "Invalid Channel".

► Closing message: Press 🔊.

# Tuning in channels using manual channel number entry

i This function is not possible when only the preview channel is activated. If you try to tune in a channel in this instance, you will see the screen described in the section "Satellite radio service is not activated" (▷ page 107).

▶ Select "Audio"  $\rightarrow$  "Audio"  $\rightarrow$  "Sat Radio"  $\rightarrow$  "Sat Radio"  $\rightarrow$  "Channel Entry"

The menu for manual channel number entry appears.

- ► Exiting menu without making an entry: Press back button in the center console (> page 86).
- ► Increase or decreasing number: Slide ↑ ○ ↓ or rotate (○).
- ► Selecting next number: Slide + ① →.

► Confirming channel entry: Press .

Further operation depends on whether the selected channel number is valid or if the channel is included in your subscription.

# Channel number is valid and channel is included in subscription

COMAND tunes in the channel entered.

#### Channel number is invalid

You will see the message "Invalid Channel".

▶ Closing message: Press .

# Channel number is valid but channel is not included in subscription

You will see the screen described in the section "Satellite radio service is not activated" (> page 107).

► Closing display: Press 🔊.

# COMAND satellite radio\* (USA only)

# Tuning in channels using the channel list

- ► Select "Audio" → "Audio" → "Sat Radio" → "Sat Radio" → "Channel List".
  - The channel list appears. The dot in front of a list entry indicates the currently selected channel.
- ➤ Select channel by rotating (○) or sliding (○) and press (○).
- ↑ The contents of the channel list depends on which channels are included in your subscription and which program category you have selected (▷ page 108). If only the preview channel is activated, the channel list contains only the preview channel.

## Saving channels

1 There are twenty preset positions available.

#### Option 1

▶ Select "Audio"  $\rightarrow$  "Audio"  $\rightarrow$  "Sat Radio"  $\rightarrow$  "Sat Radio"  $\rightarrow$  "Save Channel".

## Option 2

Press when the main area is selected.

## Option 3

▶ Select "Audio"  $\rightarrow$  "Audio"  $\rightarrow$  "Sat Radio"  $\rightarrow$  "Presets".

All three of these will call up a preset menu. The dot • in front of a preset position indicates that this is the channel currently selected and being listened to.

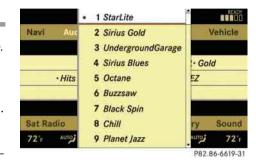

► Selecting a preset position:

Slide **↑** ○ **↓** or rotate **貸** ○ **〕**.

# Saving a channel to a selected preset position

If you have called up the channel preset screen using option 1:

▶ Press ७ briefly.

In options 2 and 3:

Press and hold until you hear a signal.

The channel is saved.

# **COMAND satellite radio\* (USA only)**

## Show program info

▶ Select "Audio"  $\rightarrow$  "Audio"  $\rightarrow$  "Sat Radio"  $\rightarrow$  "Info".

f the program provider does not offer any information, the "Info" menu item cannot be selected.

You will see a screen that may contain the following information:

- Selected program category
- Selected channel
- Artist of the track currently being played
- Name of current track

† The program provider determines what information is displayed on the screen. COMAND shows no more than two lines per item of information. If an item of information is too long, COMAND shortens it.

➤ Closing screen: Slide ← ○ → or press ⑤.

### Channel update

The service provider may conduct a channel update.

During the update, the message "Updating channels..." will appear on the display.

No functions can be operated in satellite radio mode during the update.

## **Calling SIRIUS Service Center**

it may be necessary to call the SIRIUS Service Center if, for example:

- You want to cancel the subscription or re-subscribe at a later date.
- You forget to pay the bill.
- You sell the car to another person.
- ▶ Select "Audio"  $\rightarrow$  "Audio"  $\rightarrow$  "Sat Radio"  $\rightarrow$  "Sat Radio"  $\rightarrow$  "Service".

The telephone number of the SIRIUS Service Center and the twelve-digit electronic serial number (SIRIUS-ID) of the particular receiver are displayed.

► Closing screen: Slide ← ○ → or press ⑤.

## **COMAND audio CD/audio DVD/MP3**

#### Safety precautions

## Warning!

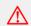

COMAND is classified as a Class 1 laser product. You must not open the casing. There is a risk of exposure to invisible laser radiation if you open the casing, or if the casing is faulty or damaged.

COMAND does not contain any parts that you are able to maintain yourself. For safety reasons, all maintenance work must be carried out by qualified technicians.

Bear in mind that at a speed of just 30 mph (approximately 50 km/h), your vehicle is covering a distance of 44 feet (approximately 14 m) every second.

## Warning!

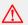

Only carry out the following when the vehicle is stationary:

- Inserting a disc
- Ejecting a disc

There is a risk of accident by being distracted from road and traffic conditions if you load a CD/DVD while the vehicle is in motion.

#### Notes about MP3 mode

#### Permissible media for MP3 files

- · CD-R and CD-RW
- DVD-R and DVD-RW
- PCMCIA card (▷ page 117)

#### Permissible file systems

- ISO9660/Joliet for CDs
- UDF for DVDs
- FAT16 or FAT32 for PCMCIA cards with storage medium

#### **Multisession CDs**

For multisession CDs, the first session type of the CD determines how COMAND will process the CD.

For example, if the first session type is according to the audio CD standard and the second session type is according to the data CD standard containing MP3 tracks, COMAND will treat the CD as a conventional audio CD. This means that it is only possible to access the audio CD tracks. Access to the MP3 tracks is not possible.

Similarly, if the first session type is according to the data CD standard containing MP3 tracks and the second session type is according to the audio CD standard, COMAND will treat the CD as a data CD.

# COMAND audio CD/audio DVD/MP3

This means that it is only possible to access the MP3 tracks. Access to the audio CD tracks is not possible.

#### File structure on a disc

When you create an MP3 disc, the MP3 tracks can be organized in folders. A folder can also contain other folders. A disc can contain a maximum of 255 folders. Each folder can contain a maximum of 255 tracks and 255 folders. A disc can contain a maximum of 4000 tracks. Usually this number will not be reached because each minute of an MP3 track requires approximately 1 MB of storage space.

#### Track and folder names

When you create an MP3 disc, you can assign names to the MP3 tracks and folders.

COMAND uses these names for the corresponding display in MP3 mode. Empty folders or folders which contain data other than MP3 tracks are not displayed by COMAND.

If MP3 files are saved in the root directory itself (uppermost directory on storage medium), the root directory will also be treated as a folder. COMAND will then show the name of the root directory as the folder name.

You must observe the following when assigning track names:

- Track names must have at least one character.
- Track names must have the extension "mp3".
- There must be a period between the track name and the extension.

Example of a correct track name: Track 1.mp3

COMAND is unable to recognize an MP3 track if:

- there is no period between the track title and the extension
- there is no extension
- 1 COMAND does not support ID3 tags.

#### **Permissible MP3 formats**

COMAND supports the MPEG1 Audio Layer 3 format.

1 This format is generally known as "MP3".

#### Permissible bit and sampling rates

- Fixed and variable bit rates up to 320 kbit/s
- Sampling rates of 24 kHz 48 kHz

1 Only use MP3 tracks with a bit rate of at least 128 kbit/s and a sampling rate of at least 44.1 kHz. Smaller rates can cause a noticeable deterioration in sound quality. This is especially the case if you have activated a surround sound function.

# Notes on copyright

The music tracks that you create for MP3 mode and can play back in MP3 mode are generally subject to copyright protection in accordance with the applicable international and national regulations.

## **COMAND audio CD/audio DVD/MP3**

In many countries, reproductions are not permitted without the prior consent of the copyright holder, not even for private use.

Make sure that you know the applicable copyright regulations and that you comply with these.

If you own these rights yourself, e.g. for your own compositions and recordings, or the copyright holder has granted you permission, these restrictions do not apply.

## Notes about audio DVD operation

COMAND can playback commercially available, prerecorded audio DVDs that bear the following label. You will usually find the label on the DVD booklet, the inlay, or the DVD itself.

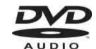

1 Audio DVDs differ from recordable DVD-R and DVD-RW discs.

Data on audio DVDs are stored either in uncompressed format or in lossless compressed format. The sound quality on audio DVDs is therefore better than on recordable DVDs that contain MP3 data because the MP3 format uses a lossy type of compression.

You cannot delete data from or record additional data to commercially available, prerecorded audio DVDs.

Please note the following information about CDs/DVDs and pay special attention to the notes on copied and/or self-written CDs/DVDs.

#### Notes about CDs/DVDs

i Audio CDs with copy protection are not compatible with the CD audio standard and therefore may not be able to be played by COMAND.

There may be playback problems when playing copied discs.

There is a large variety of discs, disc-writing software and writers available. This variety means that there is no guarantee that the system will be able to play discs that you have written/copied yourself.

There may be playback problems if you use CD-R or CD-RW type discs you have copied yourself with a storage capacity of more than 700 MB. These CDs are not compatible with currently applicable standards.

# COMAND audio CD/audio DVD/MP3

Do not affix stickers or labels to the discs. These could peel away and damage COMAND. COMAND is designed to hold discs which comply with the IEC 60908 standard. You can therefore only use discs with a maximum thickness of 1.3 mm.

If you insert thicker discs, e.g. those that contain data on both sides (DVD on one side and audio data on the other), they cannot be ejected and can damage COMAND.

Do not use discs with an 8-cm diameter, even if they have an adapter.

Only use round discs with a 12-cm diameter.

#### Notes about handling CDs/DVDs

- Only hold discs by the edge.
- Handle discs carefully to prevent playback problems.
- Avoid getting scratches, fingerprints and dust on discs.
- Clean discs from time to time with a commercially-available cleaning cloth.
   Do not wipe them with a circular motion, but only in straight lines from the center outwards.
- Only use a pen designed for such a purpose to label discs.
- Place discs back in their boxes after use.
- Protect discs from heat and direct sunlight.

#### **Inserting CDs and DVDs**

## Warning!

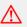

Only insert a CD or DVD when the vehicle is stationary. There is a risk of accident by being distracted from road and traffic conditions if you load a CD/DVD while the vehicle is in motion.

Bear in mind that at a speed of just 30 mph (approximately 50 km/h), your vehicle is covering a distance of 44 feet (approximately 14 m) every second.

f the CD/DVD has a printed side, this must face upwards when the CD/DVD is inserted. If neither side is printed, the side to be played should face downwards.

## **COMAND audio CD/audio DVD/MP3**

## Loading the CD/DVD changer

The CD/DVD changer can hold up to a total of 6 audio CDs or DVDs.

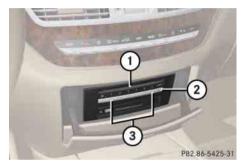

- 1) Disc slot
- (2) Load button (all magazine trays)
- 3 Magazine tray buttons 1 6
- i Each magazine tray button ③ indicates the status of the corresponding magazine tray by means of an LED.
- LED off = magazine tray is empty
- LED constantly lit = magazine tray is loaded
- LED flashes = CD/DVD changer requesting disc to be loaded

#### Loading an individual magazine tray

- Press desired magazine tray button 3.
  If a disc is loaded, it will be ejected.
- ► Take disc out of slot ①.
- ► Wait until LED for magazine tray button ③ which you pressed flashes quickly.
- ▶ Insert disc into slot ①.

The DVD changer draws the disc in and begins playback if:

- it has been loaded correctly
- it is a permissible type of disc

#### Loading all six magazine trays

- ► Press load button ②.
  - The DVD changer checks the load status of all magazine trays and switches to the first empty tray.
- ➤ Wait until LED for corresponding magazine tray button ③ flashes quickly.
- ► Insert disc into slot ①.

  The DVD changer switches to the next empty magazine tray.
- i If a disc is not inserted within approximately 15 seconds COMAND resumes playback of the last disc.
- ► Repeat last two steps until all trays are loaded.

The DVD changer will play the last disc you loaded if:

- it has been loaded correctly
- it is a permissible type of disc

# COMAND audio CD/audio DVD/MP3

## Inserting a PCMCIA card

COMAND supports commercially available PCMCIA cards or PCMCIA card adapters with storage media that may not be designed for the temperatures which occur in the vehicle. You should therefore remove the PCMCIA card from the vehicle when not in use since extreme temperatures could damage these devices.

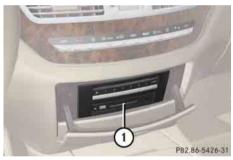

- (1) Slot for PCMCIA card
- ► Insert PCMCIA card into slot ①.

  The side with the contact must point towards the slot.

If the PCMCIA card contains a storage medium with MP3 tracks, COMAND switches to MP3 mode.

# **Ejecting CDs and DVDs**

#### Warning!

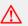

Only eject a disc when the vehicle is stationary. You may otherwise be distracted from the traffic conditions and could cause an accident.

#### **Ejecting from the DVD changer**

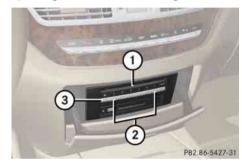

- 1) Disc slot
- (2) Magazine tray buttons 1 6
- (3) Eject button (all discs)
- i If you eject one disc while playing another disc, the DVD changer interrupts playback. Playback continues once the disc has been ejected.
- ► **Ejecting one disc:** Press desired magazine tray button (2).
- ► Take disc out of slot ①.

If you do not take the disc out of slot ①, the DVD changer will draw it back automatically in approximately 15 seconds.

# COMAND audio CD/audio DVD/MP3

▷▷► Ejecting all discs: Press eject button (3).

The DVD changer switches to the first loaded tray and ejects the disc.

► Take disc out of slot ①.

The DVD changer switches to the next loaded magazine tray and ejects the disc.

► Repeat last step until magazine is empty.

## **Ejecting a PCMCIA card**

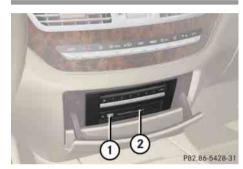

- ① Eject button
- (2) Slot for PCMCIA card
- ► Press eject button ① twice.
  The PCMCIA card is ejected.
- ► Take PCMCIA card out of slot ②.

# COMAND audio CD/audio DVD/MP3

#### Submenu overview

1 The components and operating principles of COMAND can be found on (> page 85).

| CD or DVD-A or MP3               | Pause/Stop/Play<br>(audio DVD mode only) | Tracks/Track<br>List/Tracks A-Z                          | Folders<br>(MP3 mode only) | Changer       | Sound         |
|----------------------------------|------------------------------------------|----------------------------------------------------------|----------------------------|---------------|---------------|
| Normal Track Sequence            | Pause playback                           | Show track list<br>(audio CD mode and<br>audio DVD mode) | Select folder              | Select medium | Treble        |
| Random Tracks                    | Stop playback                            | Display alphabetical<br>track listing<br>(MP3 mode only) |                            |               | Bass          |
| Random folder<br>(MP3 mode only) | Restart playback                         |                                                          |                            |               | Balance/Fader |
| Repeat folder<br>(MP3 mode only) |                                          |                                                          |                            |               | 3D Sound      |
| Group (DVD-Audio mode only)      |                                          |                                                          |                            |               |               |

# **COMAND audio CD/audio DVD/MP3**

# Switching to audio CD, audio DVD or MP3 mode

► Load CD/DVD (▷ page 115) or PCMCIA card (▷ page 117).

or

► Select "Audio" → "Audio", then "CD", "DVD-Audio" or "MP3".

or

► Press the PRADIO shortcut button once or twice.

† The shortcut button takes you directly to the previously set disc mode (audio CD, audio DVD or MP3-CD/DVD). The number of times you have to press the shortcut button depends on the previously set mode.

#### Example display in audio CD mode

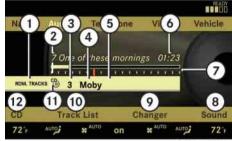

P82.86-6639-31

- (1) Current playback option
- (2) Track number
- (3) Disc number
- ④ Disc name (only if saved on the disc)
- (5) Track name (only if saved on the disc)
- **6** Track time
- (7) Graphic time and track display
- 8 Sound settings
- (9) Medium selection
- 10 To call up track listing
- ① Disc type
- (12) Playback options

#### Example display in audio DVD mode

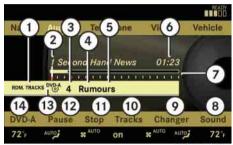

P82.86-6640-3

- (1) Current playback option
- (2) Track number
- (3) Disc number
- (4) Disc name (only if saved on the disc)
- (5) Track name (only if saved on the disc)
- 6 Track time
- 7 Graphic time and track display
- 8 Sound settings
- Medium selection
- (iii) To call up track listing
- 11) Stop function
- (2) Pause ("Play" appears if paused)
- ① Disc type
- (14) Playback options

# **COMAND audio CD/audio DVD/MP3**

#### Example display in MP3 mode

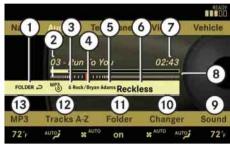

P82.86-6641-31

- (1) Current playback option
- (2) Medium type
- (3) Disc number (not on PCMCIA card)
- (4) Track name
- (5) Current folder path
- (6) Current folder
- (7) Track time
- (8) Graphic time and track display
- Sound settings
- (10) Medium selection
- (11) Folder listing
- 12) Track listing
- (3) Playback options

#### Stop function

1 This function is only available in audio DVD mode.

- ► **Stopping playback:** Select "Audio" → "Audio" → "DVD-Audio" → "Stop".
- ▶ Restarting playback: Select "Audio" → "Audio" → "DVD-Audio" → "Play".

Playback starts at the beginning of the DVD.

#### Pause function

### In audio CD, audio DVD and MP3 mode

Press briefly.

► Continuing playback: Press again briefly.

### Only in audio DVD mode

▶ Pausing playback: Select "Audio" → "Audio" → "DVD-Audio" → "Pause". The "Pause" screen changes to "Play".

► Continuing playback: Select "Audio" → "Audio" → "DVD-Audio" → "Play". The "Play" screen changes to "Pause".

#### Selecting CD/DVD/MP3 media

- ► Select "Audio" → "Audio".
- ► Select "CD", "DVD-Audio" or "MP3". COMAND begins playback.
- ► In audio CD, audio DVD and MP3 mode: Select "Changer".

or

► In audio CD and audio DVD mode only: Press ⑤ when the main area is selected.

The media list appears. The dot • indicates the current medium.

Select a medium or folder.COMAND changes the medium.

# **COMAND audio CD/audio DVD/MP3**

#### Selecting a track

#### Selecting by skipping to tracks

- ➤ Skipping forwards or backwards to a track (in CD or DVD mode only):

  Rotate (○).
- Skipping forwards through the tracks skips to the next track. Skipping backwards through the tracks skips to the beginning of the current track if the track has been playing for more than 8 seconds. If the track has been playing for less than 8 seconds, it skips to the start of the previous track.

If you have switched on the "Random Tracks" playback option, the order of the tracks is random.

### Selecting from the track list

- ► Select "Audio" → "Audio".
- ► Select "CD", "DVD-Audio" or "MP3".
- ► Select "Tracks", "Tracks A-Z" or "Track list".

▶ Only in MP3 mode: Press ⑤ when the main area is selected.

The track list of the current folder appears. The dot • indicates the current track.

- Select a track by rotating (◎) or sliding (◎).
- in MP3 mode, the list shows all the tracks in alphabetical order.

#### Fast forward/rewind

- Select main area.
- Slide and hold ←⊙→ until desired place is reached.

# Selecting a folder

- 1 This function is only available in audio MP3 mode.
- ► Select "Audio" → "Audio" → "MP3" → "Folder".

or

▶ Press 𝔊 when main area is selected.

The track list of the current folder appears.

This is what the illustration in the right column is showing as well.

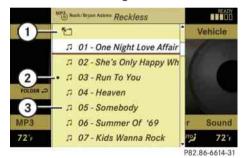

- 1 Back folder symbol
- 2 Current track symbol
- 3 Track symbol
- ► Selecting one folder higher: Select the 🛅 symbol.

The display changes to the next folder up in the folder structure on the disc.

or

### **COMAND audio CD/audio DVD/MP3**

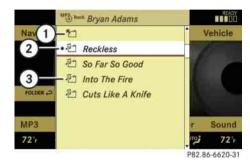

- 1 Back folder symbol
- (2) Current folder symbol
- (3) Folder symbol containing tracks
- Selecting a folder: Select desired folder.

You will see the tracks in the folder.

Select a track.

The track is played and the corresponding folder is now the active folder.

### Setting the audio format

This function lets you choose the audio format that you would like COMAND to play and is only available in DVD-Audio mode.

- 1 The tracks on an audio DVD can be stored in various audio formats. The number of audio formats depends on the audio DVD.
- ► Select "Audio" → "Audio" → "DVD-Audio" → "Group".
- if only one audio format is saved on the DVD.

The list of available audio formats appears. A dot • indicates the format currently selected.

- ► Changing setting: Slide + + or rotate (○).
- **► Exiting menu:** Slide **←**⊙**→**.

# Playback options

The following options are available:

- "Normal Track Sequence"
   Tracks playback in the order on the disc (e.g. track 1, 2, 3, etc.).
- "Random Tracks"
   Tracks playback in a random order (e.g. track 3, 8, 5, etc.).

- "Random Folder" (in MP3 mode only)
   Tracks in the active folder and any subfolders playback in random order.
- "Repeat Folder" (in MP3 mode only)
   Tracks in the active folder will be repeated until you switch the function off.
- ► Selecting an option: Select "Audio" → "Audio".
- ► Select "CD", "DVD-Audio" or "MP3".

The option list appears. A dot • indicates which option is switched on.

► Select an option and press .

The option is switched on. For all options except "Normal Track Sequence", you will see a corresponding indicator in the main area.

1 The "Normal Track Sequence" option is automatically activated when you select a different medium. If an option is activated, it remains activated after COMAND is switched on/off.

# **COMAND video DVD (USA only)**

Depending on your vehicle's production date the COMAND video DVD function may not be available.

#### Warning!

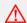

COMAND is classified as a Class 1 laser product. You must not open the casing. There is a risk of exposure to invisible laser radiation if you open the casing, or if the casing is faulty or damaged.

COMAND does not contain any parts that you are able to maintain yourself. For safety reasons, all maintenance work must be carried out by qualified technicians.

#### Automatic picture fade-out

If a video DVD is playing when the vehicle is shifted from position **P** into **N**, **D** or **R** the picture is faded out automatically and the following message appears in the display: "In order not to distract driver, picture is faded out while the vehicle is in motion".

When the vehicle is shifted back into  $\mathbf{P}$ , the picture comes on again.

#### Notes about video DVD operation

COMAND can playback commercially available, prerecorded video DVDs that bear the following label. You will usually find the label on the DVD booklet, the inlay, or the DVD itself.

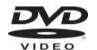

i Video DVDs differ from recordable DVD-R and DVD-RW discs.

1 There may be playback problems when playing copied DVDs.

There is a large variety of discs, disc-writing software and writers available. This variety means that there is no guarantee that the system will be able to play discs that you have written/copied yourself.

Some DVDs may not comply with the NTSC or PAL TV playback standards. Sound, picture and other playback problems may occur when you play such DVDs.

COMAND can playback video DVDs meeting the following requirements:

- Correct regional code
- NTSC or PAL TV standard

The appropriate information is usually given either on the DVD or the DVD box. The factory setting of COMAND is regional code 1. The setting can be changed at an authorized Mercedes-Benz Center. This will allow you to playback video DVDs with other regional codes, as long as they comply with the NTSC or PAL TV standard.

# **COMAND video DVD (USA only)**

#### Notes about handling DVDs

Do not affix stickers or labels to the discs. These could peel away and damage COMAND. COMAND is designed to hold discs which comply with the IEC 60908 standard. You can therefore only use discs with a maximum thickness of 1.3 mm.

If you insert thicker discs, e.g. those that contain data on both sides (DVD on one side and audio data on the other), they cannot be ejected and can damage COMAND.

Do not use discs with an 8 cm diameter, even if they have an adapter.

Only use round discs with a 12 cm diameter.

- Only hold discs by the edge.
- Handle discs carefully to prevent playback problems.
- Avoid getting scratches, fingerprints and dust on discs.
- Clean discs from time to time with a commercially-available cleaning cloth.
   Do not wipe them with a circular motion, but only in straight lines from the center outwards.

- Only use a pen designed for such a purpose to label discs.
- Place discs back in their boxes after use
- Protect discs from heat and direct sunlight.

#### **Functional limitations**

Depending on the DVD, it is possible that certain functions or actions may be temporarily or permanently unavailable. If you try to utilize such functions or carry out such actions, you will see the \( \rightarrow \) symbol in the display.

#### Inserting or ejecting DVDs

#### Warning!

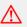

Only insert or eject a DVD when the vehicle is stationary. There is a risk of accident by being distracted from road and traffic conditions if you load a DVD while the vehicle is in motion.

Bear in mind that at a speed of just 30 mph (approximately 50 km/h), your vehicle is covering a distance of 44 feet (approximately 14 m) every second.

► Inserting a DVD (> page 115).

or

► Ejecting a DVD (> page 117).

# **COMAND video DVD (USA only)**

#### Submenu overview of video DVD

| DVD-V          | Pause/Play        | Stop           | Changer       | Sound         |
|----------------|-------------------|----------------|---------------|---------------|
| DVD Functions  | Pause playback    | Pause Playback | Select medium | Treble        |
| Brightness     | Continue playback | Stop playback  |               | Bass          |
| Contrast       | Restart playback  |                |               | Balance/Fader |
| Color          |                   |                |               | 3D Sound      |
| 16:9 Optimized |                   |                |               |               |
| 4:3            |                   |                |               |               |
| Widescreen     |                   |                |               |               |

#### Switching to video DVD mode

► Insert a DVD (> page 115).

or

or

► Press the Press the RADIO shortcut button once or twice.

The shortcut button takes you directly to the previously set disc mode (audio CD/DVD, MP3-CD/DVD or video DVD). The number of times you have to press the shortcut button depends on the previously set mode.

# **COMAND video DVD (USA only)**

#### Hiding/showing the DVD control menu

- ► Hiding the menu: Slide ○ •.
- ► Showing the menu: Slide + ↓.

or

► Wait for approximately 8 seconds.

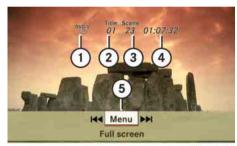

P82.86-5316-31

#### Control menu

- 1 Disc type
- (2) Current track
- ③ Current scene
- 4 Elapsed track time
- **5** Show the menu system

#### Hiding/showing the menu system

- ▶ Showing the menu: Press ⑤.
- ► Hiding the menu: Press ⑤ when the main menu area is selected.

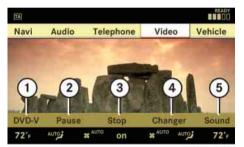

P82.86-6474-31

#### Menu system

- (1) Video DVD options
- (2) Pause
- ③ Stop
- 4 Medium selection
- (5) Sound settings

#### Fast forward/rewind

► Slide ← ○ → and hold until you get to the desired scene.

#### Selecting the DVD medium

- ▶ Select "Video"  $\rightarrow$  "Video"  $\rightarrow$  "Video DVD".
- ► Show the menu system, if necessary (> page 127).
- ► Select "Changer".

The media list appears. The dot • indicates the current medium.

► Select a medium.

COMAND changes the medium.

# **COMAND video DVD (USA only)**

#### Stop playback

- ► Select "Video" → "Video" → "Video DVD".
- ► Show the menu system, if necessary (> page 127).
- ► Stop play: Select "Stop".

  In the display, "Pause" changes to "Play".
- ► Continue playback: Select "Play".

  Play is continued from the point at which it was stopped.
- ► **Stop playback:** Select "*Stop*" again while playback is stopped.

or

- ► Select "Stop" twice in quick succession during playback.
- ▶ Resume playback: Select "Play".
  Playbacks starts again from the beginning.

#### Pause playback

- Select "Video" → "Video" → "Video DVD".
- ► Show the menu system, if necessary (> page 127).
- ▶ Pause playback: Select "Pause".

  In the display, "Pause" changes to "Play".
- ► Continue playback: Select "Play".

  Play is continued from the point at which it was stopped.

### Selecting scene/chapter

- ► Make sure that the control menu is shown (> page 127).

#### Selecting film/track

- i This function is only available if the DVD is comprised of several film/tracks.
- Select "Video" → "Video" → "Video DVD".
- ► Show the menu system, if necessary (> page 127).
- ► Select "DVD-V" → "DVD Functions" → "Title selection".

A selection list appears.

► Select a film/track.

#### **Screen settings**

### Setting brightness, contrast and color

- Select "Video" → "Video" → "Video DVD".
- ► Show the menu system, if necessary (> page 127).
- ► Select "DVD-V" → "Brightness" → "Contrast" or "Color".

# **COMAND video DVD (USA only)**

- ▶ Saving settings: Press ⑤.

#### **Changing the picture format**

- ▶ Select "Video"  $\rightarrow$  "Video"  $\rightarrow$  "Video DVD".
- ► Show the menu system, if necessary (> page 127).
- ► Select "DVD-V".

setting.

The DVD-V menu appears. The dot • in front of a menu item - "16:9 Optimized", "4:3" or "Wide-

screen" indicates the current format.

- ► Changing the format: Slide ↑ ↓ or turn (○), until you reach the desired
- ► Saving the format: Press .

#### **DVD** menu

The DVD menu is the menu stored on the DVD itself. It is structured in various ways according to the individual DVD and permits certain actions and settings.

#### Calling up the DVD menu

- ► Select "Video" → "Video" → "Video DVD".
- ► Show the menu system, if necessary (> page 127).
- ► Select "DVD-V"→ "DVD Functions"→"Menu".

The DVD menu appears.

### Selecting menu items in the DVD menu

- ▶ Slide ○ or ○ •.
- ► Confirming the selection: Press **⑤**.

The selection menu appears.

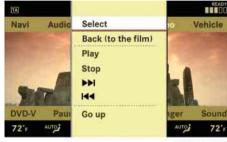

P82.86-5085-31

Reconfirming the selection: Select "Select".

COMAND carries out the action defined by the selected DVD menu item.

1 Depending on the DVD, it is possible the menu item "Play" either has no function or has no function in certain parts of the DVD menu.

# **COMAND video DVD (USA only)**

# Stopping the film or skipping to the beginning/end of a scene

► Select a menu item of your choice from the DVD menu.

The selection menu appears.

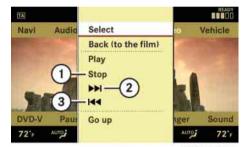

P82.86-5086-31

- 1) Stop film
- ② Skip to the end of a scene
- 3 Skip to the beginning of a scene
- ► **Stopping the film:** Select "*Stop*".
- ► Skipping to the end of a scene: Select ▶ .
- ► Skipping to the beginning of a scene: Select <

① Depending on the DVD, it is possible the menu items And Ad either have no function or have no function in certain parts of the DVD menu.

# Switching to the next highest DVD menu level

▶ Press the back button in the center console.

or

► Select the corresponding menu item in the DVD menu.

٥r

- ► Select a menu item of your choice from the DVD menu.
- ► Select the menu item "Go up" in the selection menu.

1 Depending on the DVD, it is possible the menu item "Go up" either has no function or has no function in certain parts of the DVD menu.

#### Back to the film

► Press the back button until you can see the film.

or

► Select the corresponding menu item in the DVD menu.

or

- ➤ Select a menu item of your choice from the DVD menu.
- ► Select the menu item "Back (to the film)" in the selection menu.
- Depending on the DVD, it is possible the menu item "Back (to the film)" either has no function or has no function in certain parts of the DVD menu.

# **COMAND video DVD (USA only)**

#### Setting the language and audio format

it is available, you can set the language for the DVD menu and the audio language and/or the audio format. The number of settings you can make is determined by the content of the DVD. It may also be possible to make the settings in the DVD menu (> page 129).

- ► Select "Video" → "Video" → "Video DVD".
- ► Show the menu system, if necessary (> page 127).
- ► Select "DVD-V" → "DVD Functions".
- ► Select "Menu Language" or "Audio Language".

In both cases a selection list will appear. The dot • in front of an entry indicates the current language.

- ► Changing the setting: Slide † ↓ or turn (○), until you reach the desired setting.
- ► Saving a setting: Press .

► Exiting the menu: Slide ← ○→.

#### Subtitles and camera angles

1 This function is not available for all DVDs. The number of settings you can make is determined by the content of the DVD. It may also be possible to make the settings in the DVD menu (> page 129).

- ► Select "Video" → "Video" → "Video DVD".
- ► Show the menu system, if necessary (> page 127).
- ▶ Select "DVD-V"  $\rightarrow$  "DVD Functions".
- ► Select "Subtitles" or "Camera angle".

  In both cases a selection list will appear. The dot in front of an entry indicates the current language.
- ► Changing the setting: Slide ↑ ↓ or turn (○), until you reach the desired setting.

- ► Saving a setting: Press .
- **► Exiting the menu:** Slide **←**⊙→.

#### Interactive content

1 DVDs may include interactive content (e.g. a video game). In a video game you can control the play by selecting and initiating actions. The type and number of actions depends on the DVD.

- Selecting an action: Slide ↑ ↓ or ← →, or turn (○ ), until you reach the desired setting.
- ▶ Initiating an action: Press ⑤.
  A menu appears, the first entry "Select" is highlighted.
- ▶ Press 🔊.

# **COMAND telephone\***

#### Safety precautions

#### Warning!

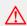

Some jurisdictions prohibit the driver from using a cellular telephone while driving. Whether or not prohibited by law, for safety reasons, the driver should not use the cellular telephone while the vehicle is in motion. Stop the vehicle in a safe location before placing or answering a call.

If you nonetheless choose to use the mobile phone <sup>1</sup> while driving, please use the handsfree feature and be sure to pay attention to the traffic situation at all times. Use the mobile phone only when road, weather and traffic conditions permit. Otherwise, you may not be able to observe traffic conditions and could endanger yourself and others.

Bear in mind that at a speed of just 30 mph (approximately 50 km/h), your vehicle is covering a distance of 44 feet (approximately 14 m) every second.

# Warning!

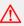

Never operate radio transmitters equipped with a built-in or attached antenna (i.e. without being connected to an external antenna) from inside the vehicle while the engine is running. Doing so could lead to a malfunction of the vehicle's electronic system, possibly resulting in an accident and/or personal injury.

#### **General notes**

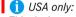

This device complies with Part 15 of the FCC Rules. Operation is subject to the following two conditions:

- (1) This device may not cause harmful interference, and
- (2) this device must accept any interference received, including interference that may cause undesired operation.

Any unauthorized modification to this device could void the user's authority to operate the equipment.

#### Canada only:

This device complies with RSS-210 of Industry Canada. Operation is subject to the following two conditions:

- (1) This device may not cause interference, and
- (2) this device must accept any interference received, including interference that may cause undesired operation of the device.

Any unauthorized modification to this device could void the user's authority to operate the equipment.

# Calls disconnected while the vehicle is in motion

A call may be disconnected if:

- there is insufficient network coverage
- you move from one transmitter/receiver area (cell) into another and no channels are free or the cell is full

Observe all legal requirements.

# **COMAND telephone\***

#### **Operating options**

The components and operating principles of COMAND can be found on (▷ page 85) and (▷ page 94).

↑ Various mobile phone cradles can be installed in the front center armrest, see separate installation instructions for the mobile phone cradle. These mobile phone cradles can be obtained from an authorized Mercedes-Benz Center. For more information about telephone (> page 507).

When the mobile phone is inserted in the cradle, you can operate the telephone using the following devices:

- mobile phone keypad
- COMAND telephone keypad
- buttons and on the multifunction steering wheel (▷ page 267)
- Voice Control\* (> page 291)
- Bluetooth® headset (▷ page 147)

Please note that these functions are only available with Mercedes-Benz approved mobile phones. Please contact an authorized Mercedes-Benz Center for information on features available for your mobile phone of choice.

You can control other functions of the mobile phone via the COMAND, instrument cluster control system (▷ page 278) or Voice Control\*.

in order for the functions described in this section to work correctly, the Bluetooth® headset must be linked to COMAND (▷ page 241). Please make sure any Bluetooth® headset linked with the mobile phone is switched off or that the headset is linked with COMAND before you insert the mobile phone in the cradle (▷ page 507) and use the telephone functions with COMAND.

The descriptions in this section assume that the mobile phone is inserted in the cradle. Exceptions to this are clearly stated.

Unless otherwise indicated, the descriptions and illustrations in this section refer to COMAND and the telephone keypad.

Operation using the mobile phone and Bluetooth® headset is described in the respective separate Operating Instructions.

#### Caller ID

COMAND can display the telephone number and the name of the caller, e.g. for an incoming call and also in other menus or displays.

For the telephone number to be displayed, the caller must transmit their telephone number.

This is also the case for name displays. For this, the telephone number and the name of the caller must also be saved in the mobile phone book.

# **COMAND telephone\***

#### **Functional restrictions**

You will not be able to use the telephone, or you may have to wait a while, in the following situations:

 If the telephone has not yet logged into the network.

The telephone automatically tries to log into a network. If no network is available, you will also not be able to make a "911" emergency call. If you attempt to make an outgoing call, the "No Service" message will appear for a short while.

- If the mobile phone is not inserted in the cradle.
- SIM card is not inserted in GSM type phone.

↑ The roof cargo container\* may impair mobile phone reception. In an emergency, remove the mobile phone from the mobile phone cradle (> page 507) to make a call.

#### Notes about COMAND telephone features using a Bluetooth® connection

Many of the Mercedes-Benz approved mobile phones, cradles and adaptors available for use in your vehicle utilize Bluetooth® technology to communicate with each other and the vehicle. Depending on your phone brand and model, the number of in-vehicle or on-display COMAND telephone features supported via Bluetooth® communication, and thus available for your use, may vary.

The descriptions and illustrations in this section are based on the use of fully compatible Mercedes-Benz approved mobile phones and cradles that do not utilize Bluetooth® technology to communicate with each other. If your vehicle is equipped with integrated Bluetooth® functionality than a Bluetooth® capable mobile phone, headset, Laptop, PDA, etc. is required to utilize those features.

For additional information about Mercedes-Benz approved Bluetooth® mobile phones and related accessories please contact the Mercedes-Benz Customer Assistance Center at 1-800-FOR-MERCedes or your nearest authorized Mercedes-Benz Center.

#### Switching telephone on or off

Switching on: Insert mobile phone into cradle when COMAND is switched on.

or

- Switch on the mobile phone (see mobile phone operating instructions).
- ► **Switching off:** Select "Telephone" → "Telephone" → "Telephone OFF".

or

► Switch off mobile phone (see mobile phone operating instructions).

# **COMAND telephone\***

#### Activating telephone mode

► Select "Telephone" → "Telephone" → "Telephone".

or

▶ Press on telephone keypad.

#### Telephone keypad

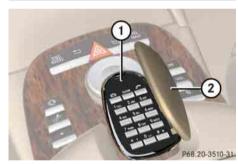

- 1 Telephone keypad
- (2) Folding cover

With the telephone keypad you can:

- Enter and clear numbers and special characters
- Reject, accept, connect and end calls
- ► Entering characters: Select "Telephone" → "Telephone" → "Telephone".
- ► Fold up cover (2).
- ► Enter characters using ... #...
- you can enter the \* character by pressing \* + once. Pressing this button again within 1.5 seconds enters the + character.
- ► Deleting individual characters: Press CLEAR.
- ► Deleting an entire word or number:

  Press and hold OLEAR until the word or number is deleted.

#### "911" emergency call

- 1 The "911" emergency call system is a public service. Using it without due cause is a criminal offense.
- This function places a call to the local 911 provider. It does not initiate a Tele Aid call.

The following conditions must be fulfilled in order to make a "911" emergency call:

- The phone is switched on.
- A mobile network is available.
- There is a valid SIM card in the phone (not necessary in all mobile networks).

i If no SIM card is inserted in the mobile phone, you can only initiate a "911" emergency call by using COMAND and the mobile phone.

If you cannot make an emergency call, you must initiate rescue measures yourself. The "911" emergency call is a public service. Any misuse is punishable by law.

# **COMAND telephone\***

1 The roof cargo container\* may impair mobile phone reception. In an emergency, remove the mobile phone from the mobile phone cradle (> page 507) to make a call.

Placing a "911" emergency call before entering PIN/PIN2, PUK/PUK2 or unlock code

# Entering the number using the COMAND controller

► Select "Telephone" → "Telephone" → "Telephone" → "Dial 911".

### Entering the number using the telephone keypad

- ► Enter digits 9-1-1 (> page 135).
- Press .

# Placing a "911" emergency call after entering PIN/PIN2, PUK/PUK2 or unlock code

# Entering the number using the COMAND controller

- ► Select "Telephone"  $\rightarrow$  "Telephone"  $\rightarrow$  "Telephone".
- ► Select all the digits in sequence.
- ► Select " ... "...

# Entering the number using the telephone keypad

- ► Enter digits 9-1-1 (> page 135).
- ▶ Press

#### Confirming the emergency call

After the digits have been entered, you will see the question "Do you want to dial the 911 emergency number?".

► Use COMAND controller to select "Yes".

The telephone makes the connection.

Wait until the emergency call center answers and describe the emergency situation.

# **COMAND telephone\***

#### **Entering the PIN**

1 Your PIN code (<u>Personal Identification Number code</u>) prevents unauthorized persons from using your GSM mobile phone. The PIN code is a number string, which you have to enter when switching on the telephone.

The PIN entry applies only to GSM mobile phones.

### **Entering using the COMAND controller**

- Select "Telephone" → "Telephone" → "Telephone".
- ► **Entering:** Select all the digits in sequence.
- ▶ **Deleting a digit:** Select **c** and briefly press **3**.
- ▶ **Deleting an entire number:** Select **c** and press and hold **(\*)** until the number is deleted.
- ► Confirming an entry: Press .

#### Entering using the telephone keypad

- ► **Entering:** Enter digits (> page 135).
- ► Confirming an entry: Press ⑤ or press .

#### **Entering the PIN2**

1 The PIN2 entry applies only to GSM mobile phones.

The phone may request the PIN2 in order to use certain functions. A corresponding message appears in the display.

► Enter PIN2 digits into mobile phone.

#### **Entering the PUK/PUK2**

The PUK/PUK2 entry (Personal Unblocking Key) applies only to GSM mobile phones.

If you enter the PIN or PIN2 incorrectly three times, the SIM card will be locked. A corresponding message appears in the display. It is necessary to enter the PUK/PUK2 to unlock it. The PUK and/or PUK2 are provided by your telephone service provider.

► Enter PUK/PUK2 digits into mobile phone.

# **COMAND** telephone\*

### Entering the unlock code

Many mobile phones can be protected from unauthorized use with an unlock code (see mobile phone operating instructions). If you wish to use the phone functions when the unlock code is active, a screen appears requesting that you enter the unlock code. You cannot use the phone functions (except "911" emergency call) until you have entered the unlock code.

► Proceed in the same way as entering the PIN (▷ page 137).

# COMAND telephone\*

# Telephone submenu overview

1 The components and operating principles of COMAND can be found on (> page 85).

| Name<br>(only when the mobile<br>phone is inserted in the<br>cradle) | Call lists<br>(not during a call)                          | <b>DTMF</b> (only during a call) | Mic OFF/ON<br>(only during a call)       | Text message<br>(not during a call) |
|----------------------------------------------------------------------|------------------------------------------------------------|----------------------------------|------------------------------------------|-------------------------------------|
| Display COMAND phone book                                            | Display call list selection:  Calls received  Calls dialed | Send numerical sequence          | Switch hands-free mi-<br>crophone on/off | Call up SMS inbox                   |

# **COMAND telephone\***

#### Main telephone menu

► Calling up main menu: Select "Telephone" → "Telephone" → "Telephone".

or

Press on the telephone keypad(▷ page 135).

if you press when the main telephone menu has already been called up, the "Calls Dialed" list will appear (▷ page 141).

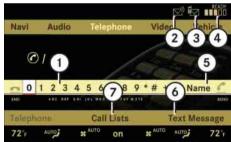

P82.86-6621-31

- (1) Numbers/characters to enter telephone number
- ② Symbol for new voice message in mailbox
- (3) Symbol for unread SMS messages in SMS inbox (▷ page 156)
- Signal strength and network status display
  - Network status "READY" = mobile phone is logged in with its own provider's network
  - Network status "READY ROAM" = mobile phone is logged in with another provider's network
  - Network status "No Service" = No network available
- (5) To show COMAND phone book ("Name") (▷ page 148)
- ⑥ To call up text message (SMS)(▷ page 156)
- ⑦ To display call list selection (▷ page 141)

#### Mailbox

The Symbol in the example illustration above indicates that your mailbox contains new voice messages. You will have to call the mailbox in order to retrieve the messages.

You can call your mailbox by:

- Speed dialing (▷ page 145)
- Entering a telephone number using the telephone keypad (▷ page 144)
- Entering the telephone number using the COMAND controller (▷ page 144)
- Once connection with your mailbox has been established, the mailbox system will guide you through the next steps.

# **COMAND telephone\***

#### **Call lists**

COMAND can display the following calls in separate lists:

- · Calls received
- · Calls dialed

1 The list of incoming calls contains received calls as well as missed calls.

#### Calling up a list

- ➤ Select "Call List" from main telephone menu.
- ► Select "Calls Received" or "Calls Dialed".

The corresponding list appears.

1 The "Calls Received" and "Calls Dialed" menu items do not function if the respective list has no entries.

The "Call List" menu item does not function if neither list has any entries.

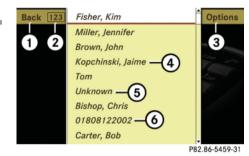

#### Illustration: list of incoming calls

- 1) To close list
- (2) To switch list display ("123" or "ABC")
- 3 To call up options
- 4 Name or telephone number of a caller
- (5) Unknown caller
- 6 Telephone number of a caller
- in the list of calls received, you will see the name of caller (4) if
- the caller transmitted the telephone number
- the name and telephone number are saved in the COMAND address book or in the phone book on the mobile phone
- the telephone number is saved in the same way in which the caller transmits it

You will see the telephone number of caller (6) if

- the caller transmitted the telephone number
- no caller data is saved in either the COMAND address book or the phone book on the mobile phone

An unknown caller (5) has not transmitted his or her telephone number.

in the list of dialed calls, you will see the name of the person called if you have saved his or her telephone number and name in the COMAND address book or in the phone book on the mobile phone. If no data has been saved, you will see the telephone number.

► Switching to list display: Select "123" or "ABC".

The display changes to telephone number or name display.

- ► Closing list: Slide ← → and select "Back".
- ➤ Selecting a list entry: Slide ↑ ↓ or rotate ( ) and select entry.

 $\triangleright \triangleright$ 

# **COMAND telephone\***

#### >> Displaying details of a list entry

COMAND can also show a shortened list entry in its entirety.

- ► Select list entry (> page 141).
- Slide ←⊙→ and select "Options" → "Details".

The detailed view appears.

► Closing detailed view: Slide + ① + or + ○ → or press ⑤.

#### Saving a list entry in the address book

it is tentries that show a telephone number are neither saved in the COMAND address book, nor in the phone book on the mobile phone. You can save such entries in the COMAND address book. You can also save list entries in the COMAND address book which have already been saved in the phone book on the mobile phone.

# Saving as a new entry in the COMAND address book

- ➤ Slide ← → or rotate (○) and select list entry (▷ page 141).
- ▶ Select "Options"  $\rightarrow$  "Save"  $\rightarrow$  "New Entry".

1 "Save" does not function if the selected list entry is already saved in the COMAND address book.

- ▶ Select a number category, e.g. "Home".
- Select a telephone category, e.g. "Land Line".
- ▶ Select "Save".

The input menu appears with the data fields. The data field for the telephone number is filled in automatically. The data field for the last name is also filled in automatically if the entry to be saved contains a name.

► If you would like to save the entry now: Select ok.

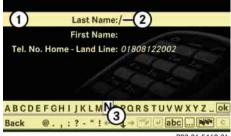

P82.86-5460-31

- 1 Data field
- (2) Input mark (cursor)
- (3) Input characters
- ► If you want to change the available characters: Proceed as described in the "Changing data field" paragraph in the "Assigning a New Entry in the Address Book" section (▷ page 152).

# Adding to an existing entry in the COMAND address book

- ► Slide ←⊙→ or rotate (⊙) and select list entry (▷ page 141).
- ▶ Select "Options"  $\rightarrow$  "Save"  $\rightarrow$  "Add".

# **COMAND telephone\***

(1) "Save" does not function if the selected list entry is already saved in the COMAND address book.

- ➤ Select a number category to add, e.g. "Home".
- Select a telephone category to add, e.g. "Land Line".
- ▶ Select "Save".

The search menu for COMAND address book entries appears.

- ► Search for desired entry.
- 1 There is a detailed description of searching for an COMAND address book entry in the "Searching for an address book entry" section (> page 228).
- ► Press ⑤ when you have finished searching.

COMAND saves the data if there are fewer than four numbers assigned to the entry you are searching for in the selected number category. If four numbers are saved for the entry you are searching for, a prompt will appear asking whether you want to overwrite one of the existing numbers.

▶ Select "Yes" or "No".

If you select "Yes", a selection list will appear containing the four existing numbers.

Select the number to be overwritten.
 COMAND overwrites the selected number with the new data.

#### Incoming call

# Rejecting or accepting the call

► Rejecting: Select "Reject".

or

Press on the telephone keypad or on the multifunction steering wheel.

if you have a CDMA/TDMA mobile phone and reject a call, only the ring tone will stop. The call itself can only be ended by the caller. ▶ Accepting: Select "Accept".

٦r

Press on the telephone keypad or on the multifunction steering wheel.

or

- ► Press on the multifunction steering wheel.
- ► Use the mobile phone (see mobile phone operating instructions).

or

- ▶ Use the Bluetooth® headset (see headset operating instructions).
- ↑ The use of a Bluetooth® headset requires Bluetooth® to be activated and the Bluetooth® headset to be authorized (▷ page 241).

If you have accepted the call using COMAND, the telephone keypad, the multifunction steering wheel or the mobile phone, the call will be conducted via the hands-free system. The volume of the call can be adjusted (> page 96).

# **COMAND telephone\***

If you have accepted the call using the Bluetooth® headset, the call will be conducted via the headset.

Further operating functions can be found in the "Functions during a single-call connection" section (⊳ page 146).

You can also accept a call if the COMAND display is showing a screen other than the telephone mode screen. After accepting the call, you will see the caller's data in a window.

► Closing window: Slide • ○ • or • ○ • or press 🖲.

#### Making an outgoing call

f you place an outgoing call and receive a busy signal, the telephone automatically starts to redial as long as the provider and the mobile phone support this function (see mobile phone operating instructions).

While the call is connecting, you can also send character strings (⊳ page 146).

#### Entering the telephone number using the COMAND controller

- ▶ Switching screen to telephone mode: Call up main telephone menu (⊳ page 140).
- ▶ Entering digits: Select desired digits by rotating (⊙) or sliding +⊙→ and press 🖲.
- ▶ Deleting individual digits: Select c and briefly press .
- ▶ Deleting an entire telephone num**ber:** Select **c** and press and hold **(5)** until the telephone number is deleted.
- ► Connecting a call: Select " ...

### Entering a telephone number using the telephone keypad

- ▶ Switching screen to telephone mode: Call up main telephone menu (⊳ page 140).
- ▶ Use telephone keypad to enter digits.

- 1 A detailed description of how to enter digits using the telephone keypad can be found on (⊳ page 88).
- ► Connecting a call: Press

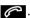

#### Redial

- ▶ Switching screen to telephone mode: Call up main telephone menu (⊳ page 140).
- ► Use COMAND controller to select "**\_**".

or

▶ Press on the telephone keypad (⊳ page 88).

The list of dialed numbers appears. The most recently dialed number is at the top.

- Select desired entry.
- ► Connecting a call: Press .

f the list of dialed calls contains no entries, the " menu item cannot be selected and the button on the telephone keypad does not function.

# **COMAND telephone\***

# Placing a call to a call list entry or COMAND phone book entry

Call up a call list and select an entry (▷ page 141).

or

- ► Call up COMAND phone book and select an entry (> page 148).
- ► Connecting a call: Press 🔊.

#### Speed dialing

You can save telephone numbers in the speed-dial preset locations on the mobile phone and call up the speed-dial presets (see mobile phone operating instructions).

i By default, the mailbox number is preset in the speed dial memory unless you have modified it. For more information on the mailbox (> page 140).

You can also call up speed-dial numbers using COMAND.

Operation during call connection depends on the speed-dial preset position called up.

# Calling up speed-dial presets using the COMAND controller

- ➤ Switching screen to telephone mode: Call up main telephone menu (> page 140).
- ► Entering number of a speed-dial preset: Select all the digits in sequence.
  - ► Deleting individual digits: Select c and briefly press .
  - ► Deleting entire number: Select c and press s until the number is deleted.

or

► Connecting a call (speed-dial presets 100 - 999): Select "#" after the digits → "♠".

In both cases, the telephone connects the call to the saved telephone number. If the speed-dial memory contains no telephone numbers, you will see a corresponding message. ▶ **Deleting message:** Press **(\*)**.

# Calling up speed-dial numbers using the telephone keypad

- ➤ Switching screen to telephone mode: Call up main telephone menu (> page 140).
- Single-digit numbers: Press and hold

  1 9 buttons.

or

- ► Single- and two-digit numbers: Enter number using the \_\_\_\_ 9 buttons.
- ▶ Press

or

- ► Press # , and then .

In all three cases, COMAND connects the call to the saved telephone number. If the speed-dial memory contains no telephone numbers, you will see a corresponding message.

# **COMAND telephone\***

#### **Deleting message:** Press **⑤**.

# Functions during a single-call connection

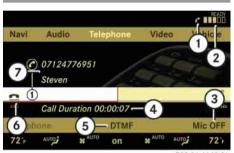

P82.86-6642-31

#### Illustration: telephone mode during a call

- Symbol for active telephone connection (also visible in other operating modes)
- ② Signal strength display
- 3 To switch hands-free microphone on or off
- (4) Length of call display
- (5) To send character strings
- 6 To end a call
- 7 Person you are calling

i The name of the person you are speaking with can only be seen in display (?) if his or her telephone number and name have been saved in the COMAND address book or phone book on the mobile phone. The telephone number must also be saved in the same way in which the person you are talking to transmits it.

# Switching the hands-free microphone on or off

- ➤ Switching screen to telephone mode: Call up main telephone menu (> page 140).
- ► Switching off microphone: Select "Mic OFF" and press .

or

- Press shortcut button.
  If the microphone is switched off, the ⊗ symbol appears in the main area.
- ► Switching on microphone: Select "Mic ON".

or

► Press shortcut button.

The ⊗ symbol disappears.

#### Sending a character string via DTMF

This function is not possible with every mobile phone. If the mobile phone supports the function, you can use it during the call connection and also during a call.

Answering machines or other devices can be controlled by character strings (e.g. for remote query functions).

# Sending character strings via the DTMF menu

During a call, select "DTMF".
 The DTMF dialing display appears.

# **COMAND telephone\***

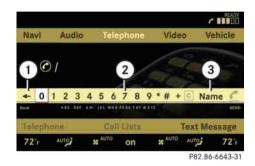

- (1) Back to the call display
- (2) Character entry
- 3 To call up the phone book
- ► Sending individual characters:

  Rotate (○) or slide ←○→ and select desired character.

Each character you select can be seen in the main area and is sent immediately.

- ► Sending a phone book entry as a character string: Select "Name".
- Select desired phone book entry.
  The entry is immediately sent as a character string.

1 Telephone numbers containing the + character may impair the function.

► Switching back to the call display: Select "←".

#### Sending character strings via the telephone keypad

 Press corresponding button on telephone keypad.

Each character you select is immediately sent.

1 The + character may impair the function.

#### **Ending an active call**

► Ending a call: Select " END" in the call display.

or

Press on the telephone keypad or on the multifunction steering wheel.

The COMAND display will change to the previously selected display, if applicable.

#### Transferring a call

# From the hands-free system to the Bluetooth® headset

**1** The use of a Bluetooth<sup>®</sup> headset requires Bluetooth<sup>®</sup> to be activated and the Bluetooth<sup>®</sup> headset to be authorized (▷ page 241).

The call transfer is controlled by pressing the PTT button on the Bluetooth® headset (see headset operating instructions). Normally, it is sufficient to press the PTT button once, but under certain circumstances ▷▷ you may have to press it a second time.

Once the call has been transferred to the Bluetooth® headset, all the functions will be available to you which are described in the "Functions during a single-call connection" section (> page 146).

Exception: "Switching the hands-free microphone on or off" function (▷ page 146).

# **COMAND telephone\***

# ⊳From the Bluetooth® headset to the hands-free system

On most Bluetooth® headsets, you press the PTT button on the headset twice quickly to transfer the call (see headset operating instructions).

# From the hands-free system to the mobile phone

- ► If the mobile phone has a folding upper section: Flip upper section open.
- ► Take mobile phone out of cradle.

The "No telephone inserted" message appears on the COMAND display. Subsequent operation is only possible using the mobile phone.

# From the mobile phone to the hands-free system

► Insert mobile phone into cradle.

Once the call has been transferred to the hands-free feature, all the functions will be available to you which are described in the "Functions during a single-call connection" section (> page 146).

#### **COMAND** phone book

The COMAND phone book contains both the COMAND address book entries and mobile phone entries that have at least one telephone number.

The COMAND address book entries are permanently available even when a mobile phone is not inserted in the cradle.

When the mobile phone is inserted in the cradle, COMAND will read the phone book entries in the mobile phone and compares them with the COMAND address book entries.

If any of the telephone numbers of a phone book entry in the mobile phone are the same as an address book entry, COMAND will only display the address book entry.

If the entries are not the same, the CO-MAND phone book will show the phone book entry in the mobile phone.

#### Calling up the COMAND phone book

Select "Telephone" → "Telephone" → "Telephone" → "Name".

The COMAND phone book appears.

# **COMAND telephone\***

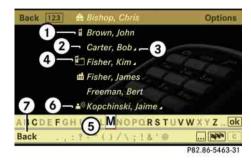

Illustration: a phone book with name display and smart speller activated

- (1) Category symbol
- ② Upper entry from address book (without category symbol)
- ③ Symbol for several telephone numbers (subentries) under the main entry
- ④ Symbol for summarized entries from the mobile phone with the same name but different telephone numbers
- (5) Smart speller
- 6 Voice an entry symbol
- (7) To close the phone book

Entries with category symbol ① come from the mobile phone. The following category symbols are possible:

- = symbol for "Mobile" category
- **#** = symbol for "Work" category
- **=** symbol for "Fax" category
- = symbol for "Pager" category
- = symbol for "Main" category or for unknown category or for phone entries that are saved on the SIM card of a GSM mobile phone

Entries without a category symbol or with the (3) symbol come from the COMAND address book.

Entries with the ♠③ symbol contain a voice entry. Voice entries can be added to the address book (▷ page 234). This function is available in vehicles with Voice Control\*.

Switching between the smart speller and the list

➤ Switching from the smart speller to the list: Slide ⊙ repeatedly or press until the smart speller is hidden.

or

Rotate (○) or slide ←○→ and select ok.

The smart speller is hidden.

 $\triangleright \triangleright$ 

# **COMAND telephone\***

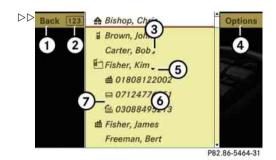

# Illustration: list of phone book entries with name display and hidden smart speller

- (1) Back to smart speller
- ② To switch phone book display ("123" or "ABC")
- ③ Symbol for several telephone numbers (subentries) under the main entry, subentry list is closed
- (4) To call up options
- (5) Symbol  $\overline{\mathbf{V}}$  for open subentry list
- **(6)** List of phone book entries
- (7) Subentry list with category symbols and telephone numbers

1 The following options are available under "Options" menu item (4):

- Displaying details about an entry (▷ page 151)
- Creating a new entry in the address book
   (▷ page 152)
- Deleting an entry (▷ page 153)
- Saving a phone book entry from mobile phone in the address book (▷ page 153)
- Adding a telephone number to an address book entry (▷ page 155)
- ► Switching from the list to the smart speller: Select "Back" from the list.

or

- ▶ Press back button in the center console (> page 86).
- ► Changing phone book display in the list: Select "123" or "ABC".

The screen changes to telephone number or name display.

#### Closing the COMAND phone book

▶ In the smart speller, select "Back".

or

► Press back button in the center console (▷ page 86).

# Selecting an entry in the COMAND phone book

#### Selecting entries using the smart speller

- ➤ Switch from the list to the smart speller if necessary.
- ► Changing smart speller language: Select ►.
- ► Select desired language.

# **COMAND telephone\***

► Changing smart speller character set: Select •••.

Depending on the previous setting, you will change to letters with special characters or to numbers with special characters.

- ► Entering characters: Select the characters of the entry you are searching for one by one.
- ▶ Deleting individual characters: Select c and briefly press .

Each time you enter or delete a character, the closest match will be displayed at the top of the list.

- ▶ Deleting an entire entry: Select c and press and hold ⑤ until the entry is deleted.
- ► Canceling search: Switch from the smart speller to the list.

The entry at the top of the list is automatically highlighted.

#### Selecting using the list

- ► If necessary, switch from the smart speller to the list.
- ► Rotate (○) or slide ○ until the desired entry is highlighted.

#### Selecting subentries

➤ Select an entry with the ✓ symbol and press ⑤.

The **→** symbol changes to **▼** and the subentries are displayed.

► Rotate (○) or slide • ○ • until the desired subentry is highlighted.

#### Displaying details of an entry

COMAND can also show a shortened entry in its entirety. For entries featuring subentries, the detailed view is only available for the subentries and not for the main entry.

- ► Select entry (> page 150).
- ▶ Select "Options"  $\rightarrow$  "Details".

The detailed view appears.

► Closing detailed view: Slide t ○ + or • ○ → or press ⑤ or back button in the center console (▷ page 86).

#### Starting to dial the number of an entry

- ► Select entry (> page 150).
- ▶ Press 🔊.

or

► Press on the telephone keypad.

A list appears if the entry contains subentries.

- ► Select desired subentry.
- ► Press 🔊 again.

or

Press on the telephone keypad.

 $\triangleright \triangleright$ 

# **COMAND telephone\***

#### ⊳⊳Assigning a New Entry in the Address Book

1 This function is used to create a new entry in the address book and to enter the data (first name, last name and telephone number) manually.

- ► Select "Options" → "New Entry" in the COMAND phone book list.
- ► Selecting a number category: Select a category, e.g. "Home".
- ► Selecting a telephone category: Select a category, e.g. "Land Line".
- ► Confirming selection: Select "Save".

  The input menu appears with the data fields.

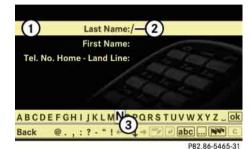

- $\begin{tabular}{ll} \hline \end{tabular} \begin{tabular}{ll} \hline \end{tabular} \begin{tabular} \hline \end{tabular} \begin{tabular}{ll} \hline \end{tabular} \begin{tabular}{ll} \hline \end{tabular} \begin{tabular}{ll} \hline \end{tabul$
- 2 Input mark (cursor)
- ③ Input characters
- ► Changing data field: Slide ↑ ↓ repeatedly until desired data field is highlighted.

or

- ► Select or repeatedly until desired data field is highlighted.
- ► Entering data into a field: Select all characters one by one from the input characters line (3).

- ► Toggling upper and lower case for the input characters: Select ABC or abc.
- ► Changing language for the input characters: Select .
- Select desired language.
- ► Changing character set for the input characters: Select •••.

Depending on the previous setting, you will change to letters with special characters or to numbers with special characters.

- ▶ Displaying special characters as input characters: Select → "Symbols".
- ▶ Returning input characters to normal characters: Select → the desired language.
- ► Moving cursor in the data field: Select ← or →.

# **COMAND telephone\***

► Deleting individual characters: Select c and briefly press .

The character to the left of the cursor is deleted.

- ▶ **Deleting an entire entry:** Select **c** and press and hold **(b)** until the entry is deleted.
- ► Saving an entry: Select ok .
- ► Canceling an entry: Select "Back".

If one of the data fields contains data, a prompt will appear asking whether you want to save the entry.

► Select "Yes" or "No".

The entry will either be saved or not, depending on your selection.

### Deleting an entry

1 It is not possible to delete a phone book entry from the mobile phone using the COMAND phone book.

The deletion rules may vary, depending on the entry selected:

- Upper entry selected from the address book: the entry is deleted from the COMAND phone book and also from the address book, if the address book entry only
- Subentry of an address book entry selected:

contains telephone numbers.

the subentry is deleted from the COMAND phone book and from the address book.

- **▶ Deleting:** Select entry (▷ page 150).
- ▶ Select "Options"  $\rightarrow$  "Delete".

A prompt appears asking whether the entry should be deleted.

▶ Select "Yes" or "No".

Once "Yes" has been selected, the entry will be deleted according to the rules mentioned above.

# Saving a phone book entry from the mobile phone in the address book

This function is used to save an existing phone book entry from the mobile phone in the address book. The following options are available:

- Saving as a new address book entry
- Adding a telephone number to an existing address book entry

#### Saving as a new address book entry

➤ Select phone book entry from mobile phone (▷ page 150).

i All entries with the following category symbols are phone book entries in the mobile phone.

- **I** = symbol for "Mobile" category
- ## = symbol for "Work" category
- 🖆 = symbol for "Fax" category
- = symbol for "Pager" category
- = symbol for "Main" category
- ▶ Select "Options"  $\rightarrow$  "Save"  $\rightarrow$  "New En- $\triangleright \triangleright$  try".

# **COMAND** telephone\*

- Selecting a number category: Select a category, e.g. "Home".
  - ► Selecting a telephone category: Select a category, e.g. "Land Line".
  - ► Confirming selection: Select "Save".

The input menu appears with the data fields. The data field for the telephone number is filled in automatically. The data field for the last name is also filled when the entry to be saved contains a name.

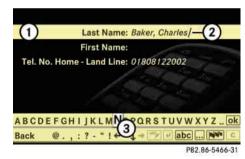

- 1 Data field
- 2 Input mark (cursor)
- (3) Input characters

Proceed as described in the "Changing data field" paragraph in the "Assigning a New Entry in the Address Book" section (▷ page 152).

# Adding a telephone number to an existing address book entry

- ➤ Select phone book entry from mobile phone (▷ page 150).
- i All entries with the following category symbols are phone book entries in the mobile phone.
- **I** = symbol for "Mobile" category
- **a** = symbol for "Home" category
- **#** = symbol for "Work" category
- 🖆 = symbol for "Fax" category
- = symbol for "Pager" category
- ▶ Select "Options"  $\rightarrow$  "Save"  $\rightarrow$  "Add".
- ► Selecting a number category: Select a category, e.g. "Home".
- ► Selecting a telephone category: Select a category, e.g. "Land Line".

- ► Confirming selection: Select "Save".
  - The search menu for address book entries appears.
- Search for desired entry using smart speller function.
- 1 There is a detailed description of how to search for an address book entry in the "Searching for an address book entry" section (> page 228).
- ► After selecting an entry, press ⑤.
  - If there are fewer than four numbers assigned to the selected entry in the selected number category, COMAND will save the data.
  - If four numbers are saved for the selected entry, a prompt will appear asking whether you want to overwrite one of the existing numbers.
- ▶ Select "Yes" or "No".
  - If you select "Yes", a selection list will appear containing the four existing numbers.

### **COMAND telephone\***

Select number to be overwritten.
 COMAND overwrites the selected number with the new data.

## Adding a telephone number to an address book entry

- i This function is used to add a telephone number to an existing address book entry. The telephone number can be entered manually.
- ► Select address book entry (> page 150).
- **1** All entries with the **2** symbol or without a symbol are address book entries.
- ► Select "Options" → "Add Number".
- (1) "Add Number" does not function if you have selected the main entry for an address book entry with subentries.

- ► Selecting a number category: Select a category, e.g. "Home".
- ► Selecting a telephone category: Select a category, e.g. "Land Line".
- ► Confirming selection: Select "Save".

  If four numbers are saved for the entry in the selected number category, a prompt will appear asking whether one of the existing numbers should be overwritten.
  - ► Select "Yes" or "No".

    If you select "Yes", a selection list will appear containing the four existing numbers.
  - Select number to be overwritten. The input menu appears with the data field for entering the new telephone number.

- ► Entering digits: Select all digits one by one from the input characters.
- ► Moving cursor in the data field: Select ← or →.
- ▶ **Deleting individual digits:** Select **c** and briefly press **⑤**.

The digit to the left of the cursor is deleted.

- ► Deleting an entire number: Select c and press and hold s until the number is deleted.
- ► Saving entry: Select ok.
- ► Canceling an entry: Select "Back".

If you have already entered data, a prompt will appear asking whether the entry should be saved.

► Select "Yes" or "No".

The entry will either be saved or not, depending on your selection.

### **COMAND telephone\***

## SMS messages (Short Message Service)

#### SMS functions

The following functions are available:

- Receive
- Read

The following conditions must be fulfilled in order to use the functions:

- The mobile phone is inserted in the cradle and switched on.
- The PIN has been entered (only GSM mobile phones).
- The mobile phone is logged into a mobile network.
- Mobile phone book must be downloaded and available in COMAND.

#### Inbox

#### Calling up the SMS inbox

Select "Telephone" → "Telephone".
The main telephone menu appears.

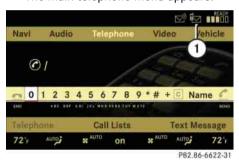

① Symbol for unread messages in the SMS inbox

1 The symbol only appears for those messages which are received while the mobile phone is inserted in the cradle.

► Select "Text Message".

The SMS inbox appears.

i "Text Message" does not function if the SMS inbox contains no SMS messages. The SMS inbox only shows the messages which are received while the mobile phone is inserted in the cradle.

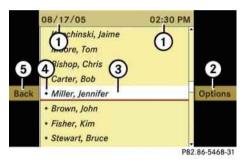

- 1 Date and time the highlighted SMS message was received
- (2) To call up options
- (3) Highlighted SMS message
- ♠ Symbol ♠ for unread SMS message
- (5) Back to main telephone menu

### **COMAND telephone\***

i The SMS messages are sorted by the date and time they were received. The most recent message is at the top of the list.

If the name and telephone number of the sender is saved in the address book or phone book of the mobile phone, you will see the name of the sender in the SMS inbox. Otherwise, you will see the telephone number of the sender.

#### Selecting an SMS message

▶ Rotate (○) or slide (○) and then press (○).

## Showing abbreviated sender display in full

► Select SMS message → "Options" → "Details".

The detailed view appears.

► Closing detailed view: Slide ↑ ○ ↓ or press .

#### Calling an SMS sender

► Select SMS message → "Options" → "Call".

The telephone connects the call.

## Saving SMS sender as new COMAND address book entry

- Selecting an SMS message: In the SMS inbox, select a message → "Options" → "Save Number" → "New Entry".
- ► Selecting a number category: Select a category, e.g. "Home".
- ► Selecting a telephone category: Select a category, e.g. "Land Line".
- ► **Saving:** Select "Save".

The input menu appears with the data fields. The data field for the telephone number is filled in automatically.

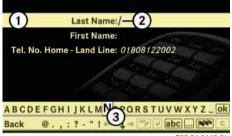

P82.86-5469-

- 1 Data field
- (2) Input mark (cursor)
- (3) Input characters
- Proceed as described in the "Changing data field" paragraph in the "Assigning a New Entry in the Address Book" section (▷ page 152).

#### Adding an SMS sender's telephone number to an existing address book entry

► Selecting an SMS message: In the SMS inbox, select a message → "Options" → "Save Number" → "Add".

▶ Proceed as described in the "Selecting a number category" paragraph in the "Adding a telephone number to an existing address

book entry" section (⊳ page 154).

#### Exiting the SMS inbox

Select "Back".The main telephone menu appears.

#### Reading an SMS message

► In the SMS inbox, select an SMS message and press .

The SMS message appears.

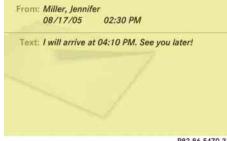

P82.86-5470-31

if the SMS message contains telephone numbers or navigable address data, you can select this data and place a telephone call or transfer the address data to the navigation system.

- ► Selecting data from the text: Rotate (○) or slide ↑○↓.
- ▶ Using data: Press 5 → "Use".

If you have selected a telephone number, the telephone connects the call. If you have selected a navigable address, it is transferred to the navigation system.

#### Calling an SMS sender

▶ Press ⑤ → "Call".
The telephone connects the call.

**1** This function is not possible with all SMS senders.

## Saving SMS sender as new address book entry

- 1 This function is not possible with all SMS senders.
- ▶ Press \$ → "Save Number" → "New Entry".
- Proceed as described in the "Selecting a number category" paragraph in the "Saving SMS sender as new address book entry" section (▷ page 157).

#### Adding an SMS sender's telephone number to an existing address book entry

- ▶ Press 5 → "Save Number" → "Add".
- Proceed as described in the "Selecting a number category" paragraph in the "Adding a telephone number to an existing address book entry" section (▷ page 154).

## Closing an SMS message and returning to SMS inbox

▶ Press 5 → "Back".

### Using data in a text message

### **COMAND** navigation

### **▼ COMAND** navigation

#### Safety precautions

#### Warning!

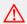

For safety reasons, only enter a destination when the vehicle is stationary. When the vehicle is in motion, a passenger should enter the destination. Study manual and select route before driving.

Bear in mind that at a speed of just 30 mph (approximately 50 km/h), your vehicle is covering a distance of 44 feet (approximately 14 m) every second.

COMAND calculates the route to the destination without taking account of the following, for example:

- Traffic lights
- Stop and right-of-way signs
- Parking or stopping prohibited areas
- Lane merging
- Other road and traffic rules and regulations
- Narrow bridges

COMAND may give incorrect navigation commands if the data in the digital map does not correspond with the actual road/traffic situation. DVD maps do not cover all areas nor all routes within an area. For example, if the traffic routing has been changed or the direction of a one-way road has been reversed.

For this reason, you must always observe applicable road and traffic rules and regulations during your journey. Road and traffic rules and regulations always have priority over the navigation commands generated by the system.

#### Warning!

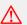

Navigation announcements are intended to direct you while driving without diverting your attention from the road and driving.

Please always use this feature instead of consulting the map display for directions. Consulting the symbols or map display for directions may cause you to divert your attention from driving and increase your risk of an accident.

## **COMAND** navigation (introduction)

## **COMAND** navigation (introduction)

#### Map software

The digital maps generated by the map software become outdated in the same way as conventional road maps. Optimum route guidance can only be provided by the navigation system in conjunction with the most up-to-date map software.

Information about new map software versions can be obtained from an authorized Mercedes-Benz Center.

#### Updating the map software

You can update the map software yourself using a DVD.

### Notes about handling DVDs

- Only hold discs by the edge.
- Handle discs carefully to prevent read problems.

- Avoid getting scratches, fingerprints and dust on discs.
- Use a commercially-available cleaning cloth to clean discs. Do not wipe them with a circular motion, but only in straight lines from the center outwards.
- Place discs back in their boxes after
- Protect discs from heat and direct sunlight.

#### **Updating process**

The updating process has the following phases:

- Loading a DVD into the DVD changer
   (▷ page 161)
- Updating process (▷ page 161)

The updating process can take between 10 and 60 minutes, depending on the size of the map software. If the radio was switched on before you started the updating process, you can still adjust the volume. You can also use COMAND to operate the automatic air conditioning and to cancel the process. Other functions are not operational.

If possible, carry out the update when the vehicle is stationary.

i If you carry out the update with the engine switched off and the vehicle battery has insufficient power, COMAND may automatically switch off during the process in order to protect the battery. If this occurs, restart the update with the engine running period. Similarly, if the SmartKey position is unintentionally switched to 0, restart the update.

### Warning!

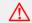

Never leave the engine running in an enclosed space. The exhaust gases contain carbon monoxide. Inhaling exhaust gases constitutes a health hazard and could lead to loss of consciousness or even death.

### **COMAND** navigation (introduction)

#### Loading a DVD into the DVD changer

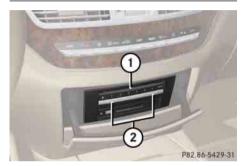

- 1) Disc slot
- (2) Magazine tray buttons 1 6

i Each magazine tray button ② indicates the status of the corresponding magazine tray by means of an LED.

- LED off = magazine tray is empty
- LED constantly lit = magazine tray is loaded
- LED flashes = CD/DVD changer requesting disc to be loaded
- ► Switch on COMAND (> page 85).

▶ Press one of the magazine tray buttons (2).

If a disc is loaded, it will be ejected.

- ► Take disc out of slot (1).
- ► Wait until LED for magazine button ② which you pressed flashes quickly.
- ► Slide DVD into slot ① with printed side facing upwards.

COMAND loads the DVD.

#### Updating

After you have loaded the DVD, you will see a message to the effect that the disc does not contain a recognizable audio format.

► Confirming message: Press .

COMAND checks whether the map software on the DVD is compatible with the vehicle's navigation system and whether it is compatible with the current system software.

# Map software is compatible with the navigation system and the current system software

COMAND now checks whether the map data on the DVD is already installed.

#### Map data is not yet installed

You will see a comparison of the version statuses in the display and a prompt will appear asking whether you want to continue with the update.

► Select "Yes" or "No".

If you select "No", COMAND automatically ejects the DVD and the map data is not updated.

► Take DVD out of the slot.

If you select "Yes", the map data is updated.

## **COMAND** navigation (introduction)

#### Map data is already installed

You will see a message that the map data is already installed and a prompt will appear asking you whether you want to continue with the update.

► Select "Yes" or "No".

If you select "No", COMAND automatically ejects the DVD and the map data is not updated.

► Take DVD out of slot.

If you select "Yes", the existing map data is saved again.

#### Updating the map data

While the update is running, you will see a message to this effect and a progress bar. The progress bars fills up from left to right during the update.

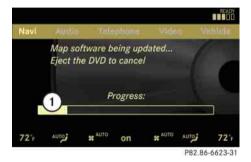

1 Progress bar

You can either cancel the update or allow it to run to the end without canceling.

► Canceling an update on the DVD changer: Press corresponding magazine tray button ② (> page 161).

The DVD will be ejected in both cases.

▶ Take DVD out of slot.

if the update is canceled, the navigation system remains fully operational with the previous map data. You can restart the update at a later date. It will then continue from the point where it was canceled.

➤ To allow the update to run to the end without canceling: Take no further action.

If the update is successfully completed, you will see a message to this effect.

Confirming message: Press .
COMAND ejects the DVD.

► Take DVD out of slot.

The update is complete.

If the update is not successfully completed, you will see a message that the map update is not possible.

► Confirming message: Press . COMAND ejects the DVD.

► Take DVD out of slot.

i The navigation system remains fully operational with the previous map data.

The update may not be successfully completed for the following reasons:

DVD dirty or scratched

### **COMAND navigation (introduction)**

▶ Clean DVD.

See the "Notes about handling DVDs" section (▷ page 160).

- ► Restart update.
- Overheating due to excessive temperatures in the vehicle interior
  - ► Wait until vehicle interior has cooled down.
  - ► Restart update.
- The storage medium (hard disk) integrated in COMAND is defective.
  - Consult an authorized Mercedes-Benz Center.

## Map software is not compatible with the navigation system

You will see a message that the update is not possible.

- ► Confirming message: Press . COMAND ejects the DVD.
- ► Take DVD out of slot.
- ► Load a DVD which is compatible with the vehicle's navigation system.

## Map software is not compatible with the current system software

You will see a message that the system software and the map software are not compatible.

- ► Confirming message: Press . COMAND ejects the DVD.
- ► Take DVD out of slot.
- ► Have the system software updated at an authorized Mercedes-Benz Center.

1 The map software cannot be updated until the system software has been updated.

## **COMAND** navigation (introduction)

#### **General notes**

#### Operational readiness of the navigation system following a system software update by an authorized Mercedes-Benz Center

After a system software update by an authorized Mercedes-Benz Center, the installed map software may no longer be compatible. If this is the case, the navigation system will not be operational.

You will know if this is the case, when the following message will appear when you switch to navigation mode: "The system software has been updated. The map software must be updated now. Please insert the DVD with the map software."

▶ Updating map software: Proceed as described in the "Updating the map software" section (▷ page 160). Use map software which is compatible with the system software.

i Please note that the update must be allowed to run to the end in this case. If you interrupt it, the navigation system will continue to be non-operational.

## Initial use or use following a system software update

In both these cases, the navigation system must determine the position of the vehicle. You may have to drive for a while before precise route guidance is possible.

#### **GPS** reception

Correct functioning of the navigation system depends on GPS reception, among other things. In certain situations, GPS reception may be impaired, there may be interference or there may be no reception at all, e.g. in tunnels, in multistory parking garage or due to snow on the GPS antenna. If there is snow on the GPS antenna, you should remove it. The GPS antenna is at the back of the vehicle roof.

The roof cargo container\* may also impair mobile phone reception and GPS coverage.

## Route guidance after vehicle transportation

COMAND has to redetermine the position of the vehicle if the vehicle has been transported (e.g. by ferry, by train or after towing).

Positioning takes place automatically even when COMAND is switched off. The duration varies from one case to another.

Route guidance may be restricted as follows during vehicle positioning:

- Navigation announcements, route guidance displays and displayed street names are not consistent with the actual location of the vehicle.
- COMAND does not generate navigation announcements.

### **COMAND navigation (introduction)**

 Instead of the route guidance displays, you see the "Off Road" display and a direction arrow. The direction arrow shows the compass heading to the destination.

When positioning is complete, route guidance is once again possible using navigation announcements and route guidance displays.

## Interrupting the journey during route guidance

The following applies if you interrupt the journey during route guidance and continue the journey later:

- COMAND resumes route guidance automatically if you continue the journey within 2 hours.
- Route guidance is canceled if you continue the journey after more than
  2 hours. It will be necessary to resume
  the canceled route guidance manually
  (▷ page 216).

1 The journey is interrupted if you park the vehicle and switch off COMAND.

The journey is continued when you switch COMAND back on and start driving on.

#### Hard disk errors

COMAND has an integrated hard disk on which the map software is saved.

If an area of the hard disk has an error, COMAND can no longer access the map data in this area, for example, when calculating a route.

The message "Navigation Unavailable. Please refer to the operating instructions." appears.

- ▶ **Deleting message:** Switch COMAND off and back on.
- if you switch the navigation system off/on, it will be operational again until it has to access the faulty area of the hard disk again. The message will then appear again. Consult an authorized Mercedes-Benz Center.

#### Units of measurement

The units of measurement in navigation mode are identical to those set in the instrument cluster.

#### Input restrictions

The input restrictions are imposed starting at a particular vehicle speed. The restrictions are canceled as soon as the speed drops below a certain value.

When the restriction is active, certain operations or entries are not possible.

You will notice this by the fact that some menu items cannot be selected or certain operations will not be possible.

## **COMAND navigation (introduction)**

### Navigation system menu overview

**1** The components and operating principles of COMAND can be found on (▷ page 85).

| Guide                                                  | Route<br>(only with route<br>guidance active) | Position                                                                                                    | (only with route guidance active)               | Destination | Traffic (USA only) <sup>1</sup>         |
|--------------------------------------------------------|-----------------------------------------------|----------------------------------------------------------------------------------------------------|-------------------------------------------------|-------------|-----------------------------------------|
| Select a special destination from the current map view | ·                                             | <ul> <li>Call up the save position memory function</li> <li>Center the map on the vehicle's position</li> <li>Center the map on the destination position</li> </ul> | Repeat the current navigation an-<br>nouncement | Select:     | Call up real-time traf-<br>fic messages |

<sup>&</sup>lt;sup>1</sup> Depending on your vehicle's production date the traffic menu may not be available.

### **COMAND** navigation (introduction)

## Calling up the map display and switching to navigation mode

► Press the shortcut button once or twice.

The number of times you have to press the shortcut button depends on the operating mode currently selected.

or

► In the main function line, select "Navi". Both of these will call up the map display. You will see the map with the menu system either shown or hidden.

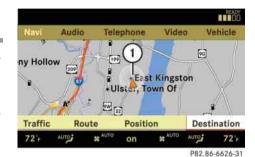

Illustration: map with route guidance inactive and with the menu system shown

① Current vehicle position

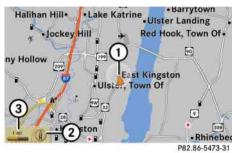

Illustration: map with route guidance inactive and with the menu system hidden (full screen mode)

- (1) Current vehicle position
- (2) Set map orientation (> page 170)
- (3) Map scale selected (▷ page 168)

#### Hiding or showing the menu system

► **Hiding:** Slide **†** ∅.

The "Full Screen" menu item appears in the main area of the display; it is automatically selected.

▶ Press 🖲.

The menu system is hidden. The map can be seen in the full screen.

### **COMAND navigation (introduction)**

► **Showing:** Press ⑤ in the full-screen map display.

#### Adjusting the map scale

it is only possible to adjust the map scale with the menu system hidden (full-screen map display).

► Rotate ( ) until the desired map scale is set.

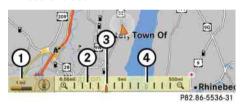

- (1) Currently set map scale as number
- (2) Scale
- (3) Currently set map scale as a needle on the scale
- 4) Previously set value before calling up the scale

As soon as you rotate  $\bigcirc$ , scale  $\bigcirc$  appears. Rotating clockwise zooms in, rotating counterclockwise zooms out.

#### Saving current vehicle position as destination in last destinations list

- ► Showing menu system, if necessary: Press .
- ► **Saving:** Select "Position" → "Save Position".

COMAND saves the current vehicle position as a destination in the last destinations (> page 225).

#### Moving the map

1 It is only possible to move the map with the menu system hidden.

Slide + ⊚ +, + ⊚ → or > ⊚ <.</p>

A crosshair appears on the map.

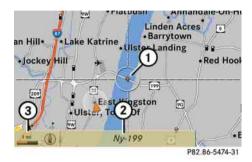

- (1) Crosshair
- (2) Details of the crosshair position
- (3) Map scale

i Display (2) may be the name of a road, for example, provided the digital map contains the necessary data.

If no data is available, display (2) shows:

- the coordinates of the crosshair if the geo-coordinate display is switched on (▷ page 171) and the GPS signal is strong enough
- no display if the geo-coordinate display is switched off (▷ page 171)

### **COMAND** navigation (introduction)

#### Adjusting the map scale

► Rotate (◎).

Rotating clockwise zooms in, rotating counterclockwise zooms out.

## Saving crosshair position as destination in last destinations list

- ► Showing menu system, if necessary: Press ⑤.
- ► **Saving:** Select "Position" → "Save Position".

COMAND saves the crosshair position as a destination in the last destinations list ( $\triangleright$  page 225).

#### Hiding the crosshair

► Press back button in the center console (> page 86).

The crosshair disappears and the map is centered on the vehicle position.

 Set the map to the vehicle or destination position, see the explanation below.

## Centering the map on the vehicle or destination position

i If you have moved the map, you can use this function to rapidly return the map to the position of the vehicle or destination. It is only possible to center the map on the destination position when route guidance is active.

► Centering on the vehicle's position: Select "Navi" → "Position" → "Vehicle Position Map".

or

- ► Press back button when the crosshair is displayed.
- ► Centering on the destination: Select "Navi" → "Position" → "Destination Position Map".

#### **Basic settings**

1 You can make the following settings regardless of whether route guidance is active or inactive.

#### Map perspective (USA only)

Depending on your vehicle's production date the map perspective function may not be available.

COMAND can display the map from a bird's eye view or in the normal map view.

► Select map perspective:

Select "Navi"  $\rightarrow$  "Navi"  $\rightarrow$  "Map Display".

The map display list appears. A dot • indicates the current setting.

► Select "Bird's-eye view".

The bird's eye view is switched on or off, depending on the previous status.

1 If you scroll the map in the bird's eye view, COMAND switches back to the normal map view.

### **COMAND** navigation (introduction)

#### Map orientation

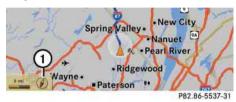

(1) Current map orientation

The following may be displayed:

- (\*) = "North Up" (the map view is displayed so that north is always up)

Setting map orientation:

Select "Navi"  $\rightarrow$  "Navi"  $\rightarrow$  "Map Display".

The map display list appears. A dot • indicates the current setting.

- ► Select "North Up" or "Heading Up".
- Exiting menu: Slide ←◎→.

The map orientation changes accordingly.

#### **Setting POI symbols**

You can set which points of interest (POIs) should be displayed as symbols in the map. POIs are garages, hotels, movie theaters or restaurants, for example.

Depending on the map scale on the map, POI symbols may not be visible on the map although their display is activated. In addition, POI symbols may be covered by the map's labels.

The following settings are possible:

• "Standard symbols" (symbol determined by the factory settings)

- "Personal symbols" (you can determine the symbols yourself)
- "No symbols"
- ► Adjusting: Select "Navi" → "Navi" → "Map Display".

The map display list appears. A dot • indicates the current setting.

► Select "Standard symbols", "Personal symbols" or "No symbols".

If you select "Personal symbols", the list of POIs appears.

► Switching POI symbol display on or off: Select the desired POI.

The corresponding symbol displays are switched on or off, depending on the previous status. A checkmark indicates which status is active. You can switch on the symbol displays for more than one POI.

### **COMAND navigation (introduction)**

- 1 The list shows all symbols that are contained in the digital map across all states (USA) and/or provinces (CDN). Not all POIs in all states (USA) or in all provinces (CDN) are available, however. Certain POI symbols may not be displayed on the map, even if the symbol display is switched on.
- ► Exiting menu: Slide ← → or press back button in the center console (▷ page 86).

#### Geo-coordinate display

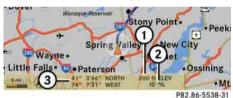

Illustration: map with geo-coordinate display switched on

- (1) Current height above sea level
- (2) Number of GPS satellites from which signals for positioning can be received
- ③ Coordinate display

1 There must be sufficient GPS reception for displays (1), (2) and (3) to be shown. Height display (1) is an approximation because the navigation system uses the GPS signals for the calculation.

#### Display options with geo-coordinate display switched on

If the crosshair is displayed on the map view (map was moved manually), only display ③ is visible.

It shows either the coordinates of the crosshair or other data on the crosshair position, e.g. a street name. The digital map must contain relevant data in order for this other data to be displayed.

i If there is no crosshair on the map view, displays (1), (2) and (3) are visible. Display (3) shows the coordinates of the current vehicle position.

## Switching the geo-coordinate display on or off

► Select "Navi"  $\rightarrow$  "Navi"  $\rightarrow$  "Map Display".

The map display list appears.

► Select "Coordinates".

The geo-coordinate display is switched on or off, depending on the previous status. A checkmark indicates which status is active.

 Exiting menu: Slide ←⊙→ or press back button in the center console (▷ page 86).

#### Setting route type (USA only)

Depending on your vehicle's production date the route type function may not be available.

You can set the following route types:

 "Fast Route": COMAND calculates a route with the shortest possible (minimized) driving time.

• "Short Route": COMAND calculates a route with the shortest possible (minimized) distance taking distance and driving time into

account.

- Select "Navi" → "Navi" → "Mode".
  The mode list appears. A square indicates the current setting.
- ► Select route type: "Fast Route" or "Short Route".
- Exit menu: Slide ←⊙→ or press back button in the center console (▷ page 86).
- i If you change the route type setting during active route guidance, COMAND calculates a new route. If you change the setting when route guidance is inactive, COMAND uses the new setting for the next route guidance.

#### Setting route mode

- 1 This function allows you to set the following options for route guidance:
- "Minimize Highways"
- "Minimize Toll Roads"
- "Minimize Tunnels"
- "Minimize Ferries/Motorail"
- Select "Navi" → "Navi" → "Mode".
  The mode list appears.
- ► Switching mode on or off: Select desired modes.

Depending on the previous status, the mode is switched on or off. A checkmark indicates that the mode is switched on. It is possible to switch on more than one mode.

 Exiting menu: Slide ←⊙→ or press back button in the center console (▷ page 86).

COMAND will verify whether it can incorporate the modes if you select them with route guidance active.

If it can, COMAND calculates a new route while incorporating the modes selected.

If it cannot, you will see and hear a corresponding message.

► Select "OK".

COMAND calculates a new route. Only those modes which can be incorporated are used.

## **COMAND** navigation system (entering a destination)

## COMAND navigation system (entering a destination)

#### Warning!

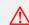

For safety reasons, only enter a new destination when the vehicle is stationary.

it is possible to enter a destination regardless of whether route guidance is active or inactive.

The following destination entry options are available:

- Entering a destination by address
- Entering a destination from the destination memory
- Entering a destination from the list of last destinations
- Entering a destination from the map
- Entering a stopover
- Entering a POI

#### Entering a destination by the address

i It is not possible to enter an address when the vehicle has exceeded a certain speed. As soon as the vehicle speed drops below a certain value, the function is available again.

f Russian or Chinese is set as the system language, the address must be entered using Latin letters. Setting the system language (> page 240).

To enter an address you may proceed as follows:

- Enter state (USA) or province (CDN), street and town/city
- Enter state (USA) or province (CDN), town/city and street
- Enter state (USA) or province (CDN), town/city and center
- Enter state (USA) or province (CDN), zip code and center
- Enter state (USA) or province (CDN), zip code and street

(i) As additional information to the street entry, you can enter either a house number or an intersection.

A zip code entry replaces the town/city entry.

#### Calling up the address input menu

► Select "Navi" → "Destination" → "Address Entry".

The address input menu appears. It shows a state (USA) or a province (CDN). Which state or province is shown depends on the vehicle's location.

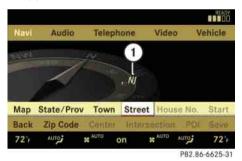

1) State (USA) or province (CDN)

 $\triangleright \triangleright$ 

### **COMAND** navigation system (entering a destination)

#### >>Menu items in the address input menu

Some menu items will not or not yet be available, depending on the sequence in which you enter the address and the data version.

Example: If you have not made any entries, menu items "House No.", "Center", "Intersection", "POI", "Start" and "Save" will not yet be available. And the "Zip Code" menu item will not be available if the digital map does not contain any zip codes.

#### Entering a state (USA)

1 You can only enter those states which are saved on the digital map.

► In the address input menu, select "State/Prov"  $\rightarrow$  "States (U.S.)".

A list of states appears with input characters; the input characters are automatically activated.

#### List of states with input characters

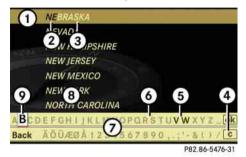

- 1) Top list entry based on the input data up to that point
- (2) Characters entered by the user
- ③ Characters automatically added by the system
- (4) Clear last character entry
- **(5)** Currently selectable characters
- 6 Currently non-selectable characters
- 7 Input characters
- (8) List of states
- (9) Currently selected characters

in the list of input characters (7), you can only select currently selectable characters. Which characters are included depends on the sequence in which you have entered your destination and the data version of the digital map.

While the numbers are being selected as described below, the top list entry ① always shows the state which best corresponds to the input data as it has been entered up to that point.

At the same time, COMAND automatically supplements characters ② entered by the user with other likely input characters ③.

- Selecting characters: Slide ←⊙→ or rotate (⊙).
- ► Confirming character selection: Press .
- ▶ Deleting individual characters: Select c in the bottom line and press .
- ▶ **Deleting an entire entry:** Select **c** in the bottom line and press **b** until the entire entry is deleted.

### **COMAND** navigation system (entering a destination)

► Canceling an entry: Select "Back" in the bottom line and press .

or

► Press back button in the center console (▷ page 86).

As soon as COMAND can clearly attribute the characters entered to a state, the input characters ⑦ disappear automatically. You see the list of states without the input characters. Here you can confirm the current entry or make another selection.

During character entry, you can also manually switch to the list of states without input characters at any time.

► Switching manually to list of states without input characters: Slide • ⊙.

or

► Select **ok** in the second line from the bottom and press **⑤**.

List of states without input characters

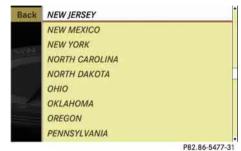

➤ Selecting a state: Slide ↑ ○ ↓ or rotate (○).

► Canceling selection: Select "Back" by sliding ← (and press (b)).

or

▶ Press back button in the center console (▷ page 86).

► Confirming selection: Press .

The address input menu appears again. It shows the abbreviation for the selected state.

The following menu items are now available:

- "Map": Entering a destination from the map (▷ page 194)
- "State/Prov": Re-enter state (USA) or province (CDN)
- "Town": Entering a town or city (> page 179)
- "Street": Entering a street (> page 181)
- "Zip Code": Entering the zip code (> page 177)

it is not possible to enter zip codes if the digital map does not contain any zip codes for the selected state.

► Continuing destination entry: Select one of the menu items mentioned above.

### **COMAND** navigation system (entering a destination)

#### **Entering a province (Canada)**

- In the address input menu, select "State/Prov" → "Provinces (Canada)".
   A list of provinces appears.
- Select desired province.

The address input menu appears again. It shows the abbreviation for the selected province.

The following menu items are now available:

- "Map": Entering a destination from the map (> page 194)
- "State/Prov": Re-enter state (USA) or province (CDN)
- "Town": Entering a town or city (> page 179)
- "Street": Entering a street (> page 181)
- "Zip Code": Entering the zip code
   (▷ page 177)

i It is not possible to enter a zip code if the digital map does not contain any zip codes for the selected province (CDN).

► Continuing destination entry: Select one of the menu items mentioned above.

## Quick access to most recently entered states (USA) or provinces (CDN)

► In the address input menu, select "State/Prov" → "Last States/Provinces".

The list of most recently entered states (USA) or provinces (CDN) appears. The last entry is at the top of the list.

► Select desired state (USA) or desired province (CDN).

The address input menu appears again. It shows the abbreviation for the selected state (USA) or province (CDN).

The following menu items are now available:

- "Map": Entering a destination from the map (▷ page 194)
- "State/Prov": Re-enter state (USA) or province (CDN)
- "Town": Entering a town or city (> page 179)
- "Street": Entering a street (▷ page 181)
- "Zip Code": Entering the zip code (> page 177)
- it is not possible to enter a zip code if the digital map does not contain any zip codes for the selected state (USA) or province (CDN).
- ► Continuing destination entry: Select one of the menu items mentioned above.

### **COMAND** navigation system (entering a destination)

#### Entering the zip code

it is not possible to enter a zip code if you have already entered other address data aside from the state (USA) or province (CDN). You can only enter those zip codes which are saved on the digital map.

The available zip codes depend on the state (USA) or province (CDN) most recently entered.

► In the address input menu, select "Zip Code". A list of zip codes appears with input characters; the input characters (4) are automatically activated.

#### List of zip codes with input characters

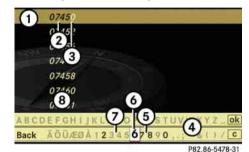

- Top list entry based on the input data up to that point
- (2) Numbers entered by the user
- ③ Numbers automatically added by the system
- 4 Input characters
- **(5)** Currently selectable numbers
- **6** Currently selected numbers
- (7) Currently non-selectable numbers
- 8 List of zip codes

in the list of input characters (a), you can only select numbers which can be currently entered. Which characters are included depends on the sequence in which you have entered your destination and the data version of the digital map.

While the numbers are being selected as described below, the top list entry ① always shows the zip code which best corresponds to the input data as it has been entered up to that point.

At the same time, COMAND automatically supplements numbers ② entered by the user with other likely numbers ③.

- ► Selecting numbers: Slide ← → or rotate (○).
- ► Confirming number selection: Press .
- ► Deleting individual numbers: Select c in the bottom line and press .
- ▶ Deleting an entire entry: Select c in the bottom line and press ⑤ until the entire entry is deleted.

#### **COMAND** navigation system (entering a destination)

► Canceling an entry: Select "Back" in the bottom line and press .

or

► Press back button in the center console (> page 86).

As soon as COMAND can clearly attribute the numbers entered to a zip code, input characters (4) disappear. You see the list of zip codes without the input characters. Here you can confirm the current entry or make another selection.

During character entry, you can also manually switch to the list of zip codes without input characters at any time.

➤ Switching manually to list of zip codes without input characters: Slide ♠ ○.

or

► Select **ok** in the second line from the bottom and press **⑤**.

List of zip codes without input characters

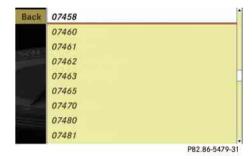

Selecting a zip code: Slide ↑ ○ ↓ or rotate (○).

► Canceling selection: Select "Back" and press ⑤.

or

- ▶ Press back button in the center console (▷ page 86).
- ► Confirming selection: Press .

You will see the address input menu again.

It shows one of the following items of information:

- Street and if necessary, house number, town/city, state (USA) or province (CDN)
- Town/city, state (USA) or province (CDN) and zip code
- State (USA) or province (CDN) and zip code

1 The street and, if necessary, the house number, will then appear as soon as COMAND can attribute the zip code to an appropriate address.

Which of the following menu items are now available depends on the situation, or may depend on the data version of the digital map. The menu items which are not available cannot be selected.

- "Map": Using the map to enter a destination (> page 194)
- 1 In this case, using the map for destination entry is based on the town or city seen in the address input menu.

### **COMAND** navigation system (entering a destination)

- "Street": entering a street
   (▷ page 181)
- "Center": entering a center
   (▷ page 184)
- "POI": entering a point of interest
   (▷ page 197)
- in this case, entering a POI is based on the town or city seen in the address input menu.
- "Save": saving a destination in the destination memory (> page 219)
- "Start": starting the route calculation (▷ page 191)
- Continuing or completing destination entry: Select one of the menu items mentioned above.

#### Entering a town or city

You can only enter those towns or cities which are saved on the digital map. It is not possible to enter a town or city when you have already entered a street which COMAND can clearly attribute to a town or city. If COMAND cannot clearly attribute a previously entered street to a town/city, only those towns or cities are available which have a street of that name.

If you have not yet entered a street before entering the town or city, towns or cities within the state (USA) or province (CDN) previously entered are available.

► In the address input menu, select "*Town*".

The list of towns/cities appears either with or without the input characters (▷ page 180).

Whether or not the input characters appear depends on how many towns or cities are available for the desired state (USA) or province (CDN).

## List of towns or cities with input characters

When this list appears, the input characters (4) are automatically activated.

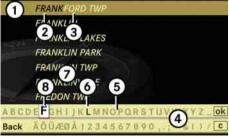

P82.86-5480-31

- 1 Top list entry based on the input data up to that point
- 2 Characters entered by the user
- (3) Characters automatically added by the system
- (4) Input characters
- (5) Currently non-selectable characters
- 6 Currently selectable character
- 7 List of towns/cities
- (8) Currently selected character

### **COMAND** navigation system (entering a destination)

in the list of input characters (a), you can only select currently selectable characters. Which characters are included depends on the sequence in which you have entered your destination and the data version of the digital map.

The top list entry ① at first shows either the town or city in which the vehicle is currently located or the town or city which best corresponds to the input data as it has been entered up to that point.

- 1 The current town or city is shown if:
- you have accepted the current state (USA) or province (CDN) when entering the state (USA) or province (CDN)
- and if you select town/city entry immediately afterward

As soon as you enter a character from input characters 4, the top list entry 1 shows the town or city that best corresponds to the input data as it has been entered up to that point.

At the same time, COMAND automatically supplements characters ② entered by the user with appropriate characters ③.

- Selecting characters: Slide ←⊙→ or rotate (⊙).
- ► Confirming character selection: Press .
- ▶ Deleting individual characters: Select c in the bottom line and press .
- ▶ **Deleting an entire entry:** Select **c** in the bottom line and press **b** until the entire entry is deleted.
- ► Canceling an entry: Select "Back" in the bottom line and press .

or

► Press back button in the center console (> page 86).

As soon as COMAND can clearly attribute the characters entered to a town or city, the input characters (4) disappear automatically. You see the list of towns or cities without the input characters. Here you can confirm the current entry or make another selection.

During character entry, you can also manually switch to the list of towns/cities without input characters at any time.

➤ Switching manually to the list of towns/cities without input characters: Slide ★○.

or

► Select **ok** in the second line from the bottom and press **⑤**.

## List of towns/cities without input characters

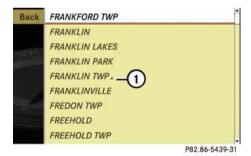

1) Symbol for more selection options

## **COMAND** navigation system (entering a destination)

- ► Selecting a town or city: Slide ↑ ↓ or rotate ( ).
- ► Canceling selection: Select "Back" and press .

or

- ► Press back button in the center console (> page 86).
- ► Confirming selection: Press 🔊.

Towns/cities with symbol ① mean that there is more than one in the selected state (USA) or province (CDN). Confirming one of these towns/cities will take you to a further sub-selection.

If there are no other selection options, the address input menu appears again.

It shows one of the following items of information:

- Town/city and state (USA) or province (CDN)
- Street, town/city and state (USA) or province (CDN)

**1** The street is visible if you have entered it before entering the town or city.

Which of the following menu items are now available depends on the situation, or may depend on the data version of the digital map. The menu items which are not available cannot be selected.

- "Map": using the map to enter a destination (> page 194)
- in this case, using the map for destination entry is based on the town or city seen in the address input menu.
- "Street": entering the street (▷ page 181)
- "House No.": entering the house number (> page 186)
- "Center": entering the center
   (> page 184)
- "Intersection": entering the intersection (▷ page 189)
- "POI": entering a point of interest
   (▷ page 197)

- in this case, entering a POI is based on the town or city seen in the address input menu.
- "Save": saving a destination in the destination memory (> page 219)
- "Start": starting the route calculation
   (▷ page 191)
- ► Continuing or completing destination entry: Select one of the menu items mentioned above.

#### **Entering a street**

- 1 It is not possible to enter a street if:
- you have already entered a center
- you have already entered a zip code that COMAND can clearly attribute to a street

#### **COMAND** navigation system (entering a destination)

> 1 You can only enter those streets which are saved on the digital map.

If you have not entered a town or city before entering the street, only those streets within the state (USA) or province (CDN) previously entered are available. If you have already entered a town or city, streets within that town or city are available.

If you have entered a zip code before entering the street, only those streets within the zip code area are available.

► In the address input menu, select "Street".

The list of streets appears either with or without the input characters (▷ page 183). Whether or not the input characters appear depends on how many streets are available for the selected town or city.

#### Street list with input characters

When this list appears, the input characters (6) are automatically activated.

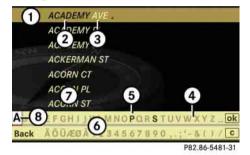

- 1 Top list entry based on the input data up to that point
- (2) Characters entered by the user
- ③ Characters automatically added by the system
- (4) Currently non-selectable characters
- (5) Currently selectable character
- (6) Input characters
- (7) Street list
- (8) Currently selected character

in the list of input characters (a), you can only select currently selectable characters. Which characters are included depends on the sequence in which you have entered your destination and the data version of the digital map.

The top list entry ① first shows the street first alphabetically and best corresponds to the input data as it has been entered up to that point.

As soon as you enter a character from input characters (a), the top list entry (1) shows the street which best corresponds to the input data as it has been entered up to that point.

At the same time, COMAND automatically supplements characters ② entered by the user with appropriate characters ③.

- Selecting characters: Slide ←⊙→ or rotate (⊙).
- ► Confirming character selection: Press .
- ▶ Deleting individual characters: Select c in the bottom line and press .

### **COMAND** navigation system (entering a destination)

- ▶ Deleting an entire entry: Select c in the bottom line and press ⑤ until the entire entry is deleted.
- ► Canceling an entry: Select "Back" in the bottom line and press .

or

► Press back button in the center console (▷ page 86).

As soon as COMAND can clearly attribute the characters entered to a street, the input characters (a) disappear. You see the street list without the input characters. Here you can confirm the current entry or make another selection.

During character entry, you can also manually switch to the street list without input characters at any time.

➤ Switching manually to the street list without input characters: Slide + ⊙.

or

➤ Select **ok** in the second line from the bottom and press **⑤**.

#### Street list without input characters

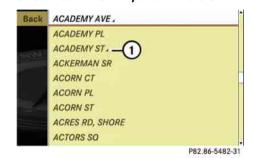

- (1) Symbol for more selection options
- ► Selecting a street: Slide ↑ ↓ or rotate ( ).
- ► Canceling selection: Select "Back" and press .

or

- Press back button in the center console (▷ page 86).
- ► Confirming selection: Press .

Streets with symbol ① run through several suburbs. Confirming one of these streets takes you to a further sub-selection.

If there are no other selection options, the address input menu appears again after the confirmation.

It shows one of the following items of information:

- Street and state (USA) or province (CDN)
- Street, town/city and state (USA) or province (CDN)

1 The town or city is visible if you have entered it before entering the street, or if COMAND can clearly attribute the street entered to a town or city.

Which of the following menu items are now available depends on the situation, or may depend on the data version of the digital map. The menu items which are not available cannot be selected.

- "Map": using the map to enter a destination (> page 194)
- i In this case, using the map for destination entry is based on the town or city seen in the address input menu.

### **COMAND** navigation system (entering a destination)

- "House No.": entering the house number (> page 186)
- "Intersection": entering the intersection (▷ page 189)
- "POI": entering a point of interest
   (▷ page 197)
- in this case, entering a POI is based on the town or city seen in the address input menu.
- "Save": saving a destination in the destination memory (> page 219)
- "Start": starting the route calculation
   (▷ page 191)
- Continuing or completing destination entry: Select one of the menu items mentioned above.

#### **Entering a center**

- 1 It is not possible to enter a center if:
- you have not yet entered a town or city
- you have already entered a street
- you have already entered a zip code that COMAND can clearly attribute to an address

You can only enter those centers which are saved on the digital map.

Depending on the previous entry, centers are available either for the town/city entered or the zip code area entered.

► In the address input menu, select "Center".

The list of centers appears either with or without the input characters (▷ page 185). Whether or not the input characters appear depends on how many centers are available in the selected town or city.

#### List of centers with input characters

When this list appears, the input characters (7) are automatically activated.

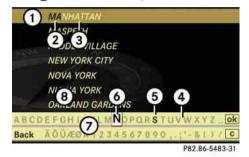

- 1 Top list entry based on the input data up to that point
- (2) Characters entered by the user
- ③ Characters automatically added by the system
- (4) Currently non-selectable characters
- (5) Currently selectable character
- (6) Currently selected character
- ⑦ Input characters
- 8 List of centers

## **COMAND** navigation system (entering a destination)

in the list of input characters (7), you can only select currently selectable characters. Which characters are included depends on the sequence in which you have entered your destination and the data version of the digital map.

While the characters are being selected as described below, the top list entry ① always shows the center which best corresponds to the input data as it has been entered up to that point.

At the same time, COMAND automatically supplements characters ② entered by the user with appropriate characters ③.

- ► Selecting characters: Slide ← → or rotate (○).
- ► Confirming character selection: Press ⑤.
- ▶ Deleting individual characters: Select c in the bottom line and press .
- ▶ **Deleting an entire entry:** Select **c** in the bottom line and press **(\*)** until the entire entry is deleted.

► Canceling an entry: Select "Back" in the bottom line and press .

or

► Press back button in the center console (> page 86).

As soon as COMAND can clearly attribute the characters entered to a center, the input characters (7) disappear. You see the list of centers without the input characters. Here you can confirm the current entry or make another selection.

During character entry, you can also manually switch to the list of centers without input characters at any time.

➤ Switching manually to the list of centers without input characters: Slide ♠⊙.

or

► Select **ok** in the second line from the bottom and press **⑤**.

#### List of centers without input characters

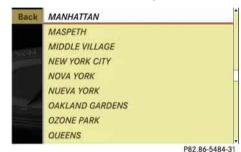

► Selecting a center: Slide ↑ ○ ↓ or rotate ( ○ ).

► Canceling selection: Select "Back" and press .

or

- ► Press back button in the center console (> page 86).
- ► Confirming selection: Press .

After the confirmation, the address input menu appears again. It shows the center, town/city and state (USA) or province (CDN).

### **COMAND** navigation system (entering a destination)

- ⊳Which of the following menu items are now available may depend on the data version of the digital map. The menu items which are not available cannot be selected.
  - "Map": using the map to enter a destination (> page 194)
  - 1 In this case, using the map for destination entry is based on the center seen in the address input menu.
  - "POI": entering a point of interest
     (▷ page 197)
  - 1 In this case, entering a point of interest is based on the center seen in the address input menu.
  - "Save": saving a destination in the destination memory (> page 219)
  - "Start": starting the route calculation
     (▷ page 191)
  - ► Continuing or completing destination entry: Select one of the menu items mentioned above.

#### Entering a house number

i The house number can only be entered after the street has been entered.

You can only enter those house numbers which are saved on the digital map. The digital map does not contain all house numbers for all streets.

How the house number is entered depends on whether you have already entered just the street or both the street and the town or city (> page 187).

#### With only the street entered previously

When COMAND can clearly allocate the street to a town or city, the house number appears without input characters. Select a house number from the list ( $\triangleright$  page 189).

When COMAND cannot clearly allocate the street to a town or city, a house number screen appears. You can now enter a house number.

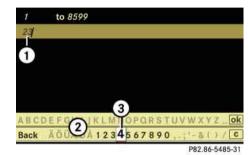

- 1) Numbers entered by the user
- (2) Input characters
- (3) Currently selected number
- Selecting numbers: Slide ←⊙→ or rotate <0.</p>
- ► Confirming number selection: Press ⑤.
- ▶ Deleting individual numbers: Select c in the bottom line and press .
- ▶ Deleting an entire entry: Select c in the bottom line and press ⑤ until the entire entry is deleted.

### **COMAND** navigation system (entering a destination)

► Canceling an entry: Select "Back" in the bottom line and press .

or

- ► Press back button in the center console (> page 86).
- ► Confirming entry: Select ok in the second line from the bottom and press ⑤.

If COMAND cannot clearly attribute the house number to a town or city, the town/city input menu appears.

► Entering town: Proceed as described in the "Entering a town or city" section (> page 179).

After the town or city has been entered, the address input menu appears again.

If COMAND can clearly attribute the house number to a town or city, the address input menu also appears.

In both cases, the address input menu shows the house number, street, town/city and state (USA) or province (CDN).

Which of the following menu items are now available may depend on the data version of the digital map. The menu items which are not available cannot be selected.

- "Map": using the map to enter a destination (> page 194)
- in this case, using the map for destination entry is based on the town or city seen in the address input menu.
- "POI": entering a point of interest
   (▷ page 197)
- in this case, entering a POI is based on the town or city seen in the address input menu.
- "Save": saving a destination in the destination memory (> page 219)
- "Start": starting the route calculation
   (▷ page 191)

► Continuing or completing destination entry: Select one of the menu items mentioned above.

## With the street and town/city previously entered

► In the address input menu, select "House No.".

The list of house numbers appears either with or without the input characters (▷ page 189). Whether or not the input characters appear depends on how many house numbers are available in the selected street.

### **COMAND** navigation system (entering a destination)

## List of house numbers with input characters

When this list appears, the input characters (4) are automatically activated.

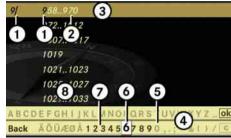

P82.86-5486-31

- (1) Numbers entered by the user
- ② Numbers automatically added by the system
- (3) Top list entry based on the input data up to that point
- (4) Input characters
- (5) Currently non-selectable numbers
- **6** Currently selected number
- 7 Currently selectable numbers
- (8) List of house numbers

In the list of input characters (a), you can only select currently selectable characters. Which characters are included depends on the sequence in which you have entered your destination and the data version of the digital map.

While the numbers are being selected as described below, the top list entry ③ always shows the house number which best corresponds to the input data as it has been entered up to that point.

At the same time, COMAND automatically supplements numbers ① entered by the user with appropriate numbers ②.

- Selecting numbers: Slide ←⊙→ or rotate (⊙).
- ► Confirming number selection: Press .
- ► Deleting individual numbers: Select c in the bottom line and press .
- ▶ **Deleting an entire entry:** Select **c** in the bottom line and press **b** until the entire entry is deleted.

► Canceling an entry: Select "Back" in the bottom line and press .

or

► Press back button in the center console (▷ page 86).

As soon as COMAND can clearly attribute the numbers entered to a house number, the input characters (4) disappear. You see the list of house numbers without the input characters. Here you can confirm the current entry or make another selection.

During number entry, you can also manually switch to the list of house numbers without input characters at any time.

➤ Switching manually to the list of house numbers without input characters: Slide ★ ○.

or

➤ Select **ok** in the second line from the bottom and press **⑤**.

### **COMAND** navigation system (entering a destination)

## List of house numbers without input characters

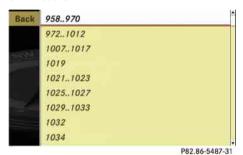

- ► Selecting house numbers: Slide ↑ ↓ or rotate ( ).
- ► Canceling selection: Select "Back" and press ⑤.

or

- ► Press back button in the center console (> page 86).
- ► Confirming selection: Press .

After the confirmation, the address input menu appears again. It shows the house number, street, town/city and state (USA) or province (CDN).

Which of the following menu items are now available may depend on the data version of the digital map. The menu items which are not available cannot be selected.

- "Map": using the map to enter a destination (▷ page 194)
- in this case, using the map for destination entry is based on the town or city seen in the address input menu.
- "POI": entering a point of interest
   (▷ page 197)
- in this case, entering a POI is based on the town or city seen in the address input menu.
- "Save": saving a destination in the destination memory (> page 219)
- "Start": starting the route calculation
   (▷ page 191)
- ► Continuing or completing destination entry: Select one of the menu items mentioned above.

#### **Entering an intersection**

The intersection can only be entered after the street has been entered. You can only enter those intersections which are saved on the digital map.

► In the address input menu, select "Intersection".

The list of intersections appears either with or without the input characters (▷ page 191). Whether or not the input characters appear depends on how many intersections are available for the selected street.

### **COMAND** navigation system (entering a destination)

## List of intersections with input characters

When this list appears, the input characters (4) are automatically activated.

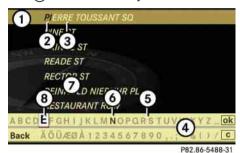

- ① Top list entry based on the input data up to that point
- ② Characters entered by the user
- 3 Characters automatically added by the system
- (4) Input characters
- (5) Currently non-selectable characters
- (6) Currently selectable character
- 7 List of intersections
- (8) Currently selected character

In the list of input characters (a), you can only select currently selectable characters. Which characters are included depends on the sequence in which you have entered your destination and the data version of the digital map.

While the characters are being selected as described below, the top list entry ① always shows the intersection which best corresponds to the input data as it has been entered up to that point.

At the same time, COMAND automatically supplements characters ② entered by the user with appropriate characters ③.

- Selecting characters: Slide ←⊙→ or rotate (⊙).
- ► Confirming character selection: Press .
- ▶ Deleting individual characters: Select c in the bottom line and press .
- ▶ **Deleting an entire entry:** Select **c** in the bottom line and press **b** until the entire entry is deleted.

► Canceling character entry: Select "Back" in the bottom line and press .

or

▶ Press back button in the center console (▷ page 86).

As soon as COMAND can clearly attribute the characters entered to an intersection, the input characters (4) disappear. You see the list of intersections without the input characters. Here you can confirm the current entry or make another selection.

During character entry, you can also manually switch to the list of intersections without input characters at any time.

➤ Switching manually to the list of intersections without input characters: Slide ↑ ○.

or

► Select **ok** in the second line from the bottom and press **⑤**.

## **COMAND** navigation system (entering a destination)

# List of intersections without input characters

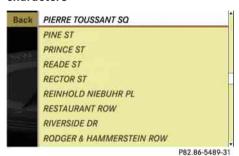

- ► Selecting an intersection: Slide ↑ ↓ or rotate ( ).
- ► Confirming selection: Press . Either the address input menu appears again, or the town/city input menu.
- i The town/city input menu appears if the intersection entered cannot be clearly attributed to a town or city.
- ► Canceling selection: Select "Back" and press .

▶ Press back button in the center console (▷ page 86).

► If the town/city input menu appears: Enter a town or city.

i A detailed description of how to enter a town or city can be found in the "Entering a town or city" section (⊳ page 179).

After the town or city has been entered, the address input menu appears again.

Which of the following menu items are now available may depend on the data version of the digital map. The menu items which are not available cannot be selected.

- "Map": using the map to enter a destination (> page 194)
- 1 In this case, using the map for destination entry is based on the town or city seen in the address input menu.
- "POI": entering a point of interest
   (▷ page 197)
- 1 In this case, entering a POI is based on the town or city seen in the address input menu.

- "Save": saving a destination in the destination memory (> page 219)
- "Start": starting the route calculation
- Continuing or completing destination entry: Select one of the menu items mentioned above.

#### Starting the route calculation

1 You cannot start the route calculation until all the necessary address data has been entered

► After entering the destination, select "Start".

The route calculation will start if route guidance has not already been activated.

If route guidance has already been activated, a prompt will appear asking whether you want to end the current route guidance.

or

### **COMAND** navigation system (entering a destination)

▶ Select "Yes" or "No".

If you select "Yes", COMAND will stop the route guidance and start the route calculation for the new destination.

If you select "No", COMAND will continue with the active route guidance.

The new destination is discarded.

During the route calculation, an arrow will indicate the linear direction to the destination. Below this, you will see the message "Calculating Route".

Once the route has been calculated, route guidance begins (> page 208).

Route calculation requires a certain amount of time. The time depends on the distance from the destination, for example.

COMAND calculates the route using the digital map data. The calculated route may differ from the actual road situation, e.g. due to road construction or incomplete map data. Please make sure that you observe the notes about the digital map (> page 160).

# Entering a destination from the destination memory

Select "Navi" → "Destination" → "From Memory".

The destination memory list appears either with or without the input characters (⊳ page 193). Whether the input characters appear depends on the number of entries in the destination memory.

↑ The destination memory always contains an entry called "My Address". You can save your home address, for example, under this entry (> page 219).

# Destination memory list with input characters

When this list appears, the input characters (4) are automatically activated.

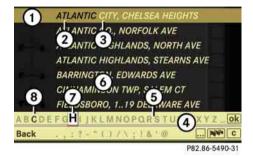

- 1) Top list entry based on the input data up to that point
- (2) Characters entered by the user
- ③ Characters automatically added by the system
- 4 Input characters
- **(5)** Currently non-selectable characters
- 6 Destination memory list
- (7) Currently selected character
- ® Currently selectable characters
- 1 In the list of input characters (4), you can only select currently selectable characters. Which characters are included depends on the sequence in which you have entered your destination and the content of the destination memory.

## **COMAND** navigation system (entering a destination)

While the characters are being selected as described below, the top list entry (1) always shows the destination which best corresponds to the input data as it has been entered up to that point.

At the same time, COMAND automatically supplements characters (2) entered by the user with appropriate characters (3).

- ► Changing language for the input characters: Select .
- Select desired language.
- ► Changing character set for the input characters: Select •••.

Depending on the previous setting, you will change to letters with special characters or to numbers with special characters.

- **Selecting characters:** Slide **←**⊙**→** or rotate ( 🔘 🕽 .
- **▶** Confirming character selection: Press .

- **▶** Deleting individual characters: Select c in the bottom line and press 🖲.
- ▶ Deleting an entire entry: Select c in the bottom line and press (5) until the entire entry is deleted.
- ▶ Canceling an entry: Select "Back" in the bottom line and press .

or

▶ Press back button in the center console (⊳ page 86).

As soon as COMAND can clearly attribute the characters entered to a destination, the input characters (4) disappear.

You see the destination memory list without input characters. Here you can confirm the current entry or make another selection.

You can also manually switch to the destination memory list without input characters at any time.

▶ Switching manually to the destination memory list without input characters: Slide **↑** ◎.

▶ Select ok in the second line from the bottom and press .

#### **Destination memory list without input** characters

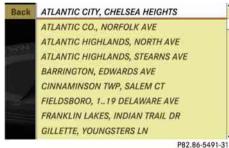

- ► Selecting a destination: Slide ○ or rotate ( 🔘 🕽 .
- ▶ Canceling selection: Press back button in the center console (⊳ page 86).

### **COMAND** navigation system (entering a destination)

or

- ► Select "Back" and press .
- 1 The "Back" menu item is only present if this list was called up from the list with input characters.
- ► Confirming selection: Press 🔊.
- ► Starting route calculation: Select "Start", see also (> page 191).

# Entering a destination from the list of last destinations

► Select "Navi" → "Destination" → "From Last Destinations".

The list of last destinations appears. The most recent destination is at the top of the list.

- Select desired destination.
- ► Starting route calculation: Select "Start", see also (> page 191).

#### Entering a destination from the map

Depending on the factory settings of the vehicle, it may not be possible to enter a destination while the vehicle exceeds a preset speed. As soon as the vehicles speed drops to below the preset speed, the function is available again. You can enter a destination via the map if the digital map does not contain the address of the destination, but the destination must be within the area of the digital map.

#### Calling up the map

In the address input menu, select "Map" (▷ page 173).

You will see the map with a crosshair. The map is set to the address set in the address input menu.

or

Select "Navi"  $\rightarrow$  "Destination"  $\rightarrow$  "Via Map".

You will see the map with a crosshair.

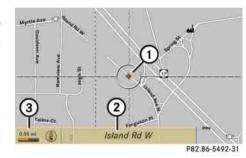

- 1 Crosshair
- (2) Details of the crosshair position
- 3 Map scale

1 Display 2 may be the name of a road, for example, provided the digital map contains the necessary data.

If no data is available, display (2) shows:

- the coordinates if the geo-coordinate display is switched on (▷ page 171)
- no display if the geo-coordinate display is switched off (▷ page 171)

# **COMAND** navigation system (entering a destination)

# Moving the map and selecting the destination

- ► Adjusting map scale: Rotate (◎).

  Rotating clockwise enlarges the map, rotating counterclockwise reduces it.
- ▶ Selecting a destination: Press ⑤.

  If the crosshair is located off the edge of the digital map, a route cannot be calculated to this destination and you will see the message "The destination is located off the map.".
- ▶ Select "OK".
- Move the map and select a destination again.

If the destination is within the limits of the digital map, COMAND attempts to attribute the destination to the map, which can take approximately 2 seconds. If the destination can be attributed, you will see the address of the destination. If not, you will see the display "Destination from map".

► Starting route calculation: Select "Start", see also (> page 191).

#### **Entering a stopover**

1 When route guidance is active, you can enter a stopover. Stopovers can be predefined destinations from the following predefined categories:

- "Mercedes-Benz Center"
- "Hospital"
- "Gas station"
- "Parking lot"
- "Restaurant"

However, you can also enter destinations other than the predefined ones.

1 You can use the stopover function to influence the route guidance calculation to the main destination. When you have reached your stopover, COMAND automatically calculates the route to the main destination.

#### **Entering predefined destinations**

► Select "Navi" → "Destination" → "Stopover".

If a stopover has already been entered, you can change it.

► Changing: Select "Change Stopover".

You can now select a category.

#### ► Selecting a category:

Select category, e.g. "Gas station".

COMAND first looks for destinations within the immediate vicinity of the vehicle and near the vehicle's route. If there are no destinations available there, COMAND searches for destinations in an area around the vehicle position.

If COMAND does not find any destinations, you will see a message to this effect.

► Select "OK".

You can now select a different category.

If COMAND finds destinations, you will see a list of the destinations and details of how far away they are in the right-hand side of

the display. The information about how far away the destinations are can take a few seconds to be displayed.

The left-hand part of the display shows the destinations on the map. The destination marked in the list is highlighted in the map.

► **Selecting a destination:** Select the desired destination from list.

The address of the destination appears.

► Starting route calculation: Select "Start", see also (> page 191).

#### Entering another destination as a stopover

- ► Select "Navi" → "Destination" → "Stopover".
- ► Entering: Select "Other".

You can select between the following menu items:

• "Address Entry"

- "From Memory"
- "From Last Destinations"
- "From POIs"
- Select a menu item.

Subsequent destination entries may differ, depending on your selection:

- "Address Entry" selection:
  - ► Enter a destination by address (> page 173).
- "From Memory" selection:
  - ► Enter a destination from the destination memory (> page 192).
- "From Last Destinations" selection:
  - ► Enter a destination from the list of last destinations (> page 194).
- "From POIs" selection:
  - ► Enter a special destination (> page 197).
- Starting route calculation: After entering a destination, select "Start" (▷ page 191).

#### Changing a stopover

If a stopover has already been entered, you can change it.

- ► Select "Navi" → "Destination" → "Stopover" → "Change Stopover".
- ► Enter another destination as a stopover.

#### **Deleting the stopover**

If a stopover has already been entered, you can delete it.

► Select "Navi" → "Destination" → "Stopover" → "Delete Stopover".

COMAND deletes the stopover and calculates the route to the main destination.

## **COMAND navigation system (Point of interest entry)**

# COMAND navigation system (Point of interest entry)

#### Entering a POI in the surrounding area

- In the map view while the menu system is displayed, select "Destination" → "From POIs" → "Current Position"
   (▷ page 167).
- ► Continue with designating the POI category (> page 198).

# Entering a POI in the surroundings of a given town

### Option 1

- In the map view while the menu system is displayed, select "Destination" → "From POIs" → "Other Town"
   (▷ page 167).
- If necessary, enter state (USA)
   (▷ page 174) or province (CDN)
   (▷ page 174).

▶ Entering town: Select "Town".

The town/city input menu appears.

- Then proceed as described in the "Entering a town or city" section (▷ page 179).
- After entering the town or city, continue with designating the POI category (▷ page 198).

#### Option 2

- ► Enter an address in the address input menu (> page 173).
- ▶ Select "POI".
- ► Continue with designating the POI category (> page 198).

#### Entering a POI in a different region

1 This function gives you quick access to POIs which are of national interest in the state (USA) or province (CDN) you have selected. The following categories may be available:

- "AIRPORT"
- "BORDER CROSSING"
- "HIGHWAY ACCESS"

Not all categories are available in all states (USA) or provinces (CDN).

► In the map view while the menu system is displayed, select "Destination" → "From POIs" → "Global POI" (> page 167).

The category list appears. The state (USA) or province (CDN) currently selected is shown in the first list entry.

### **COMAND** navigation system (Point of interest entry)

Selecting another state (USA) or province (CDN): Select the first list entry.

A list of states/provinces appears.

 Select desired state (USA) or province (CDN).

If there are no POIs for the selected state (USA) or province (CDN), you will see a corresponding message.

► Closing message: Select "OK".

You can again select a state (province).

If there are POIs, you will see the category list again.

► Proceed as described in the "Selecting a category" paragraph in the "Main category list without input characters" section (▷ page 200).

#### **Designating a POI category**

The categories and POIs available depend on the distance from the vehicle position you have set for the POI.

- POI in the surrounding area: categories sorted alphabetically and POIs sorted by distance within a radius of about 12 mi around the vehicle position are available. You can extend the search radius using the list options (▷ page 203).
- POI within a given town:
   If you have only entered the state (USA) or province (CDN) and the town or city, alphabetically sorted categories and alphabetically sorted POIs within the town/city are available.

If you have entered more than the state (USA) or province (CDN) and the town or city, alphabetically sorted categories and POIs sorted by distance within a radius of about 12 mi around the address entered are available. You can extend the search radius and the category selection using the list options (> page 203).

POIs in a different region:
 Alphabetically sorted categories and alphabetically sorted POIs are available.

#### **Entering a category**

Depending on the number of available categories, the main category list appears for category entry either with or without input characters ( $\triangleright$  page 200).

# **COMAND navigation system (Point of interest entry)**

#### Main category list with input characters

When this list appears, the input characters (5) are automatically activated.

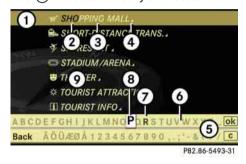

- 1 Top list entry based on the input data up to that point
- (2) Characters entered by the user
- ③ Characters automatically added by the system
- Symbol for available POIs or other available subcategories
- ⑤ Input characters
- (6) Currently non-selectable characters
- ⑦ Currently selectable character
- (8) Currently selected character
- Main category list

(1) In the list of input characters (5), you can only select currently selectable characters. Which characters are included depends on the sequence in which you have entered your destination and the data version of the digital map.

While the characters are being selected as described below, the top list entry ① always shows the category which best corresponds to the input data as it has been entered up to that point.

At the same time, COMAND automatically supplements characters ② entered by the user with appropriate characters ③.

- Selecting characters: Slide ←⊙→ or rotate (⊙).
- ► Confirming character selection: Press .
- ▶ Deleting individual characters: Select c in the bottom line and press .
- ▶ Deleting an entire entry: Select c in the bottom line and press ⑤ until the entire entry is deleted.

► Canceling an entry: Select "Back" in the bottom line and press .

or

▶ Press back button in the center console (> page 86).

As soon as COMAND can clearly attribute the characters entered to a category, the input characters (5) disappear.

You see the list of main categories without the input characters. Here you can confirm the current entry or make another selection.

You can also manually switch to the main category list without input characters at any time.

➤ Switching manually to the main category list without input characters: Slide ↑ ◎.

or

► Select **ok** in the second line from the bottom and press **⑤**.

## **COMAND** navigation system (Point of interest entry)

# ⊳⊳Main category list without input characters

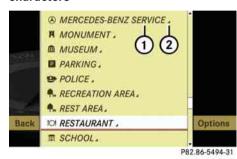

# Example illustration: main category list for POIs in the surrounding area

- (1) Category
- Symbol for available POIs or other available subcategories
- ► Selecting a main category: Slide

   ○ or rotate (○).
- ► Canceling selection: Select "Back" and press .

or

Press back button in the center console (▷ page 86).

► Confirming selection: Press .

Main categories with symbol ② contain either POIs or subcategories. Further operation depends on whether the selected main category contains subcategories or only POIs.

Selected main category contains subcategories:

Selecting such a main category opens a list of subcategories. The illustration below shows by way of example the "RESTAU-RANT" main category with available subcategories (4).

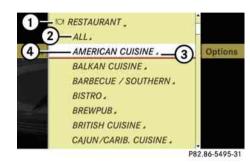

- 1 Main category
- (2) To show all POIs for all subcategories under category (1)
- (3) Symbol for available POIs
- 4 Subcategory
- ▶ Selecting a subcategory: Slide ↑ ↓ or rotate (○).
- ► Canceling selection: Select "Back" and press .

or

▶ Press back button in the center console (▷ page 86).

# **COMAND** navigation system (Point of interest entry)

► Confirming selection: Press .

After selecting a subcategory, a list of POIs appears. It contains the POIs available within the search radius of the subcategory.

f you have selected list item 2, the POI list contains all POIs for all subcategories within the search radius of main category (1).

Selected main category contains no subcategories, but only POIs:

Selecting such a main category immediately opens a list of POIs. The POI list contains the available POIs within the search radius of the main category.

#### POI list

Depending on the situation, COMAND first shows the following list or the POI list with input characters.

The illustration below shows by way of example the POI list for the "RESTAURANT" main category, "FRENCH CUISINE" subcategory within the surrounding area.

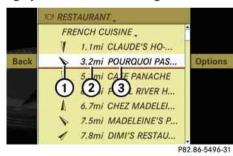

- (1) Compass heading to the destination
- (2) Linear distance to the destination
- ③ Special destination

1 Displays 1 and 2 are not visible if you have already entered a POI within a particular town or city. Displays 1 and 2 are static; they do not change while you are driving.

In the POI list, you can either select a POI or enter the name of the POI.

#### Selecting a POI

► Select desired POI.

The POI list disappears and the address of the POI appears.

▶ Back to POI list: Select "Back" and press .

or

- ► Press back button in the center console (> page 86).
- ► Starting route calculation: Select "Start", see also (> page 191).

### **COMAND** navigation system (Point of interest entry)

#### ⊳⊳Entering name of POI

▶ Select "Options" → "Spell".

The POI list appears with input characters; the input characters are automatically activated.

#### POI list with input characters

for POIs in other regions, this list also shows the compass heading to the destination as well as the linear distance to the destination, as in the previous illustration.

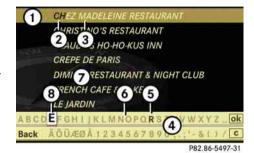

1) Top list entry based on the input data up to that point

(2) Characters entered by the user

③ Characters automatically added by the system

4 Input characters

(5) Currently selectable character

6 Currently non-selectable characters

7) POI list

8 Currently selected character

in the list of input characters (4), you can only select currently selectable characters. Which characters are included depends on the sequence in which you have entered your destination and the data version of the digital map. While the characters are being selected as described below, the top list entry ① always shows the POI that best corresponds to the input data as it has been entered up to that point.

At the same time, COMAND automatically supplements characters ② entered by the user with appropriate characters ③.

Selecting characters: Slide ←⊙→ or rotate (⊙).

► Confirming character selection: Press .

▶ Deleting individual characters: Select c in the bottom line and press .

▶ **Deleting an entire entry:** Select **c** in the bottom line and press **b** until the entire entry is deleted.

► Canceling an entry: Select "Back" in the bottom line and press ⑤.

or

► Press back button in the center console (> page 86).

## **COMAND navigation system (Point of interest entry)**

As soon as COMAND can clearly attribute the characters entered to a POI, the input characters (4) disappear.

You see the POI list without input characters. Here you can confirm the current entry or make another selection.

You can also manually switch to the POI list without input characters at any time.

► Switching manually to the POI list without input characters: Slide + ○.

or

➤ Select **ok** in the second line from the bottom and press **⑤**.

#### POI list without input characters

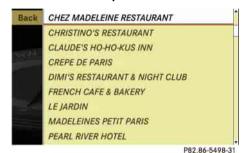

- Selecting a destination: Slide ↑ ↓ or rotate (○).
- ► Canceling selection: Select "Back" and press ⑤.

or

- ▶ Press back button in the center console (▷ page 86).
- ► Confirming selection: Press .
- ➤ Starting route calculation: Select "Start", see also (> page 191).

#### List options

#### Options in category and POI lists

If you enter a POI in the surrounding area, initially, only categories and POIs within a radius of approximately 12 mi around the vehicle position are available.

The same applies if you enter a POI within a given town or city and have previously entered more than the state (USA) or province (CDN) and the city or town.

If you expand the list, the search radius increases to around 90 mi. This gives you access to all categories and POIs within a radius of about 90 mi.

**Expanding list:** In one of the lists select "Options" → "Expand Search".

The list is expanded.

#### Options only in POI lists

- ▶ Displaying details of the selected entry: Select "Options" → "Details". The detailed view appears.
- ► Closing detailed view: Select "OK".

#### Entering a POI from the map

- if the crosshair is shown on the map, you can enter POIs in the vicinity of the crosshair. If the crosshair is not shown on the map, you can enter POIs in the vicinity of the vehicle's current position.
- ► Select "Guide" in the map view with the menu system displayed (> page 167).

You will see POI symbols on the map, depending on whether POIs are available and which map scale is set.

The scale at which the symbols are displayed on the map varies according to the symbol.

You can set which symbols COMAND should display (▷ page 170). The POI closest to the center of the screen is automatically marked.

If there are no POIs available, the "Back" menu item is automatically highlighted and you cannot select other menu items.

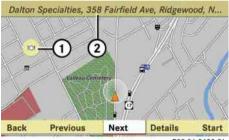

P82.86-5499-31

- 1 Highlighted POI
- 2 Information about the highlighted POI

► Selecting a POI: Select "Next" or "Previous".

The next or the previous POI is marked.

- ► Displaying details of the selection: Select "Details".
- ► Starting route calculation: Select "Start", see also (> page 191).

A prompt appears asking whether the POI should be used as the destination.

► Select "Yes" or "No".

If you select "Yes", the route calculation begins. If you select "No", you can select a new POI.

### COMAND navigation system (real-time traffic) (USA only)

# COMAND navigation system (real-time traffic) (USA only)

Depending on your vehicle's production date the real-time traffic function may not be available.

A RDS-TMC (Radio Data System-Traffic Message Channel) radio transmitter broadcasts traffic reports COMAND can receive and incorporate into the navigation system. Traffic report messages and map symbols can then be viewed in the COMAND display. Events displayed are those within receivable range of the vehicle's location.

1 Actual road and traffic conditions may be different from the received messages.

# Real-time traffic notifications in the map

COMAND can display certain traffic events in the map. The notifications are shown at the map scales from 0.05 mi (50 m) to 500 mi (500 km).

► Set the map scale: Turn ( ) until the desired map scale is set.

Turning clockwise enlarges the map, turning counterclockwise reduces it.

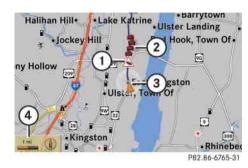

# Display example for a traffic jam on the route

- (1) Symbol for event on the route
- (2) Marker symbols for the affected route section
- ③ Current vehicle position and direction of travel
- 4) Map scale

(i) COMAND marks the entire route section affected with the appropriate symbols (2), independently of its actual length on the route section. The symbols (2) are shown in the direction of travel on the left or right of the route. Thus, they also indicate which side of the roadway is affected by the event.

## **COMAND** navigation system (real-time traffic) (USA only)

The following shows the possible symbol displays.

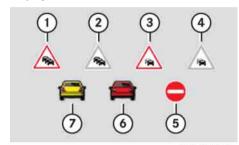

P82.86-6766-31

- 1) Traffic jam on the route (symbol with red border)
- (2) Traffic jam away from the route (symbol with gray border)
- 3 Stop and go traffic on the route (symbol with red border)
- (4) Stop and go traffic away from the route (symbol with gray border)
- (5) Blocked section on the route
- 6 Traffic jam
- (7) Stop and go traffic

#### Displaying real-time traffic reports

#### Displaying the message list

▶ Select "Navi" → "Traffic".

COMAND searches for real-time traffic transmitters. When no traffic reports are present, you will see a display to this effect.

#### List for inactive route guidance

When route guidance is inactive, the list displays all streets for which messages are present.

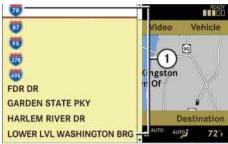

P82.86-6767-31

- (1) Affected street list
- i Instead of a street, an area or a region can also be affected by a message, for example, when visibility is limited due to fog.
- ► Read a message: Select a street.

  You can find an example message on (> page 207).
- ► Close the list: Slide -.

### **COMAND** navigation system (real-time traffic) (USA only)

#### **▼** List for active route guidance

When route guidance is active, the list displays only the streets which are part of the route and for which messages are present.

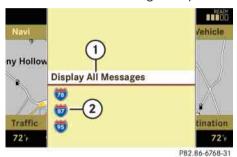

- ① Show all messages (including those which do not affect the route)
- ② Affected streets (only shown when messages which affect the route are present)
- ► **Display all messages:** Select "*Display All Messages*".

All streets are shown for which messages are present, as well as for those which are not on the route.

▶ Read a message: Select a street.

You can find an example message on (▷ page 207).

► Close the list: Slide ← ○ → once or repeatedly.

#### **Example message**

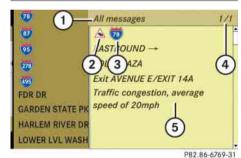

- ① Selection display ("Messages On Route" or "All messages")
- ② Symbol for message event (e.g. traffic jam)
- (3) Street affected by the message
- (4) Message 1 of 5 for the affected street
- (5) Message text

The symbols for the possible message events are shown in the following.

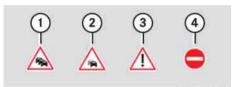

P82.86-6770-31

- (1) Traffic jam symbol
- (2) Stop and go traffic symbol
- ③ Warning message symbol
- (4) Blocked section symbol
- ➤ Scroll through the contents or to the next message: Turn (○) or slide ↑○↓.

### **COMAND** navigation system (route guidance)

# COMAND navigation system (route guidance)

Route guidance

#### Warning!

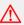

COMAND calculates the route to the destination without taking account of the following, for example:

- Traffic lights
- Stop and right-of-way signs
- Parking or stopping prohibited areas
- Lane merges
- Other road and traffic rules and regulations
- Narrow bridges

COMAND may give incorrect navigation commands if the data in the digital map does not correspond with the actual road/traffic situation. For example, if the traffic routing has been changed or the direction of a one-way road has been reversed.

For this reason, you must always observe applicable road and traffic rules and regulations during your journey. Road and traffic rules and regulations always have priority over the navigation commands generated by the system.

COMAND guides you to the destination using navigation commands in the form of audible navigation announcements and route guidance displays.

The route guidance displays can only be seen if the display is switched to navigation mode.

If, for any reason, you do not follow the navigation commands or if you leave the calculated route, COMAND automatically calculates a new route to the destination.

If the map data contains the relevant information, COMAND tries to avoid roads that only have limited access, e.g. roads closed to through-traffic and non-residents.

### **COMAND navigation system (route guidance)**

Roads that have time restrictions (e.g. closed on Sundays and public holidays) are not considered for route guidance, if the digital map contains the relevant information.

# Examples of displays and announcements for a driving maneuver

Driving maneuvers have three phases:

- Preparation phase
- Announcement phase
- Maneuver phase

#### **Preparation phase**

COMAND prepares you for the upcoming driving maneuver. Based on the example display below, the driving maneuver is announced with the "Prepare to turn left" message. The display is not split and shows the map over the full screen.

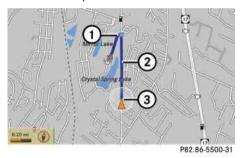

- 1) Point at which the driving maneuver takes place (light blue dot)
- (2) Route (highlighted blue)
- ③ Current vehicle position; the triangle points in the vehicle's direction of travel

#### **Announcement phase**

COMAND announces the next driving maneuver. Based on the example display below, the driving maneuver is announced 700 feet in advance with the "Turn left in 700 feet to your destination" message.

The display is divided in two. In the left half, you see the normal map view. In the right half, there is either an enlarged view of the area surrounding the intersection (intersection zoom) or simply a symbol for the next driving maneuver.

The following example illustration shows the intersection zoom in the right half.

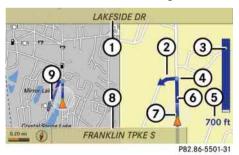

## **COMAND** navigation system (route guidance)

- (1) Next road
- (2) Driving maneuver (turn left)
- ③ Graphical representation of the distance to the driving maneuver
- 4 Point at which the driving maneuver takes place (light blue dot, shown in both the left and right displays)
- (5) Information about distance to the next driving maneuver
- 6 Route (highlighted in blue; shown in both the left and right displays)
- ⑦ Current vehicle position; the triangle indicates the vehicle's direction of travel (shown in both the left and right displays)
- (8) Street on which you are currently driving, if included on the digital map
- (9) Destination
- 1 The filled-in section of distance graphic (3) gets shorter the nearer you get to the announced driving maneuver.

#### Maneuver phase

COMAND announces the next driving maneuver. Based on the example display below, the driving maneuver is announced 150 feet in advance with the "Now turn left" message. The display is also split into two halves, as for the announcement phase.

Once the maneuver is completed, COMAND automatically switches back to the non-split screen.

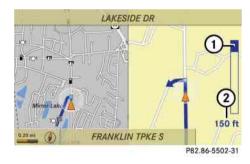

- ① Graphical representation of the distance to the next driving maneuver
- (2) Information about distance to the next driving maneuver

# Example of a display without driving maneuvers

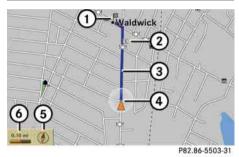

- Main destination
- ② Stopover [3] (only visible if a stopover has been entered)
- 3 Route (highlighted blue)
- 4 Current vehicle position; the triangle indicates the vehicle's direction of travel
- (5) Set map orientation for an explanation and settings, see (▷ page 170)
- (6) Set scale for an explanation and settings, see (▷ page 168)

## **COMAND** navigation system (route guidance)

# Destination or destination area reached

Once you have reached your destination, you will hear the announcement "You have reached the destination". For certain POIs (airports or highway junctions), you will hear the announcement "You have reached the destination area". In addition, you will see a corresponding display and route guidance is automatically ended.

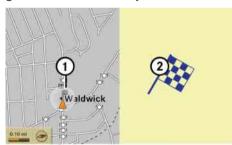

P82.86-5504-31

- 1) Destination on the map
- (2) Destination flag

#### Partially digitized areas

1 The digital map may contain areas that are only partially digitized although they are within a digitized region.

#### Warning!

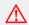

Due to incomplete digitization, the route shown on the map may differ from the actual road/traffic situation.

If you follow the route shown on the map, for example, it is possible that you could drive the wrong way down a one-way street or that a street cannot be driven on.

When using route guidance in a partially digitized area, you must therefore be sure to observe all relevant traffic regulations and the course of the road.

All relevant traffic regulations and the course of the road always take priority over the route shown on the map.

# If the destination is within a partially digitized area

COMAND guides you through fully digitized areas for as long as possible. Route guidance is conducted in the usual manner, i.e. with navigation announcements and route guidance displays.

Before the vehicle reaches a partially digitized area, COMAND notifies you of this with the following announcements:

- "Be prepared to enter an area where turn by turn guidance cannot be provided."
- "In 700 feet you will enter an area where turn by turn guidance cannot be provided."
- 1 The indicated distance can be seen here by way of example. In reality, it may be different.
- "You are about to enter an area where turn by turn guidance cannot be provided."

### **COMAND** navigation system (route guidance)

**1** When you call up the route info to this type of destination, (▷ page 217) the following data shown there may differ from the actual situation:

- Distance to the destination
- Estimated driving time to the destination
- Estimated arrival time

# Route guidance within a partially digitized area

If you start route guidance in this type of area, you will hear the following announcement: "You are currently in an area where turn by turn guidance cannot be provided."

Route guidance is provided by means of a direction arrow showing the compass heading to the destination. COMAND will not generate automatic navigation announcements.

If you try to call up an announcement manually, (▷ page 214) you will hear the announcement "You are currently in an area where turn by turn guidance cannot be provided.".

During route guidance, the display is divided. On the right-hand side you will see the direction arrow showing the compass heading to the destination.

On the left-hand side of the display you will see the map with the suggested route. The suggested route is highlighted blue. However, it may not be possible to follow the suggested route because, for example, the road is closed or not open for car traffic.

If, during route guidance, COMAND leads you back into a fully digitalized area, route guidance will simply continue in the usual manner.

#### Off-road and off-map

# Route guidance to an off-road destination

#### Warning!

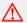

The COMAND navigation system may direct you to off-road routes that your vehicle may not be capable of traversing through without damaging your tires, wheels or vehicle. It is the driver's sole responsibility to determine the suitability of the route. Off-road routes may be of varying conditions and their appropriateness for use may be affected by various factors such as time of day, time of year and immediate weather conditions that cannot be judged or taken into consideration by the COMAND system.

COMAND can guide you to destinations within the area covered by the digital map, even if a destination is not located at a road known to the system.

### **COMAND navigation system (route guidance)**

These destinations are shown as off-road destinations, which you can enter using the map, for example.

In these cases, COMAND guides you for as long as possible with navigation announcements and displays on roads known to the system.

Shortly before you reach the last known the point to leave the digitized road network, you will hear the announcement "The destination is nearby. Follow the arrow on the display".

You will then see an arrow that indicates the direction to the off-road destination. When the off-road destination is close to the road, "Area of dest. reached" appears in addition below the arrow.

The section of the route from the last known point on the map to the off-road destination is indicated with a dashed line after a certain length. It simply shows the direction to the off-road destination without taking account of any type of obstacles in the way.

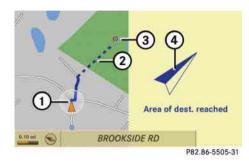

- ① Current vehicle position; the triangle indicates the vehicle's direction of travel
- (2) Off-road section of the route
- (3) Off-road destination
- Direction arrow, shows compass heading to destination

On the off-road section of the route, direction arrows showing the compass heading to the destination guide you. You will also see the "Direction to destination" display.

# Route guidance from an off-road location to a destination

If there is no road available on map at current position of the car, vehicle is off road. COMAND is also able to guide you to a destination from such a location.

At the start of the route guidance, you will see the "Off Road" message and a direction arrow. The direction arrow shows the compass heading to the actual destination.

The route is highlighted blue from the nearest road known to the system.

As soon as the vehicle is back on a road known to the system, route guidance continues in the usual way.

# Route guidance from an off-map location to a destination

If the vehicle position is outside the area covered by the digital map, then the vehicle is in an off-map location.

COMAND is also able to guide you to a destination from such a location.

At the start of the route guidance, you will see the "Off Map" message and a direction arrow. The direction arrow shows the compass

heading to the actual destination.

The route is highlighted blue from the nearest road known to the system.

As soon as the vehicle is back on a road known to the system, route guidance continues in the usual way.

#### Off-road during route guidance

The road layout may differ from the data on the digital map, due to road construction measures, for example.

In such cases, the system cannot allocate the vehicle's position to the digital map and the vehicle is therefore in an off-road position.

The "Off Road" message and an arrow showing the compass heading to the destination appear on the display.

As soon as the system can allocate the vehicle position's to the map again, route guidance continues in the usual way.

#### **Navigation announcements**

#### Warning!

Navigation announcements are intended to direct you while driving without diverting

your attention from the road and driving.

Please always use this feature instead of consulting the map display for directions. Consulting the symbols or map display for directions may cause you to divert your attention from driving and increase your risk of an accident.

i If Russian or Chinese is set as the system language, the navigation announcements are in English. You will find how to set the system language on (▷ page 240).

Navigation announcements are muted during telephone calls. You can, however, call up a current announcement at any time. You can also call up a current announcement at any time if you have missed an announcement.

Route guidance is already active.

► Calling up a current announcement: Select "Navi" → ŊŊ.

OI

- Press \* favorite button if the button has been programmed with this function (▷ page 240).
- 1 You will find the button programming on (> page 240).
- ► Canceling navigation message:

  Briefly press shortcut button during an announcement.
- ► Switching off navigation messages:

  Press and hold □ during an announcement until the announcement is switched off.

You will see the message "The driving instructions have been muted." for a short while.

# The announcements remain switched off even if you start a new route guidance or if COMAND is switched off/on with the on button.

If you switch COMAND off by removing the SmartKey from the starter switch and then switch the ignition back on after more than 3 minutes, the announcements are automatically switched back on.

- ► Adjusting volume of the messages: Adjust the volume during an automatic announcement (▷ page 96).

or

► Call up an announcement manually using "Navi" → ায় ৡ and adjust the volume (▷ page 96).

# **Control systems**

# **COMAND** navigation system (route guidance)

### **COMAND** navigation system (during route guidance)

# COMAND navigation system (during route guidance)

#### Cancel route guidance

Select "Destination" → "Cancel Route Guidance" in map view with the menu system displayed (> page 167).

### Continuing cancelled route guidance

Select "Destination" → "Continue Route Guidance" in map view with the menu system displayed (▷ page 167). COMAND calculates the route.

#### Route browser

- The route browser shows an overview of the route. You can use the route browser to move along the route section by section and view information about and details of each section of the route.
- ► Select "Route" → "Route Browser" in map view with the menu system displayed (▷ page 167).

The route browser appears.

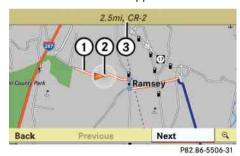

- (1) Highlighted route section
- (2) Current vehicle position; the triangle indicates the vehicle's direction of travel
- (3) Information about the highlighted route section

- 1 The information 3 about the marked route section shows the street name and the length of the route section. Marked route section 1 is always highlighted in white and outlined in red.
- ► Displaying next or previous route section: Select "Next" or "Previous".
- ► Increasing or reducing size of the map: Select ② or ②.
- ► Closing route browser: Select "Back".

# **COMAND** navigation system (during route guidance)

#### **▼** Displaying route information

► Select "Route" → "Route Info" in map view with the menu system displayed (⊳ page 167).

The route information appears.

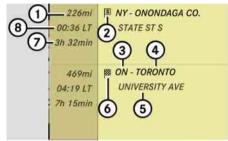

P82.86-5507-31

#### Example display with main destination and stopover

- (1) Distance to the destination
- 2 Symbol 5 for stopover
- (3) Abbreviation for province (CDN) or state (USA)
- (4) Town/city
- (5) Street
- (6) Symbol 

  for main destination
- (7) Estimated driving time to the destination
- (8) Estimated arrival time

1 COMAND uses the time set in COMAND as the basis for calculating the estimated arrival time. The clock must be set correctly in COMAND (▷ page 237). The calculation of the estimated arrival time does not additionally take into account whether Daylight Saving Time or standard time is applicable at the destination. If the destination is in a different time zone, arrival time display (8) is in local time. This is indicated by "LT" in the display.

The following data cannot be seen until the route calculation has been completed:

- Distance to destination (1)
- Estimated arrival time (8)
- Estimated remaining travel time (7)

If the destination is located within a partially digitized area, the following data may differ from the facts:

- Distance to destination (1)
- Estimated arrival time (8)
- Estimated remaining travel time (7)
- Closing route info: Slide ← ⊙ → or press back button in the center console (⊳ page 86).  $\triangleright \triangleright$

### **COMAND** navigation system (during route guidance)

#### **⊳**⊳Detour function

- 1 The detour function blocks a section of the route ahead of you. You can set the length of the blockage. If possible, COMAND calculates a detour route.
- The detour function may direct you to off-road routes. See Off-road and Off-map for additional routes and cautions (> page 212).
- Select "Route" → "Detour" in map view with the menu system displayed (> page 167).

The detour function display appears.

➤ Setting length of the blockage: Select "More" or "Less" until the desired length is set.

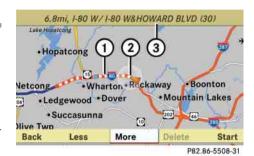

- 1) Blocked route section
- 2 Current vehicle position; the triangle indicates the vehicle's direction of travel
- (3) Information about the blocked route section
- ① Blocked route section ① is always highlighted in red/white. The information about blocked route section ③ shows which section of the route is blocked and the length of the blocked section.

- ► Starting route calculation: Select "Start", see also (> page 191).
- ► **Deleting blockage:** Select "Navl" → "Route" → "Detour" → "Delete".
- ► Select "Back".

## **COMAND navigation system (destination memory)**

dress.

# COMAND navigation system (destination memory)

# Saving a destination in the destination memory

1 This function also saves the destination in the address book. There COMAND creates an address book entry containing complete, navigable address data. You can then select this entry in the address book and start navigation to the address.

# Saving after the address has been entered

➤ Select "Save" after entering the address (> page 173).

You can now select save options.

### Saving during route guidance

► Select "Destination" → "Save Destination" during route guidance.

You can now select save options.

# Saving a destination from the list of last Select desired category, e.g. "Home". destinations

► Select "Navi" → "Destination" → "From Last Destinations".

The list of last destinations appears.

Select desired destination.

The address of the destination is displayed.

▶ Select "Save".

You can now select save options.

#### **Selecting save options**

### Saving a destination without a name

► Select "Save Without Name".

COMAND saves the destination in the destination memory and uses the address as the destination name.

or

▶ Select "Save as 'My Address' ".

COMAND saves the destination in the destination memory as your own ad-

#### Saving a destination with a name

- ► Select "Save new entry".
- ► Select desired category, e.g. "Home".

The input menu appears with the data fields and the input characters.

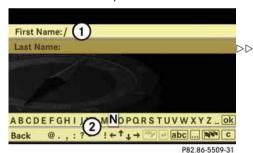

- Selected data field with input mark (cursor)
- (2) Input characters

### **COMAND** navigation system (destination memory)

▷▷▶ Entering data: Proceed as described in the "Changing the data field" operating step in the "Creating a new address book entry" section (▷ page 227).

# Assigning a destination to an address book entry

This function assigns the complete, navigable address data to an already existing address book entry. You can then select this entry in the address book and start navigation to the address from there.

- ► Select "Assign Address Book Entry".
- Select desired category, e.g. "Home".
  The menu appears for searching for an address book entry.

► Select desired address book entry. Proceed as described in the "Searching for an address book entry" section (▷ page 228).

If the selected address book entry does not yet contain any navigable address data, COMAND saves the data.

If the selected address book entry already contains navigable address data, you will see a question asking you if the previous data should be overwritten.

▶ Select "Yes" or "No".

If you select "Yes", COMAND saves the data.

# Deleting a destination from the destination memory

Select "Navi" → "Destination" → "From Memory".

Depending on the number of entries in the destination memory, you will see the destination memory list with or without input characters.

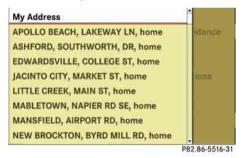

Example illustration: destination memory list without input characters

### **COMAND** navigation system (destination memory)

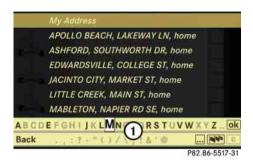

# Example illustration: destination memory list with input characters

- 1 Input characters
- ➤ Select desired destination. Proceed as described for destination entry in the "Entering a destination from the destination memory" section (▷ page 192).
- Select "Delete" after selecting the destination to be deleted.

A prompt appears asking whether you want to delete the destination.

► Select "Yes" or "No".

If you select "Yes", COMAND deletes the destination.

i If the navigable address data of the destination to be deleted has also been assigned to an address book entry, COMAND deletes the data there as well. If the corresponding address book entry does not contain any further data, such as telephone numbers, COMAND deletes the entire address book entry.

#### Own address

1 The destination memory always contains an entry called "My Address". You can save your home address, for example, under this entry.

# Assigning your address for the first time or changing your own address

# Assigning and/or changing your own address

► Select "Navi"  $\rightarrow$  "Destination"  $\rightarrow$  "From Memory".

Depending on the number of entries in the destination memory, you will see the destination memory list with or without input characters.

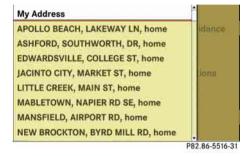

# Example illustration: destination memory list without input characters

In the destination memory list without input characters, the "My Address" entry is automatically highlighted.

### **COMAND** navigation system (destination memory)

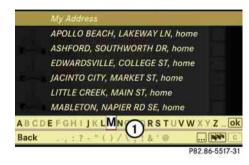

# Example illustration: destination memory list with input characters

(1) Input characters

In the destination memory list with input characters ①, the input characters are automatically activated.

► Destination memory list without input characters: Press ⑤ immediately.

▶ Destination memory list with input characters: Slide ↑ repeatedly until the input characters disappear.

The list entry "My Address" is automatically highlighted as long as you have not entered any characters using the input characters.

- ► If you have entered characters from the list of input characters:

  Rotate (○) or slide (○) repeatedly until the list entry "My Address" is highlighted.
- ► Press 🔊.

Further operation depends on whether you want to enter the address manually or use an address book entry as your own address.

#### Entering an address manually

► If you want to assign your own address for the first time: Select "Save new entry".

Or

► If you want to change your own address: Select "Change" → "Save new entry".

In both cases, the address input menu appears.

- ► Enter the address. Proceed as described for destination entry in the "Entering a destination by address" section (▷ page 173).
- Select "Save" after entering the address.

Your address is saved.

or

## **COMAND** navigation system (destination memory)

#### **▼** Using the address book entry as your own address

► If you want to assign your own address for the first time:

Select "Assign Address Book Entry".

or

If you want to change your own address: Select "Change" → "Assign Address Book Entry".

In both cases, the menu appears for searching for an address book entry.

➤ Select desired address book entry. Proceed as described in the "Searching for an address book entry" section (▷ page 228).

Once the address data is complete and if it matches the digital map data, COMAND saves the entry as your own address in the destination memory.

If address data is still missing or if it cannot be found on the digital map, a message appears indicating that the address is incomplete.

► Closing message: Select "OK".

in the address book entry, the town/city and street must be spelled in the same way as the destination entry so that the data matches the digital map data.

In order for the state (USA) or province (CDN) to match the map data, you may either enter the entire name or the abbreviation in the address book.

#### Examples:

- Florida or FL
- Colorado or CO
- Alberta or AB
- Ontario or ON

Depending on which data is missing or cannot be found on the digital map, you must now either:

- select a state (USA) or province (CDN)
- or enter a town/city
- · or enter a street
- or enter a house number
- Selecting a state (USA) or province (CDN): Select desired state (USA) or province (CDN) from the list.

- ► Entering a town: Proceed as described for destination entry in the "Entering a town or city" section (> page 179).
- ► Entering a street: Proceed as described for destination entry in the "Entering a street" section (> page 181).
- ► Entering a house number: Proceed as described for destination entry in the "Entering a house number" section (> page 186).

If all data is available and matches the digital map data, you can save the address.

► **Saving:** Select "Save".

#### Displaying your own address

Select "Navi" → "Destination" → "From Memory".

The destination memory list appears either with or without the input characters. Whether the input characters appear depends on the number of entries in the destination memory.

▶ Press 🔊.

# Destination memory list without input characters

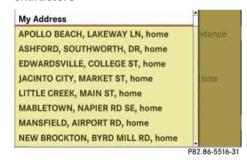

In the destination memory list without input characters, the "My Address" entry is automatically highlighted.

► Press 🔊.

If your own address has already been assigned, you will see the menu for starting route guidance with your own address data.

► Exiting menu: Select "Back".

# Destination memory list with input characters

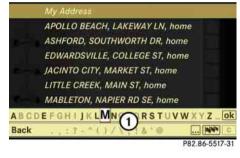

1 Input characters

In the destination memory list with input characters ①, the input characters are automatically activated.

► Slide • ○ repeatedly until the input characters disappear.

The list entry "My Address" is automatically highlighted as long as you have not entered any characters using the input characters.

- ► If you have entered characters from the list of input characters:

  Rotate (○) or slide (○) repeatedly until the list entry "My Address" is highlighted.
- ► Press 🔊.

If your own address has already been assigned, you will see the menu for starting route guidance with your own address data.

► Exiting menu: Select "Back".

### **COMAND** navigation system (last destinations)

# COMAND navigation system (last destinations)

COMAND automatically saves the last destinations for which the route calculation was launched. It is stored in the "last destinations" memory. If this memory is full, COMAND deletes the oldest destination. You can also save one destination from the list of last destinations in the destination memory. It will be saved there permanently.

# Saving a destination permanently in the destination memory

▶ Proceed as described in the "Saving a destination from the list of last destinations" section (▷ page 219).

# Saving the vehicle position in the list of last destinations

- ► Centering map on the vehicle's position: Select "Navi" → "Position" → "Vehicle Position Map".
- Saving: Select "Navi" → "Position" → "Save Position".

COMAND saves the current vehicle position as a destination in the list of last destinations.

# Saving the crosshair position in the list of last destinations

f you have manually moved the map, you will see a crosshair on the map (▷ page 168). You can save the crosshair position as a destination in the list of last destinations.

- ► Showing menu system, if necessary: Press ⑤.
- ► Select "Position" → "Save Position".
  COMAND saves the crosshair position as a destination in the list of last destinations.

#### Deleting one of the last destinations

► Select "Navi" → "Destination" → "From Last Destinations".

The list of last destinations appears.

- Select desired destination.
  - The address of the destination appears.
- ▶ Select "Delete".
- ▶ Select "Yes" or "No".

#### **COMAND** address book

#### **⊳⊳COMAND** address book

#### Warning!

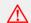

Please devote your attention first and foremost to the traffic situation you are in.

Before your journey, please familiarize yourself with the address book functions.

Only use the COMAND when road and traffic conditions permit you to do so. Otherwise you could be involved in an accident in which you or others could be injured.

#### **General notes**

The address book contains the entries that are saved in the COMAND address book memory. The entries are permanently available even if the phone is not inserted in the cradle\*. When you insert the mobile phone into the cradle\*, COMAND reads-in the phone book entries saved in the mobile phone and stores the entries as a separate list from the COMAND address book. This list is a copy of the phone's phone book.

This can take several minutes, depending on how many entries the phone book and the address book contain. After the read-in process, the COMAND compares the phone book entries with the address book entries. If all of the telephone numbers of a phone book entry in the mobile phone are present in an address book entry, the address book shows only the address book entry. If not, the address book also shows the phone book entry in the mobile phone.

#### Address book menu overview

1 The components and operating principles of COMAND can be found on (> page 85).

| Search                           | New Entry                     |
|----------------------------------|-------------------------------|
| Search for an address book entry | Create new address book entry |

#### Calling up the address book

► Select "Telephone" → "Telephone" → "Address Book".

The main address book display appears. If the address book already contains entries, you will see the data of an entry.

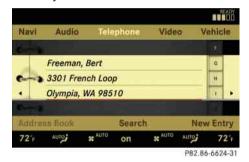

#### Illustration: address book entry

for phone book entries in the mobile phone that contain a name and a telephone number, you will see the name and the number. If a phone book entry in the mobile phone contains several telephone numbers, you will see the message "Multiple Numbers" instead of a telephone number.

#### COMAND address book

# Selecting an entry in the main address book display

Slide ←⊙→ or rotate (⊙) until the main area is selected.

#### Creating a new address book entry

i Please observe the following when creating a new address book entry:

You can define your own address in the destination memory in navigation mode. When defining the address, you can transfer data already entered as an address book entry.

In the address book entry, the town/city and street must be spelled in the same way as the destination entry so that the data matches the digital map data.

In order for the state (province) to match the map data, its complete name or abbreviation may be entered.

#### Examples:

- Florida or FL
- Colorado or CO
- Alberta or AB
- Ontario or ON

► Select "Telephone" → "Telephone" → "Address Book" → "New Entry".

The input menu appears with the data fields and the input characters.

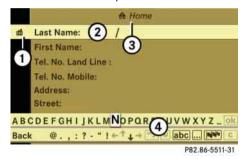

# Illustration: input menu for private data

- 1) To switch between work and home data ( data or for symbol)
- ② Selected data field with input mark (cursor)
- ③ Display of set data type in example display, home data is set ( symbol and "Home" display)
- 4 Input characters

► Switching between private and business data: Select symbol (1).

The display switches to private or business data, depending on the previous status.

➤ Changing data field: Slide ↓ ○ † repeatedly until desired entry is highlighted.

or

- ► Select or repeatedly until desired entry is highlighted.
- ► Entering data into a field:

  Select desired characters one by one from the input characters.
- ► Toggling upper and lower case for the input characters: Select ABC or abc.
- ► Changing language for the input characters: Select •••.
- ► Select desired language.

 $\triangleright \triangleright$ 

#### **COMAND** address book

Changing character set for the input characters: Select ●●●.

Depending on the previous setting, you will change to letters with special characters or to numbers with special characters.

- ► Moving cursor in the data field: Select ← or →.
- ► Deleting individual characters: Select c and briefly press .

The character to the left of the cursor is deleted.

- ▶ Deleting an entire entry: Select c and press and hold ⑤ until the entry is deleted.
- ► Saving an entry: Select ok.

► Canceling an entry: Select "Back".

If one of the data fields contains new data, a prompt will appear asking whether you want to save the entry.

► Select "Yes" or "No".

The entry will either be saved or not, depending on your selection.

### Deleting an entry

1 You cannot delete phone book entries from the mobile phone.

- ► Search for desired entry (> page 228).
- Select "Options" → "Delete".
   A deletion prompt appears.
- ▶ Select "Yes" or "No".

The entry will either be deleted or not, depending on your selection.

### Searching for an address book entry

► Select "Telephone" → "Telephone" → "Address Book" → "Search".

The search menu appears with the smart speller.

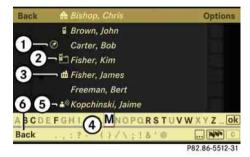

- (1) Symbol (2) for complete address data from the navigation system
- ② Symbol 🖆 for summarized entries from the mobile phone with the same name but different telephone numbers
- 3 Category symbol ##
- (4) Smart speller
- (5) Symbol (5) for voice entry
- (6) Back to the main address book display

# **COMAND** address book

Entries with category symbol ③ come from the mobile phone. The following category symbols are possible:

- **I** = symbol for "*Mobile*" category
- **•** = symbol for "Home" category
- **#** = symbol for "Work" category
- $\leq$  = symbol for "Fax" category
- $\blacksquare$  = symbol for "Pager" category
- = symbol for "Main" category or for unknown category or for phone entries that are saved on the SIM card of a GSM mobile phone

Entries without a category symbol or with the (a) or (a) symbols come from the COMAND address book. All other entries come from the mobile phone and are only visible when the mobile phone is in the cradle\*.

Entries with the ♠③) symbol contain a voice entry (▷ page 234). It is possible to add voice entries in vehicles with Voice Control\*.

Entries with the  $\ensuremath{\mathscr{O}}$  symbol contain complete, navigable address data from the navigation system that correspond to digital map data. It is possible to quickly start route guidance to these types of entry ( $\triangleright$  page 233).

# Switching from the smart speller to the list

► Slide **•** repeatedly or press **•** until the smart speller is hidden.

or

► Select ok.

# Switching from the list to the smart speller

▶ Select "Back" from the list.

#### Searching

# Searching via the smart speller

Switch from the list to the smart speller if necessary.

- ► Changing smart speller language: Select ►.
- ► Select desired language.
- ► Changing smart speller character set: Select •••.

Depending on the previous setting, you will change to letters with special characters or to numbers with special characters.

- ► Entering characters: Select the characters one by one of the entry you are searching for.
- ► Deleting individual characters: Select c and briefly press .

Each time you enter or delete a character, the closest match will be displayed at the top of the list.

▶ Deleting an entire entry: Select c and press and hold ⑤ until the entry is deleted.

# **COMAND** address book

- Canceling search: Switch from the smart speller to the list (▷ page 229).
  - The entry at the top of the list is automatically highlighted.
  - ▶ Going back to main address book display: If necessary, switch from the list to the smart speller (> page 229) and select "Back" in the smart speller.

#### Searching via the list

- ▶ If necessary, switch from the smart speller to the list (▷ page 229).
- Rotate (○) or slide (○) until desired entry is highlighted on the list.

# Displaying a complete address book entry

# Searching for the desired entry

► Search for an address book entry (> page 228).

or

- ➤ Select an address book entry in the main address book menu (> page 227).
- ▶ Press 🔊.

The detailed view appears.

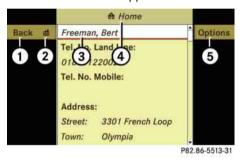

### Illustration: detailed view for private data

- (1) To go back to the previous menu
- (3) Selected data field
- ④ Display of set data type in example display, home data is set (♠ symbol and "Home" display)
- (5) To call up options

- 1 The options available under "Options" menu item 4 depend on which data field 3 is selected. The following options may be available:
- Displaying abbreviated content in full (▷ page 231)
- Changing an address book entry ((▷ page 231)
- Changing the description of a telephone number data field (▷ page 232)
- Adding a telephone number data field (▷ page 232)
- Calling a number saved in an entry (▷ page 233)
- Starting route guidance to an entry (▷ page 233)
- Options for voice entries (▷ page 234)

# Switching between private or business data

▶ Select symbol ②.

The display switches to private or business data, depending on the previous status.

#### **COMAND** address book

#### Selecting a different data field

► Rotate (۞) or slide • ⊙ .

#### Displaying abbreviated content in full

- Select "Options" → "Details".
  The display is shown in full.
- ► Closing entire display: Slide ○ or or press .

#### Closing the detailed view

► Select "Back".

# Displaying of a complete phone book entry in the mobile phone

1 The mobile phone must be inserted in the cradle \*.

# Searching for the desired entry

► Search for phone book entry in mobile phone (> page 228).

or

- ► Select a phone book entry from the mobile phone using the COMAND address book menu (▷ page 227).
- ▶ Press 🔊.

The detailed view appears.

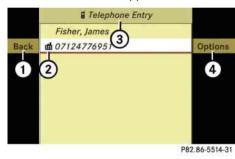

- 1) To go back to the previous menu
- ② Category symbol
- ③ Display for phone book entry in mobile phone
- (4) To call up options
- i If a phone book entry in the mobile phone has more than one telephone number, you will see all telephone numbers with the respective category symbol ② in the detailed view.

- 1 The options available under "Options" menu item (4) depend on which data field (3) is selected. The following options may be available:
- Changing a phone book entry in the mobile phone (▷ page 231)
- Calling a number saved in an entry ((▷ page 233)
- Saving a phone book entry from mobile phone in the address book (▷ page 235)

### Closing the detailed view

▶ Select "Back".

# Changing an entry

1 You cannot change address book entries that come from the phone book in the mobile phone.

# Changing an address book entry

► Search for an address book entry (▷ page 228) then, select "Options" → "Change".

or

#### **COMAND** address book

Display the details of an address book entry (▷ page 230) then, select "Options" → "Change Content".

The input menu appears with the data fields.

Proceed as described in the "Switching between private and business data" paragraph in the "Creating a new address book entry" section (▷ page 227).

## Changing the description of a telephone number data field

1 This function is not possible for phone book entries in the mobile phone.

- Display the details of an entry and highlight the telephone number data field (⊳ page 230).
- ► Select "Options" → "Change Entry Name".
- ▶ Select a number category, e.g. "Home".
- ► Select a telephone category, e.g. "Land Line".

▶ Select "Save".

COMAND saves the data if there are fewer than four numbers assigned to the entry you are searching for in the selected number category.

Otherwise, you will see a prompt asking whether one of the existing numbers should be overwritten.

▶ Select "Yes" or "No".

If you select "Yes", a selection list will appear containing the four existing numbers.

Select number to be overwritten.

COMAND overwrites the selected number with the new data.

# Adding to a telephone number data field

1 One address book entry may contain up to four data fields for private telephone numbers and four data fields for business telephone numbers.

This function is not possible for phone book entries in the mobile phone.

- Display the details of an entry and highlight the telephone number data field (▷ page 230).
- ► Select "Options" → "Add Number".
- ▶ Select a number category, e.g. "Home".
- ► Select a telephone category, e.g. "Land Line".
- ▶ Select "Save".

COMAND adds the data field to the entry if there are fewer than four numbers assigned to the entry in the selected number category. You can now enter a number into the data field.

► Proceed as described from the "Entering data into a field" operating step in the "Creating a new address book entry" section (▷ page 227).

If four numbers are already saved for the entry in the selected number category, a prompt will appear asking whether one of the data fields should be overwritten.

### **COMAND** address book

► Select "Yes" or "No".

If you select "Yes", a selection list will appear containing the four data fields.

▶ Select field to be overwritten.

COMAND deletes the number of the selected field. You can now enter a new number into the data field.

► Proceed as described from the "Entering data into a field" operating step in the "Creating a new address book entry" section (▷ page 227).

### Calling a number saved in an entry

1 To do this, COMAND must be equipped with a telephone\*. The mobile phone must be inserted in the cradle\*.

- Display the details of an entry and highlight the telephone number data field (▷ page 230).
- ► Press 🔊.

or

► Select "Options" → "Call".

In both cases, the telephone\* connects the call. The COMAND display is showing the telephone mode screen.

#### Starting route guidance to an entry

- ► Search for an address book entry (> page 228).
- Display the details of an entry and highlight the address data field (▷ page 230).
- ► Select "Options" → "Navigate".

or

- ▶ Press 🔊.
- 1 Pressing 6 only functions if one of the address data fields contains data.

Further operation depends on whether the address data is complete and matches the digital map data of the navigation system. It does not match, for example, if it is not spelled in the same way as the destination entry.

# Address data is complete and matches digital map

If "Navigate" is selected, the navigation system starts the route calculation.

# Address data is incomplete or does not match digital map

for the route calculation, the navigation system requires the correct spellings of the state (province), the town/city or zip code, the street and under some circumstances, the house number. The town/city and street must be spelled in the same manner as the destination entry. The state (province) can be spelled as an entire name or as an abbreviation.

#### Examples:

- Florida or FL
- Colorado or CO
- Alberta or AB
- Ontario or ON

If "Navigate" is selected, a message appears indicating that the address is incomplete.

# **COMAND** address book

► Closing message: Select "OK".

Depending on which data is missing or cannot be found on the digital map, you must now either:

- select a state (province)
- select a county
- or enter a town/city
- · or enter a street
- or enter a house number
- ➤ Selecting a state (province):
  Select desired state (province) from the list.
- ➤ Selecting a county: Select desired county from the list.
- ► Entering a town: Proceed as described for destination entry in the "Entering a town or city" section (> page 179).
- ► Entering a street: Proceed as described for destination entry in the "Entering a street" section (▷ page 181).

► Entering a house number: Proceed as described for destination entry in the "Entering a house number" section (> page 186).

if you have added data, COMAND saves your additions. This means that you do not need to re-enter this additional data later on.

The COMAND memory saves the additional data in a special field, which cannot be displayed. The data, which you have entered in the address book initially in the display, remains unchanged.

If all data is available and matches the digital map data, the navigation system starts the route calculation.

#### Voice entries

for voice entries, your vehicle must be equipped with Voice Control\*. You can not add voice entries for address book entry that come from the phone book in the mobile phone.

#### Adding or changing a voice entry

1 You can add one voice entry per address book entry.

- Search for the address book entry with or without a voice entry (▷ page 228).
- ▶ Select "Options"  $\rightarrow$  "Voice Name"  $\rightarrow$  "Add" or "Change".

Subsequent operation is controlled by voice. Voice Control\* guides you through the dialogs.

#### **COMAND** address book

### ▼ Deleting a voice entry

- ► Search for the address book entry with a voice entry (▷ page 228).
- ▶ Select "Options"  $\rightarrow$  "Voice Name"  $\rightarrow$  "Delete".

A deletion prompt appears.

Select "Yes" or "No".
 COMAND deletes the voice entry depending on your selection.

### Listening to a voice entry

- ► Search for the address book entry with a voice entry (> page 228).
- ► Select "Options" → "Voice Name" → "Read Aloud".

You will hear the voice entry.

# Saving a phone book entry from mobile phone in the COMAND address book

# Saving a phone book entry from mobile phone as new address book entry

- 1 The mobile phone must be inserted in the cradle\* and the COMAND have read out the mobile phone book data. This can take several minutes, depending on how many entries each phone book contains.
- ► Search for phone book entry in mobile phone (> page 228).

or

- ▶ Display details of a phone book entry in the mobile phone (▷ page 230).
- Select "Options" → "Save" → "New Entry".
- ► Select a number category, e.g. "Work".
- Select a telephone category, e.g. "Mobile".

▶ Select "Save".

The input menu appears with the data fields. The name and the telephone number are entered automatically.

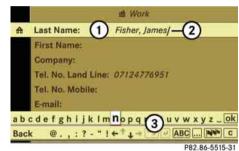

- 1 Data field
- 2 Input mark (cursor)
- ③ Input characters
- Proceed as described in the "Changing a data field" paragraph in the "Creating a new address book entry" section (▷ page 227).

#### **COMAND** address book

# Saving a phone book entry from the mobile phone in an existing address book entry

1 The mobile phone must be inserted in the cradle \*.

➤ Search for a phone book entry in the mobile phone (▷ page 228).

or

- ▶ Display details of a phone book entry in the mobile phone (▷ page 230).
- ▶ Select "Options"  $\rightarrow$  "Save"  $\rightarrow$  "Add".
- ► Select a number category, e.g. "Home".
- ► Select a telephone category, e.g. "Land Line".
- ▶ Select "Save".

The search menu for address book entries appears.

- ► Search for desired entry.
- ↑ There is a detailed description of how to search for an address book entry in the "Searching for an address book entry" section (▷ page 228).

► After selecting an entry, press 🔊.

COMAND saves the data if there are fewer than four numbers assigned to the selected entry in the selected number category. Otherwise, you will see a prompt asking whether one of the existing numbers should be overwritten.

- ▶ Select "Yes" or "No".
  - If you select "Yes", a selection list will appear containing the four existing numbers.
- Select the number to be overwritten.
   COMAND overwrites the selected number with the new data.

# Importing data from external Bluetooth® devices

You can import vCards from external Bluetooth® devices into the address book. Please keep the following in mind:

Bluetooth® is activated in COMAND
 (▷ page 241) and in the device concerned.

- The external device must be able to send vCards by Bluetooth<sup>®</sup>.
- The external device is inside the vehicle, switched on and authorized
   (▷ page 241).
- ► Importing: Start data transfer on the external device (see operating instructions of the device concerned).

If there is no address book entry with the same first name and last name, COMAND imports the data.

If there is already an address book entry with the same first name and last name, a prompt will appear asking whether the existing data should be overwritten.

► Select "Yes" or "No".

The existing address book entry will be overwritten or not, depending on your selection.

# **COMAND** system settings

### **COMAND** system settings

**1** The components and operating principles of COMAND can be found on (▷ page 85).

#### System settings menu overview

| <b>Display</b> (⊳ page 237) | <b>Time</b> (⊳ page 237) | Voice Control*<br>(⊳ page 239) | Language<br>(⊳ page 240) | Favorite<br>(⊳ page 240) | Services<br>(⊳ page 241) | Reset (⊳ page 237)               |
|-----------------------------|--------------------------|--------------------------------|--------------------------|--------------------------|--------------------------|----------------------------------|
| Display settings            | Time settings            | Voice Control* settings        | Language settings        | Assign favorite button   | Bluetooth®<br>settings   | Reset COMAND to factory settings |

### Display settings

# Switching the display on or off

- ► **Switching off:** Select "Vehicle" → "Display OFF".
- ► Switching back on: Rotate (○) or slide ↑○↓.

# Setting the display design

- ► Select "Vehicle" → "System Settings" → "Display".
- ► Select "Day Mode", "Night Mode" or "Automatic".

in the "Automatic" setting, COMAND analyzes the automatic vehicle light sensor and switches between the display design automatically.

#### Time settings

#### Setting the time

- **1** The correct time must be set for the following navigation system functions to operate correctly:
- Route guidance on routes with time-dependent traffic guidance
- Calculation of estimated arrival time

- Select "Vehicle" → "System Settings" → "Time" → "Time".
- ► Selecting hour or minute(s): Slide ← →.
- ► Setting value: Rotate (○) or slide ↑○↓.
- ► Saving setting: Press **⑤**.
- 1 The increment value for setting the minutes depends on the situation. If GPS reception is available, it is 30 minutes. If GPS reception is not available, it is one minute.

# **COMAND** system settings

# Setting the time zone and switching between Daylight Saving Time and standard time

1 The correct time zone and Daylight Saving Time/standard time must be set for the following navigation system functions to operate correctly:

- Route guidance on routes with time-dependent traffic guidance
- Calculation of estimated arrival time
- ► Setting time zone: Select "Vehicle" → "System Settings" → "Time" → "Time Zone".

The country list appears. The dot • in front of a list entry indicates the current setting.

Select the country in which you are currently driving.

A time zone list may also be displayed, depending on the country selected.

Select desired time zone.

Subsequent operation depends on:

- whether your navigation system has GPS reception
- which country you have previously set
   You may either:
- manually switch between "Daylight Savings Time (Summer)" and "Standard time (Winter)" in a list

or

- switch automatic Daylight Saving Time to standard time changeover (and vice versa) on or off
- ➤ Switching manually: Select "Daylight Savings Time (Summer)" or "Standard time (Winter)".

The dot • in front of a list entry indicates the current setting.

➤ Switching automatic changeover on or off: Select "Automatic Daylight Savings Time".

You have switched the function on or off. A checkmark appears when the function is switched on.

- ► Saving setting and exit the menu: Slide ().
- if you have switched off the automatic changeover function, you must change Daylight Saving Time to standard time and vice versa yourself.

#### Setting the date

- ▶ Select "Vehicle"  $\rightarrow$  "System Settings"  $\rightarrow$  "Time"  $\rightarrow$  "Date".
- ► Selecting month, day or year: Slide ← →.
- ► **Setting value:** Rotate (۞) or slide ↑ ↓.
- ► Saving setting: Press .

# **COMAND** system settings

#### Setting the time/date format

Select "Vehicle" → "System Settings" → "Time" → "Format".

The format list appears. The dots • in front of the list entries indicate the current setting.

- ► Changing format setting: Select desired format.
- ► Saving setting and exit the menu: Slide ←⊙→.

#### **Voice Control\* settings**

# Switching help window on or off

- Select "Vehicle"→ "System Settings" → "Voice Control".
- ► Select "Help Window".

You can switch the help window on or off. A checkmark appears when the help window is switched on.

#### Individualization

Using individualization, you can fine-tune Voice Control\* to your own voice and thus improve voice recognition. The ability of the system to recognize the commands of other users does not deteriorate as a result.

Individualization consists of two parts. You train the system to recognize digits in the first part and specific commands in the second part.

## Starting new individualization

it is only possible to start individualization with the vehicle stationary. After starting the session, the system will guide you through the individualization by means of acoustic instructions.

Select "Vehicle" → "System Settings" → "Voice Control" → "Start new individualization".

A prompt appears asking whether you would like further information.

▶ Select "Yes" or "No".

If you select "No", the first part of individualization begins.

If you select "Yes", an information display will be shown with audio instruction.

► Closing display: Select "OK".

The first part of individualization begins.

At the end of the first part, you will see a prompt asking whether you want to begin the second part.

► Select "Yes" or "No".

If you select "No", individualization will be canceled. The data from the first part is saved automatically.

If you select "Yes", the second part begins.

Individualization is completed at the end of  $\triangleright \triangleright$  the second part. You will see a message to this effect. The data from the second part is saved automatically.

# **COMAND** system settings

# Discription Description > Description Second Part of Individualization

► Select "Cancel".

A prompt appears asking whether you really do want to cancel.

▶ Select "Yes" or "No".

If you select "Yes", individualization will be canceled. The data from the part at which you exited is not saved.

If you select "No", the part at which you stopped begins again.

# Deleting existing individualization data

Select "Vehicle" → "System Settings" → "Voice Control" → "Delete individualization".

A prompt appears asking whether you really do want to delete.

► Select "Yes" or "No".

The individualization data will either be deleted or not, depending on your selection.

#### Setting the system language

► Select "Vehicle" → "System Settings" → "Language".

The language list appears. A dot • indicates the current setting.

Changing setting: Select desired language.

The language is set.

#### Assigning the favorite button

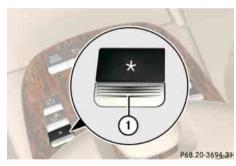

1 Favorite button

You can assign the following predefined functions to the favorite button \*:

- "Rear Window Sunshade" (▷ page 503)
  You can use the favorite button to extend or retract the rear window sunshade. This is the default setting.
- "Display OFF" (> page 237)
   You can use the favorite button to switch the COMAND display on or off.
- "Repeat Navigation Command"
   (▷ page 214)
   You can use the favorite button to recall the last announcement issued by the navigation system.
- ► Select "Vehicle" → "System Settings" → "Favorite".

The list of predefined functions appears. The dot • in front of the list entry indicates the current setting.

- ► Changing setting: Rotate (○) and select desired function.
- ► Saving setting and exit the menu: Press ⑤.

# **COMAND** system settings

#### Bluetooth® settings

#### General information about Bluetooth®

Bluetooth® technology is the standard for short-range wireless technologies, suitable for transmitting voice and data. It is possible to connect Bluetooth® devices wirelessly. Bluetooth® can be used to exchange vCards or make calls using a headset.

Bluetooth® technology uses the freely available ISM (Industrial Scientific Medical) wireless network that works at 2.45 GHz. Ranges of up to ten meters are possible with Bluetooth®.

#### Activate or deactivate Bluetooth®

Select "Vehicle" → "System Settings" → "Services" → "Deactivate Bluetooth".

You have activated or deactivated Bluetooth<sup>®</sup>. A checkmark appears when Bluetooth<sup>®</sup> is deactivated.

#### Connecting Bluetooth® devices

To connect a Bluetooth® device, the Bluetooth® function must be activated in COMAND and in the device concerned. The Bluetooth® device must also be set to "visible" or "findable" in order for COMAND to find and display it. For the setting procedures, please see the operating instructions for the Bluetooth® device.

It is possible to establish a Bluetooth® connection between COMAND and the following types of device:

- Mobile phone (only for transferring business cards)
- Headset
- Laptop/PDA

You can connect up to twelve devices to COMAND but only one device can be active at a time.

The connection process includes searching for the device and its subsequent authorization.

# Calling up the Bluetooth® device list and searching for devices

► Calling up the list: Select "Vehicle" →
"System Settings" → "Services" →
"Search for Bluetooth devices".

When you call up the list for the first time after switching on COMAND, the search for devices in the reception range starts automatically. You will see a display to this effect.

The device list appears after a short while.

► Canceling search: Select "Cancel".

The second time you call up the list, and each time thereafter, the device list appears immediately if COMAND has not been switched

off and on again in the meantime.

► Starting search manually: Select "Update".

The device list can contain the following devices:

- All detected devices, whether authorized or not.
- All authorized devices, whether detected or not.

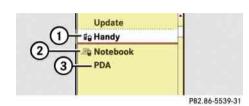

- ① Authorized and detected device device and padlock symbol are the same color
- ② Device which was not detected, but which has been authorized in the past - device and padlock symbol are different colors (the device may be switched off or not in the vehicle, for example)
- ③ Newly detected device not yet authorized (no symbol)

if the device list already contains twelve authorized devices, you must revoke authorization for one of the authorized devices. Then you must switch this device off and then restart the search. Any new devices for which you would like to search will otherwise not appear in the list.

# Displaying details of a Bluetooth® device

- ► Call up Bluetooth® device list (▷ page 241).
- Select desired device.
- ▶ Select "Details".

The detailed display for this device appears.

► Closing detailed display: Slide + ○ ↓ or press ⑤.

# Authorizing a Bluetooth® device

- ► Call up Bluetooth® device list (> page 241).
- ▶ Select unauthorized device.
- ► Select "Authorize".

The input menu for the passkey appears.

The passkey is any one to sixteen-digit number which you can set yourself. You must enter the same number in COMAND and also in the device to be authorized.

# **COMAND** system settings

On devices which do not have an input keypad (e.g. headsets), the passkey is predetermined. In this case, it is not necessary to enter the number on the device itself. You will usually find the passkey in the operating instructions for the device.

- ► Entering passkey into COMAND: Select the digits one by one.
- ► **Deleting digits:** Select **c** and briefly press **b**.
- ► Canceling entry into COMAND: Select "Back".
- ► Confirming entry into COMAND: Select ok.
- ► If necessary, enter the same passkey into the Bluetooth® device (see the operating instructions for the device).

The device is authorized.

### De-authorizing a Bluetooth® device

- ► Call up Bluetooth® device list (> page 241).
- ▶ Select authorized device.
- ▶ Select "De-authorize".

A prompt appears asking whether you really want to de-authorize this device.

▶ Select "Yes" or "No".

If you select "Yes", the device will be de-authorized.

i If you de-authorize a device which has been authorized in the past and which is not detected in the search, this device will no longer be displayed in the device list.

Devices which have been authorized in the past but which are not detected in the search are either not switched on or not in the vehicle.

#### Reset

1 You can reset COMAND back to its factory settings.

In this case, all personal data (e.g. address book entries, entries in the destination memory and the list of last destinations of the navigation system), among other things, is deleted.

Select "Vehicle" → "System Settings" → "Reset".

A prompt appears asking whether you really want to reset.

▶ Select "Yes" or "No".

If you select "Yes" another prompt will appear asking whether you really want to reset.

▶ Select "Yes" or "No".

If you select "Yes", COMAND will be reset and restarted.

#### **COMAND** vehicle menu

#### **⊳⊳COMAND** vehicle menu

In this menu, you can program the following vehicle functions:

| Function                                | Page |
|-----------------------------------------|------|
| Exterior Lighting Delayed<br>Switch-off | 244  |
| Locator Lighting                        | 245  |
| Exterior Mirror Convenience Settings    | 246  |
| Automatic Locking                       | 247  |
| Easy Entry/Exit Feature                 | 248  |
| Interior Ambient Light                  | 249  |
| Interior Lighting Delayed<br>Switch-off | 250  |
| Rear-window Sunshade                    | 251  |
| Trunk Opening-height Restriction*       | 251  |

#### Setting night security illumination

(Exterior Lighting Delayed Switch-off)

**1** The components and operating principles of COMAND can be found on (▷ page 85).

Use this function to set whether and how long you would like the exterior lighting to illuminate during darkness after exiting the vehicle and all doors closed.

The exterior lighting automatically goes out after the delayed switch-off time has expired.

You can select:

- "O sec.", the delayed switch-off feature is deactivated
- "15 sec.", "30 sec.", "45 sec.", or "60 sec.", the delayed switch-off feature is activated
- 1) You can reactivate this function within 10 minutes by opening a door.
- ► Select "Vehicle".

The main area is active.

- ➤ Selecting "Exterior Lighting Delayed Switch-off" menu: Slide ← → or rotate (○).
- ► Confirming selection: Press .

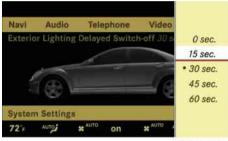

P82.86-6668-31

- Selecting length of time: Slide ↑○↓ or rotate (○).
- ► Confirming selection: Press .

or

► Select "Vehicle" → "Vehicle" → "Exterior Lighting Delayed Switch-off".

A selection list appears.

The current setting is indicated by a dot  $\, ullet \,$  .

#### **COMAND** vehicle menu

| 0 sec.    | nk Opening-height Restriction<br>r Window Sunshade Extended<br>erior Mirror Convenience Settings |
|-----------|--------------------------------------------------------------------------------------------------|
| 15 sec.   | y Entry/Exit Feature OFF                                                                         |
| • 30 sec. | erior Lighting Delayed Switch-off 0 sec.                                                         |
| 45 sec.   | rior Lighting Delayed Switch-off 30 sec.                                                         |
| 60 sec.   | rior Ambient Light 2                                                                             |
|           | ator Lighting                                                                                    |
|           | pmatic Locking                                                                                   |
|           | D00.04.44E4.0                                                                                    |

P82.86-6451-31

- ► Selecting length of time: Slide ↑ ↓ or rotate ( ).
- ► Confirming selection: Press .

To activate night security illumination:

- ► Select delayed switch-off period (see above).
- ➤ Turn the exterior lamp switch to position A before turning off the engine.

### Locator lighting on/off

i The components and operating principles of COMAND can be found on  $(\triangleright \text{ page } 85)$ .

With the locator lighting feature activated and the exterior lamp switch in position

A (▷ page 371), the following lamps will switch on during darkness when the vehicle is unlocked from the outside:

- Parking lamps
- Tail lamps
- License plate lamps
- Front fog lamps
- Door entry lamps in the mirror
- Side marker lamps

The locator lighting switches off when the driver's door is opened.

If you do not open a door after unlocking the vehicle with the SmartKey, the lamps will switch off automatically after approximately 40 seconds.

► Select "Vehicle".

The main area is active.

- ► Selecting "Locator Lighting" function: Slide ← → or rotate (○).
- ► Confirming selection: Press .

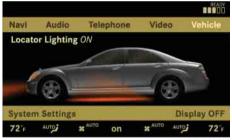

P82.86-6667-31

► Switching locator lighting on or off: Press ⑤.

or

#### **COMAND** vehicle menu

► Select "Vehicle" → "Vehicle" → "Locator Lighting".

A checkmark appears when the locator lighting is switched on.

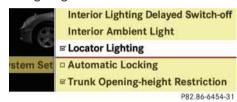

► Confirming selection: Press .

To activate locator lighting:

- ► Make sure the function "Locator Lighting" is set.

#### **Exterior mirror convenience settings**

1 The components and operating principles of COMAND can be found on  $(\triangleright page 85)$ .

In the "Exterior Mirror Convenience Settings" menu, you can switch the following exterior mirror functions on or off:

- Exterior mirrors automatically fold in when the vehicle is locked
- Exterior mirror on front passenger's side automatically tilts downward when the vehicle is reversing
- ▶ Select "Vehicle".

The main area is active.

➤ Selecting "Exterior Mirror Convenience Settings" menu: Slide ← ○ → or rotate (○).

► Confirming selection: Press 🔊.

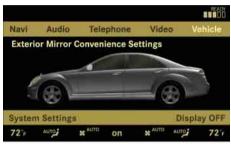

PR2 86-6666-3

- ➤ Selecting "Fold in automatically when locking" or "Lower mirror when reversing": Rotate ( ).
- ► Confirming selection: Press .
- Slide ←⊙→ to exit.

or

#### **COMAND** vehicle menu

► Select "Vehicle" → "Vehicle" → "Exterior mirror Convenience Settings".

A selection list appears.

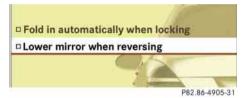

➤ Selecting a function: Slide ↑ ○ ↓ or rotate ( ○ ).

A checkmark appears in the corresponding box when the option has been selected.

- ► Confirming selection: Press .
- ► Slide ← ⊙ → to exit.

#### Automatic locking on/off

1 The components and operating principles of COMAND can be found on  $(\triangleright page 85)$ .

Use this function to activate or deactivate the automatic central locking (▷ page 342). With the automatic central locking system activated, the vehicle is centrally locked at vehicle speeds of approximately 9 mph (15 km/h).

► Select "Vehicle".

The main area is active.

► Selecting "Automatic Locking" function: Slide + ○ → or rotate (○).

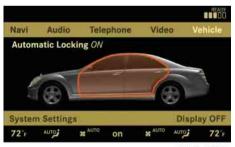

P82.86-6670-31

► Switching automatic locking on or off: Press ⑤.

or

► Select "Vehicle" → "Vehicle" → "Automatic Locking".

A checkmark appears when automatic locking is switched on.

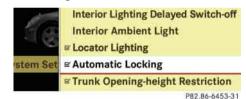

- ► Confirming selection: Press .
- ► Slide ← ⊙ → to exit.

#### **COMAND** vehicle menu

#### Activating easy-entry/exit feature

**1** The components and operating principles of COMAND can be found on (▷ page 85).

Use this function to activate and deactivate the easy-entry/exit feature (> page 357).

The following settings are available for the easy-entry/exit feature:

| OFF                       | The easy-entry/exit feature is deactivated.                       |  |  |
|---------------------------|-------------------------------------------------------------------|--|--|
| Steering Column<br>& Seat | Both the steering col-<br>umn and the driver's<br>seat are moved. |  |  |

## Warning!

 $\triangle$ 

You must make sure no one can become trapped or injured by the moving steering wheel and driver's seat when the easy-entry/exit feature is activated.

To stop seat/steering wheel movement, do one of the following:

- Press seat adjustment switch (▷ page 348).
- Move steering wheel adjustment stalk (▷ page 359).
- Press one of the memory position buttons or the memory button M
   (▷ page 366).

Do not leave children unattended in the vehicle, or with access to an unlocked vehicle. Children could open the driver's door and unintentionally activate the easy-entry/exit feature, which could result in an accident and/or serious personal injury.

► Select "Vehicle".

The main area is active.

► Selecting "Easy Entry/Exit Feature" menu: Slide ← ○ → or rotate (○).

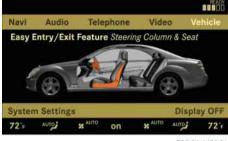

P82.86-6676-31

► Confirming selection: Press .

or

- ► Select "Vehicle"  $\rightarrow$  "Vehicle"  $\rightarrow$  "Easy Entry/Exit Feature".
- ► Confirming selection: Press .

A selection list appears.

The current setting is indicated by a dot  $\bullet$ .

#### **COMAND** vehicle menu

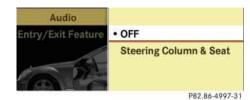

- ▶ Selecting a setting: Slide ↑ ↓ or rotate ( ).
- ► Confirming selection: Press 🔊.

### Setting interior ambient lighting

1 The components and operating principles of COMAND can be found on (▷ page 85).

You can adjust the brightness of the interior lighting on a scale of "0" (off) to "5" (bright).

- ▶ Select "Vehicle". The main area is active.
- ► Selecting "Interior Ambient Light" menu: Slide ←⊙→ or rotate (⊙).
- ► Confirming selection: Press 🔊.

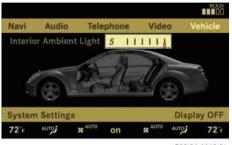

P82.86-6669-31

- ► Adjusting brightness: Slide ← ⊙ → or rotate 🕻 🔘 🕽 .
- ► Confirming selection: Press 🔊.

► Select "Vehicle" → "Vehicle" → "Interior Ambient Light".

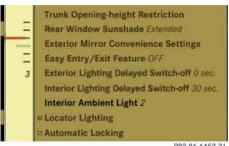

P82.86-6452-31

- ► Adjusting brightness: Slide + + or rotate ( 🔘 🕽 .
- ► Confirming selection: Press .

 $\triangleright \triangleright$ 

#### **COMAND** vehicle menu

# >> Setting interior lighting delayed switch-off

1 The components and operating principles of COMAND can be found on  $(\triangleright page 85)$ .

Use this function to set whether and how long you would like the interior lighting to remain lit during darkness after you have removed the SmartKey from the starter switch.

You can select:

- "O sec.", the delayed switch-off feature is deactivated
- "15 sec.", "30 sec.", "45 sec.", or "60 sec.", the delayed switch-off feature is activated
- ► Select "Vehicle".

The main area is active.

➤ Selecting "Interior Lighting Delayed Switch-off" menu: Slide ← ○ → or rotate ( ○ ).

► Confirming selection: Press .

A selection list appears.

The current setting is indicated by a dot • .

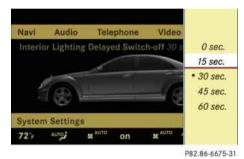

Selecting length of time: Slide ↑ ○ ↓ or rotate (○).

► Confirming selection: Press .

or

► Select "Vehicle" → "Vehicle" → "Interior Lighting Delayed Switch-off".

A selection list appears.

The current setting is indicated by a dot  $\bullet$ .

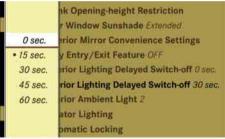

P82.86-6450-31

- ► Selecting length of time: Slide ↑ ↓ or rotate ( ).
- ► Confirming selection: Press .

#### **COMAND** vehicle menu

## **▼** Extending or retracting rear window sunshade

1 The components and operating principles of COMAND can be found on (> page 85).

This function is used to extend or retract the rear sunshade.

f you operate the rear-window sunshade via COMAND or by using the favorite button (> page 240), this takes precedence over the buttons for the rear window sunshade in the rear doors (> page 503).

i You can program this function using the favorite button (▷ page 240).

1 At temperatures below -4°F (-20°C), the rear window sunshade is switched off.

► Select "Vehicle".

The main area is active.

► Selecting "Rear-window Sunshade" function: Slide ← ○ → or rotate (○).

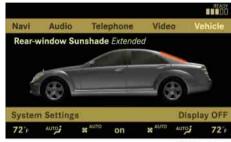

P82.86-6665-31

► Extending or retracting rear window sunshade: Press .

or

► Select "Vehicle" → "Vehicle" → "Rear-window Sunshade".

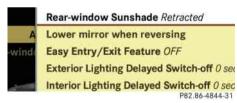

► Confirming selection: Press .

# Trunk opening-height restriction\* on/off

i The components and operating principles of COMAND can be found on  $(\triangleright \text{ page } 85)$ .

Vehicles with trunk opening/closing system\*:

You can select whether the trunk lid should open fully or only to the height of the roof.

► Select "Vehicle".

The main area is active.

- ➤ Selecting "Trunk Opening-height Restriction" function: Slide ← → or rotate (○).
- ► Confirming selection: Press .

# **COMAND** vehicle menu

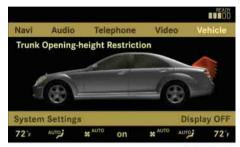

P82.86-6671-31

or

► Select "Vehicle" → "Vehicle" → "Trunk Opening-height Restriction".

A checkmark appears when the trunk opening-height restriction is switched on.

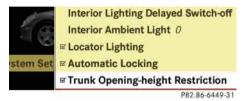

► Confirming selection: Press .

### **COMAND** automatic climate control

# **COMAND** automatic climate control

**1** The components and operating principles of COMAND can be found on (▷ page 85).

#### Warning!

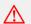

When operating the automatic climate control, the air that enters the passenger compartment through the air vents can be very hot or very cold (depending on the set temperature). This may cause burns or frostbite to unprotected skin in the immediate area of the air vents.

Always keep sufficient distance between unprotected parts of the body and the air vents. If necessary, use the air distribution adjustment (> page 255) to direct the air to air vents in the vehicle interior that are not in the immediate area of unprotected skin.

# Warning!

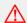

Follow the recommended settings for heating and cooling given on the following pages and pages in the "Controls in detail" part (> page 469) Otherwise the windows could fog up, impairing visibility and endangering you and others.

You can operate the automatic climate control via COMAND or via the buttons on the front and rear\* automatic climate control panel (> page 469).

Some of the special climate control functions can only be set via COMAND.

The following automatic climate control functions can be operated via COMAND:

| Function                         | Page |
|----------------------------------|------|
| Temperature                      | 254  |
| Air distribution                 | 255  |
| Air volume                       | 255  |
| Switching off cooling ("AC OFF") | 256  |
| Central climate control ("Mono") | 257  |
| Footwell temperature             | 257  |
| Air flow from air vents          | 258  |
| Rear climate control*            | 259  |

#### **COMAND** automatic climate control

The automatic climate control menu is called up via the climate control settings.

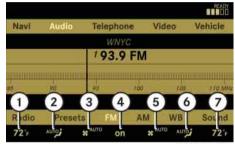

P82.86-6653-31

# Climate control settings with functions (submenus)

- (1) Temperature, left
- (2) Air distribution, left
- 3 Air volume, left
- 4 Central menu, climate control
- (5) Air volume, right
- **6** Air distribution, right
- (7) Temperature, right

## **Setting temperature**

Use the temperature controls (> page 469) in the center console or COMAND climate control settings to separately adjust the air temperature on each side of the passenger compartment.

➤ Select climate control settings → Temperature, left or right and then press .

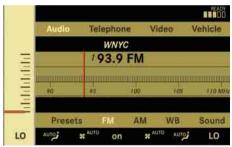

P82.86-6628-31

- ► Changing temperature: Slide ↑ ↓ or rotate (○).
- Exiting menu: Press ⑤, back
   button in the center console
   (▷ page 86) or slide ← →.

The setting is saved.

#### **COMAND** automatic climate control

#### Adjusting air distribution

You can adjust the air distribution separately for the driver's and front passenger's side.

- When you change the air distribution, the automatic function of the climate control system is switched off.
- ► Select climate control settings → Air distribution, left or right.

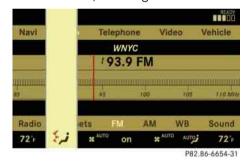

► Changing air distribution: Rotate (○).

The symbol for air distribution changes. The direction and size of the arrows represent the air distribution.

Exiting menu: Press , back
 button in the center console
 (▷ page 86) or slide < → .</li>

The setting is saved.

### Adjusting air volume

Use buttons (> page 469) in the center console or COMAND climate control settings to separately adjust the air volume on each side of the passenger compartment.

- When you change the air volume, the automatic function of the climate control system is switched off.
- ► Select climate control settings → Air volume, left or right.

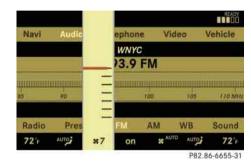

- ► Changing air volume: Slide ○ or rotate (○).
- Exiting menu: Press ⑤, back
   button in the center console
   (▷ page 86) or slide ← ⑥ →.

The setting is saved.

#### **COMAND** automatic climate control

# **⊳⊳Central climate control menu via COMAND**

The central climate control menu is in the center of the climate control settings. When the automatic climate control is switched on, you will see "on" in the central menu. The following functions can only be operated in the central climate control menu via COMAND:

| Function                         | Page |
|----------------------------------|------|
| Switching off cooling ("AC OFF") | 256  |
| Central climate control ("Mono") | 257  |
| Footwell temperature             | 257  |
| Air flow from air vents          | 258  |
| Rear climate control*            | 259  |

► Select climate control settings → Central menu.

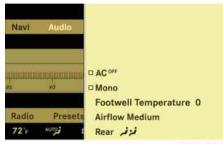

P82.86-6672-31

# Switching cooling on or off

The cooling function, only operational when the engine is running, cools the vehicle interior down to the selected temperature. The cooling function also dehumidifies the air in the vehicle interior, thus preventing the windows from fogging up.

1 Condensation may drip out from underneath the vehicle. This is normal and not an indication of a malfunction.

The "AC OFF" function is used to permanently switch off the cooling function of the automatic climate control system.

### Warning!

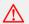

If you turn off the cooling function, the vehicle will not be cooled when weather conditions are warm. The windows can fog up more quickly. Window fogging may impair visibility and endanger you and others.

► Select climate control settings → Central climate control menu.

#### **COMAND** automatic climate control

- ► Selecting "ACOFF": Slide ↑ ↓ or rotate .
- ► Confirming selection: Press .

A checkmark appears when the cooling is switched off.

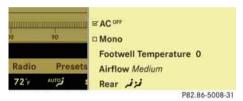

"AC OFF" appears in the central menu of the climate control settings.

If the air conditioning cannot be turned on again, this indicates that the air conditioning is losing refrigerant. The compressor has turned itself off.

Have the air conditioning checked at the nearest authorized Mercedes-Benz Center.

#### Selecting "Mono" mode

"Mono" is used to adjust the climate zones for the entire vehicle at the same time. When the "Mono" function is switched on and you change the climate on the driver's side, these changes will be carried out in the same manner for all climate zones.

- ► Select climate control settings → Central climate control menu.
- ➤ **Selecting "Mono":** Slide **† ‡** or rotate **( )**.
- ► Confirming selection: Press .

A checkmark appears when the function has been selected.

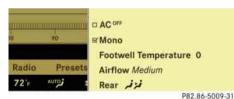

Exiting menu: Press back button in the center console (▷ page 86) or slide ←⊙→.

The "Mono" function is automatically switched off when you:

- change an automatic climate control setting for the front passenger's side using COMAND
- operate a button from the automatic climate control for the front passenger's side
- operate one of the buttons for the rear climate control system

### Adjusting footwell temperature

in automatic mode, this setting optimizes the footwell temperature when outside temperatures are low.

The "Footwell Temperature" function is used to adjust the temperature difference between the footwell and the rest of the passenger compartment.

The higher the selected value, the higher the temperature in the footwell will be.

► Select climate control settings → Central climate control menu.

#### **COMAND** automatic climate control

► Selecting "Footwell Temperature": Slide **↑** ○ **↓** or rotate **(** ○ **)** and then press 🖲.

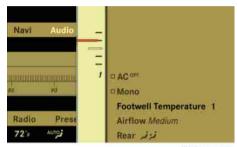

P82.86-6674-31

- ► Changing temperature difference: Slide **↑** ○ **↓** or rotate **്** ○ **〕**.
- ▶ Exiting menu: Press 🖲, back button in the center console (⊳ page 86) or slide ←⊙→.

The setting is saved.

### Adjusting air flow from air vents

1 In automatic mode, this setting optimizes the air flow when outside temperatures are high.

The "Airflow" setting defines air distribution and air volume in automatic mode:

- "Focused" (default setting, increased air flow)
- "Medium" (reduced air flow)
- "Diffuse" (minimal air flow)
- When the interior ambient temperature of the vehicle is very hot and the automatic climate control is cooling the interior, the setting for air flow is temporarily overridden.
- ▶ Select climate control settings → Central climate control menu  $\rightarrow$  "Airflow".

A selection list appears.

The current setting is indicated by a dot • .

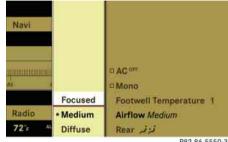

P82.86-5550-31

- ► Changing air flow: Slide ↑ ↓ or rotate ( 🔘 🕽 .
- ► Confirming selection: Press .

#### **COMAND** automatic climate control

# **▼** Operating rear climate control\* from the front

The "Rear" 'if unction is used to operate the rear climate control via COMAND and the buttons on the center console control unit ( $\triangleright$  page 477).

# Switching on rear climate control operation from the front

- Select climate control settings → Central climate control menu.
- Selecting "Rear نزنه ": Slide ↑۞↓ or rotate (۞).

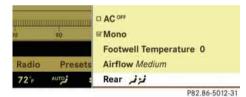

► Confirming selection: Press .

In the climate control settings, " نزنر" appears in the central menu. The rear climate control can be operated from the front.

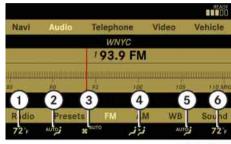

P82.86-6677-31

# Climate control settings, rear climate control

- (1) Rear temperature, left
- (2) Rear air distribution, left
- (3) Rear air volume
- (4) Central menu for rear climate control
- (5) Rear air distribution, right
- **6** Rear temperature, right

The rear climate control is operated in the same manner as the climate control system for the driver's and front passenger's side (> page 253).

#### Central menu for rear climate control

In the central menu for the rear climate control, you can:

- switch back to operating the front climate control system
- switch off the rear climate control
- switch the automatic function of the rear climate control from automatic to manual
- ► Select climate control settings → Central climate control menu.

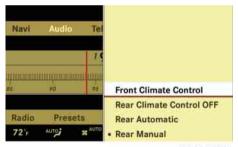

P82.86-6673-31

#### **COMAND** automatic climate control

# **⊳⊳Switching off rear climate control operation from the front**

► Select climate control settings → Central climate control menu.

The current setting is indicated by a dot  $\, \bullet \,$  .

► Selecting "Front Climate Control": Slide • ○ • or rotate (○).

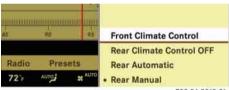

P82.86-5015-31

► Confirming selection: Press .

The climate control settings shows the climate control settings for the driver and front passenger.

#### Switching off rear climate control

► Select climate control settings → Central climate control menu.

The current setting is indicated by a dot • .

► Selecting "Rear Climate Control OFF": Slide • ○ ↓ or rotate (○).

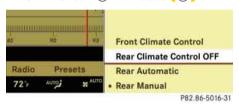

► Confirming selection: Press .

The rear climate control is switched off.

# Switching on the automatic function of the rear climate control

► Select climate control settings → Central climate control menu.

The current setting is indicated by a dot  $\, ullet \,$  .

► Selecting "Rear Automatic": Slide • ○ • or rotate (○).

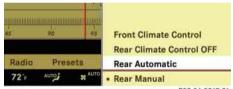

P82.86-5017-31

► Confirming selection: Press .

The automatic function of the rear climate control is switched on.

### **COMAND** seats

#### **COMAND** seats

When adjusting the seats, observe the safety notes in the section "Seats" (▷ page 347).

### **Operating seats via COMAND**

**1** The components and operating principles of COMAND can be found on (▷ page 85).

The following seat adjustments can be made via COMAND:

| Settings                                 | Page |
|------------------------------------------|------|
| Lumbar support                           | 262  |
| Multicontour seats*, front               | 262  |
| Drive-dynamic multicontour seats*, front | 264  |

# Selecting a seat

You must first select the seat for which you would like to make adjustments.

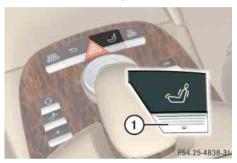

- (1) Seat menu button
- ▶ Press <a> ✓</a>.The main area is active.
- ► Switching to the bottom menu line: Slide • .

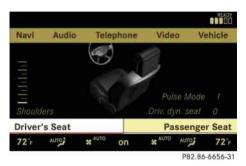

Example illustration (vehicles with Drive-dynamic multicontour seat\*)

- ► Selecting seat: Slide ← → or rotate (○).
- ► Confirming selection: Press .

# **Exiting menu**

There are several ways to exit the multicontour seat menu.

▶ Press again.

or

Press any shortcut button.

or

 $\triangleright \triangleright$ 

### **COMAND** seats

Select another main function from the main menu line.

#### Lumbar support

To support the spine, you can adjust the curvature of the front seat backrests.

▶ Press

The main area of the COMAND display is active. A scale appears.

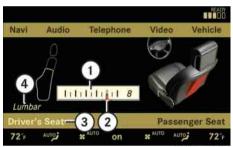

P82.86-6657-31

- 1) Scale
- (2) Cursor
- (3) Current seat
- 4 Current setting
- ► Select seat (> page 261).

- ► Adjusting lumbar support:

  Slide ← → or rotate (○) until desired setting is reached.
- Confirming selection: Press .
- ► Switching to the bottom menu line: Slide + • .
- ► Confirming selection: Press .
- 1 After you have pressed 4, the seat last adjusted is active.

# Multicontour seats\*, front

if PRE-SAFE® has been activated, the air pressure in the air chambers (on the sides of the seat cushion and backrest) of the front multicontour seats is increased.

To support the spine, you can individually adjust the backrest contour of the front seats by regulating the air pressure in the air chambers of the multicontour seat.

The settings are made on the COMAND display.

i When you adjust the multicontour seat, noises may result from pumping air into or releasing air out of the air chambers.

You can adjust the following air chambers:

- sides of seat cushion
- · sides of backrest
- backrest curvature in lumbar area
- backrest curvature in shoulder area

### **COMAND** seats

### Adjusting sides of seat cushion

This function is used to adjust the air chambers in the sides of the seat cushion.

- ► Select seat (> page 261).
- ► Selecting "Seat sides": Slide ←⊙→ or rotate (⊙).
- ► Confirming selection: Press . A scale appears.

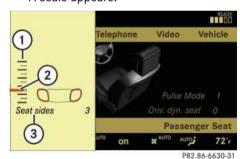

- 1) Scale
- (2) Cursor
- (3) Current setting
- ➤ Slide ⊙ or rotate ( ⊙ ) until desired setting is reached.

▶ Saving setting: Press ⑤.

### Adjusting backrest sides

This function is used to adjust the air chambers in the backrest sides.

- ► Select seat (> page 261).
- ► Selecting "Seatback Sides": Slide ↑ ○ ↓ or rotate (○).
- ► Confirming selection: Press . A scale appears.

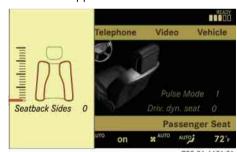

► Slide • ○ • or rotate (○) until desired

- setting is reached.
- ► Saving setting: Press ⑤.

# Adjusting backrest curvature in lumbar area

This function is used to adjust the air chambers in the lumbar area of the backrest.

- ► Select seat (> page 261).
- ► Selecting "Lumbar": Slide ← → or rotate (○).
- ► Confirming selection: Press 🔊.

Cross-hairs appear. You can use them to make two settings:

- **vertical:** shift the point of greatest curvature upward or downward
- horizontal: adjust the degree of curvature

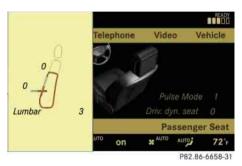

- ► Slide ○ or ○ until desired setting is reached.
- ► Saving setting: Press ⑤.

# Adjusting backrest curvature in shoulder area

This function is used to adjust the air chambers in the shoulder area of the backrest.

- ightharpoonup Select seat (ho page 261).
- ➤ Selecting "Shoulders": Slide ←⊙→ or rotate (⊙).
- ► Confirming selection: Press . A scale appears.

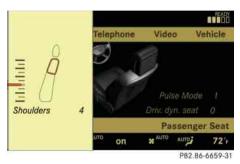

- ► Slide ○ or rotate (○) until desired setting is reached.
- ► Saving setting: Press .

# Drive-dynamic multicontour seats\*, front

For information on manual multicontour seat settings, see "Multicontour seats\*, front" (> page 262).

f PRE-SAFE® has been activated, the air pressure in the air chambers (sides of seat cushion and backrest) of the drive-dynamic multicontour seats is increased.

The Drive-dynamic multicontour seat automatically adjusts the lateral support provided by the backrest to your driving style.

The Drive-dynamic multicontour seat electronically controls the air pressure in the air chambers of the backrest side bolsters. This function improves driving comfort and pleasure.

- ► Select seat (> page 261).
- ► Selecting "Driv. dyn. seat": Slide ← ○ → or rotate (○).
- ► Confirming selection: Press .

# **COMAND** seats

A scale appears. You can choose between:

• "0": off

• "1": level 1

• "2": level 2

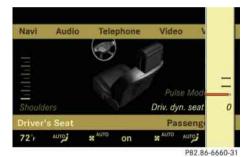

► Slide • ○ • or rotate (○) until desired setting is reached.

► Saving setting: Press .

### Pulse mode

- ► Select seat (> page 261).
- ► Selecting "Pulse Mode": Slide ← → or rotate (○).
- ► Confirming selection: Press 🔊.

A list appears. You can choose between different types of massage:

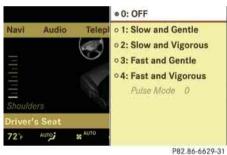

The current setting is indicated by a solid circle.

- ► Slide ○ or rotate (○) until desired setting is reached.
- ► Saving setting: Press ⑤.

1 Depending on the setting, the massage function runs for about 7 to 10 minutes.

# **Instrument cluster control system**

# Instrument cluster control system

The control system is activated as soon as the SmartKey in the starter switch is turned to position  $\mathbf{2}$  or as soon as the KEYLESS-GO\* start/stop button ( $\triangleright$  page 346) is in position  $\mathbf{2}$ . The control system enables you to:

- call up information about your vehicle
- change vehicle settings

For example, you can use the control system to find out when your vehicle is next due for service, to call up statistical data on your vehicle, and much more.

# Warning!

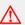

A driver's attention to the road and traffic conditions must always be his/her primary focus when driving.

For your safety and the safety of others, selecting features through the multifunction steering wheel should only be done by the driver when traffic and road conditions permit it to be done safely.

Bear in mind that at a speed of just 30 mph (approximately 50 km/h), your vehicle is covering a distance of 44 feet (approximately 14 m) every second.

The control system relays information to the multifunction display.

### **Multifunction display**

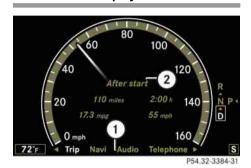

- 1) Line for main menus
- (2) Text field in multifunction display

Settings, functions, submenus as well as any malfunctions are shown to you in the text field.

# Instrument cluster control system

### Multifunction steering wheel

The displays in the multifunction display and the settings in the control system are controlled using the buttons on the multifunction steering wheel.

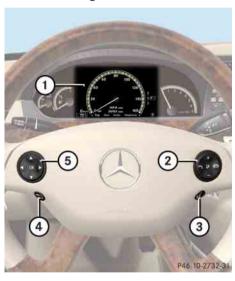

(1) Multifunction display 6 to take a call to dial to redial to end a call to reject an incoming call to increase volume to decrease volume to mute to accept a call to activate Voice Control\* back/to cancel Voice Control\* to scroll up to scroll down to scroll to the right to scroll to the left

The information available in the multifunction display is arranged in menus, each containing a number of functions or sub-

OK to confirm selection

menus. For example, in the "Settings" menu, you will find functions for making settings to your vehicle. There are functions for calling up information and for making settings to your vehicle.

It is helpful to think of the menus as being arranged in a circular pattern:

► Press or repeatedly to switch menus.

The number of menus available in the system depends on which optional equipment is installed in your vehicle.

► Press button to return to the next highest menu level.

From a menu's highest level, you will always see the screen from the "*Trip*" menu that was last active. When you press again, you switch to the standard display (> page 270).

For information about warning and malfunction messages appearing in the multifunction display ( $\triangleright$  page 612).

# Instrument cluster control system

# Menus

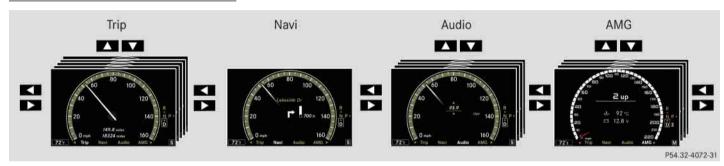

|        | <b>Trip</b> (⊳ page 270)                     | <b>Navi</b> (⊳ page 271)                                        | <b>Audio</b> (⊳ page 273)                     | <b>AMG</b> <sup>1</sup> (⊳ page 275)                                       |
|--------|----------------------------------------------|-----------------------------------------------------------------|-----------------------------------------------|----------------------------------------------------------------------------|
| snu    | Standard display                             | Showing route guidance instructions, current direction traveled | Selecting radio station                       | Gear currently engaged<br>Engine oil temperature<br>Vehicle supply voltage |
| subme  | Fuel consumption statistics since start      |                                                                 | Selecting satellite radio channel* (USA only) | RACETIMER                                                                  |
| /sp    | Fuel consumption statistics since last reset |                                                                 | Operating DVD changer/audio CD/audio DVD/MP3  | Overall analysis                                                           |
| Comman | Resetting fuel consumption statistics        |                                                                 | Operating Video DVD                           | Lap analysis                                                               |
|        | Distance to empty                            |                                                                 |                                               |                                                                            |
|        | Digital speedometer                          |                                                                 |                                               |                                                                            |

<sup>&</sup>lt;sup>1</sup> S 63 AMG and S 65 AMG only.

# Instrument cluster control system

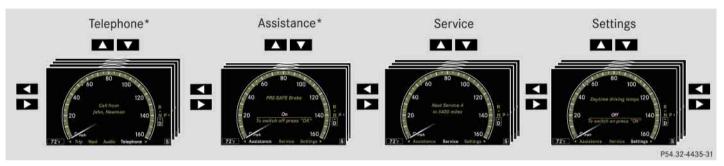

|         | Telephone* (⊳ page 278)                     | <b>Assistance</b> * (⊳ page 281)                                | Service (⊳ page 282)                                                                | <b>Settings</b> (⊳ page 283)                  |
|---------|---------------------------------------------|-----------------------------------------------------------------|-------------------------------------------------------------------------------------|-----------------------------------------------|
| enns    | Dialing a number from the phone book        | Displaying the distance graphic*, DISTRONIC Plus* (USA only)    | Calling up vehicle malfunction, warning and system status messages stored in memory | Setting daytime running lamp mode (USA only)  |
| /subm   | Redialing                                   | Activating/deactivating<br>PRE-SAFE® Brake* (USA only)          | Checking tire inflation pressure                                                    | Switching additional speedometer on or off    |
| mmands, | Answering a call                            | Switching on the Dynamic<br>Rear View Monitor*<br>automatically | Calling up maintenance service display                                              | Switching radar sensors* on or off (USA only) |
| ပိ      | Ending a call or rejecting an incoming call |                                                                 | Checking engine oil level*                                                          |                                               |

# **Instrument cluster control system**

### Trip menu

i The menu overview can be found on (▷ page 268).

In the "*Trip*" menu, you can show an additional display for the speedometer and call up or reset your vehicle's statistical data.

### Standard display

In the standard display, the trip odometer and main odometer are shown in the multifunction display.

► Press or to select the "Trip" menu.

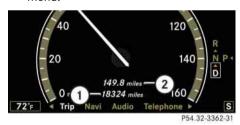

- 1 Main odometer
- 2 Trip odometer

### Fuel consumption statistics since start

- ► Press or to select the "Trip" menu.
- ▶ Press to select "After start".

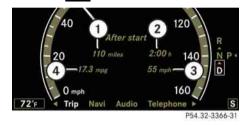

- (1) Distance driven since start
- ② Time elapsed since start
- 3 Average speed since start
- 4) Average fuel consumption since start
- i All values that are based on the last start are reset when you turn off the vehicle's engine for more than four hours (▷ page 397).
- i) If you turn the SmartKey to position 1 or 2 again during this time, the values will not be reset. After 999 hours or 9999 miles (kilometers), the fuel consumption statistics since start are automatically reset.

# Fuel consumption statistics since last reset

- ► Press or to select the "Trip" menu.
- ▶ Press or to select "After reset".

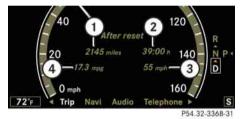

- ① Distance driven since last reset
- 2 Time elapsed since last reset
- 3 Average fuel consumption since last reset
- (4) Average speed since last reset
- 1 After 9999 hours or 99999 miles (kilometers), the fuel consumption statistics since last reset are automatically reset.

# Instrument cluster control system

### Resetting fuel consumption statistics

- ▶ Press or ▶ to select the "Trip" menu.
- ► Press or to select the function you wish to reset.
- Press OK

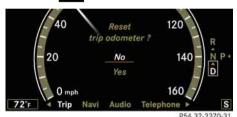

### Illustration: Reset trip odometer

- ► Press ▼ to select "Yes" and confirm with OK.
- 1 You can reset the trip odometer by pressing and holding the button. The trip odometer is then reset without confirmation.

# Distance to empty

- ▶ Press or ▶ to select the "Trip" menu.
- Press or to select "Range".

  The calculated remaining driving range based on the current fuel tank level appears in the multifunction display.
- if only very little fuel is left in the tank, a fuel pump is shown instead of the range.

# Digital speedometer

- ▶ Press or ▶ to select the "Trip" menu.
- ▶ Press ▼ or ▲ to select the digital speedometer.

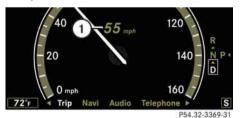

① Digital speedometer

### Navi menu

1 The menu overview can be found on (▷ page 268).

The display in the "Navi" menu depends on whether route guidance is active or not.

► Press or to select the "Navi" menu.

### Route guidance not active

The multifunction display shows the direction of travel and the name of the street you are currently driving on, if known by the navigation system.

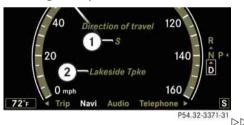

- 1 Direction of travel
- ② Street you are currently driving on

# **Instrument cluster control system**

### **⊳⊳Route guidance active**

The image on the multifunction display depends on whether you are being notified of a driving maneuver.

### No notification of driving maneuver

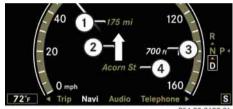

P54.32-3603-3

# **Example illustration**

- (1) Distance to destination
- ② Symbol for "follow the course of the road"
- 3) Distance to next driving maneuver
- 4 Street you are currently driving on

### Notification of driving maneuver without lane recommendation

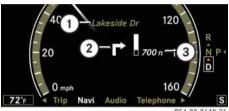

P54.32-3640-3

### **Example illustration**

- ① Street into which the driving maneuver leads
- (2) Symbol for "driving maneuver"
- 3 Distance to driving maneuver and visual distance display

When you are being notified of a driving maneuver, you will see a visual distance display ③ next to the driving maneuver symbol. The visual distance display is reduced from bottom to top the closer you come to the announced driving maneuver.

### Navigation status displays in the instrument cluster

While route guidance is active, the following messages may be shown on the multifunction display:

• 🟻

You have reached your destination.

"Area of dest, reached"

You have arrived in the area of your destination. The message appears, for example, for relatively large POIs.

"New Route..."

COMAND calculates a new route, e.g. because you have deviated from the calculated route or due to a detour report. Afterward, COMAND continues route guidance.

# Instrument cluster control system

"Calculating Route"

COMAND is calculating a route. Afterward, COMAND starts route guidance.

"Off Map"

The vehicle's location is outside of the digital map's range. The vehicle is in an off-map position ( $\triangleright$  page 213).

"Off Road"

The vehicle is either on a road that has not been digitized (▷ page 214) or on the side of a road, e.g. in a parking space.

"No Route"

COMAND cannot calculate a route to the selected destination.

• "Direction of Dest."

The vehicle has gone off the map during route guidance ( $\triangleright$  page 213).

#### Audio menu

i The menu overview can be found on (▷ page 268).

The functions in the "Audio" menu operate the audio equipment which you currently have turned on.

If no audio equipment is currently turned on, the message: "Audio off" is shown in the multifunction display.

### Selecting radio station

- ► Turn on COMAND and select "Radio" (> page 100).
- ▶ Press or to select the "Audio" menu.
- ▶ Press ▼ or ↑ to select a station.

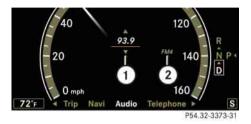

- 1 Station frequency
- (2) Waveband
- ▶ Press → or → to adjust the volume.

i You can only change the frequency band and save new stations using COMAND (> page 100).

# Selecting satellite radio\* channel (USA only)

The satellite radio is treated as a radio application.

► Turn on COMAND and select "Sat Radio" (> page 105).

 $\triangleright$ 

# Instrument cluster control system

- - ▶ Press ▼ or ▲ to select a station.

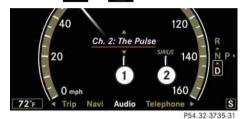

- (1) Channel number and/or name
- (2) SAT mode
- ▶ Press + or to adjust the volume.

A subscription to SIRIUS satellite radio service provider is required for the satellite radio operation. Contact an authorized Mercedes-Benz Center for details and availability for your vehicle.

For more information on satellite radio (> page 105).

# Operating DVD changer/audio CD/audio DVD/MP3

- ► Turn on COMAND and select "CD", "DVD-Audio" or "MP3" (> page 112).
- ▶ Press or ▶ to select the "Audio" menu.
- ▶ Press ▼ or ▲ to select a track.

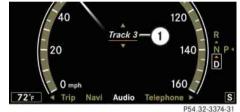

# Example: audio CD

- (1) Current track
- ▶ Press + or to adjust the volume.

i When you play a CD or DVD with text, the multifunction display shows the name and number of the track. For MP3s, only the track is shown.

### Operating video DVD (USA only)

- Turn on COMAND and select "Video"
   → "Video" → "Video DVD"
   (▷ page 126).
- ▶ Press or ▶ to select the "Audio" menu.

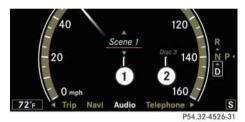

- (1) Current scene
- 2 Disc number
- ▶ Press ▼ or ▲ to select a scene.

# Instrument cluster control system

#### AMG menu

1 This function is only available in S 63 AMG and S 65 AMG.

The main screen of the AMG menu shows you

- the gear currently engaged
- the engine oil temperature
- the vehicle supply voltage
- ► Press or to select the "AMG" menu.

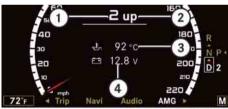

P54.32-3960-3

- (1) Gear indicator
- 2 Upshift indicator
- 3 Engine oil temperature
- (4) Vehicle supply voltage

If the engine reaches the overspeed range in the manual shift program, you will see "up" ② next to gear indicator ① as a reminder to upshift.

The engine oil temperature symbol will be shown in blue if the engine oil temperature has not yet reached 176°F (80°C). During this time, avoid driving at full engine speed.

Use buttons or to select the following functions in the AMG menu:

| Function         | Page |
|------------------|------|
| RACETIMER        | 275  |
| Overall analysis | 277  |
| Lap analysis     | 277  |

#### **RACETIMER**

### Warning!

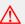

The RACETIMER feature is for use only on roads and in conditions where high speed driving is permitted. Racing on public roads is prohibited under all circumstances and the driver is and must always remain responsible for following posted speed limits.

The RACETIMER allows you to time and save driving stretches in hours, minutes and seconds.

- ► Press or to select the "AMG" menu.
- ► Press to select the RACETIMER.

# **Instrument cluster control system**

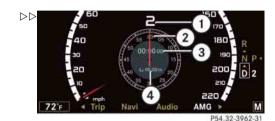

- (1) Gear indicator
- (2) RACETIMER
- ③ Seconds display
- (4) Lap
- 1 You can start the RACETIMER when the engine is running or the starter switch is in position 2 (> page 344).
- ► Starting RACETIMER: Press +
- ► Displaying intermediate time: Press .

The intermediate time is shown for 5 seconds.

► Stopping RACETIMER: Press ...

- ► To select a different display, press

  or

  .
- ↑ When you stop the vehicle and turn the Smartkey to position 1 (▷ page 344) or, in vehicles with KEYLESS-GO\*, turn off the engine and do not open the driver's door, the RACETIMER stops timing. Timing is resumed when you switch the ignition back on or restart the engine and then press → button.
- ↑ When you switch on the Night View Assist\*
  (▷ page 461) while the RACETIMER is operating, the RACETIMER will continue to run in the background but cannot be operated with the multifunction steering wheel buttons.

To stop the RACETIMER, switch off the Night View Assist\* first.

### Saving lap time and starting a new lap

- 1 You can save up to 16 laps.
- ► Press button while the timer is running.

The intermediate time will be shown for 5 seconds.

▶ Press button within 5 seconds.

The intermediate time shown will be saved as a lap time.

The RACETIMER begins timing the new lap. The new lap begins to be timed as soon as the intermediate time is called up.

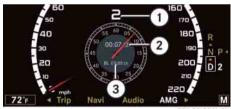

P54.32-3961-3

- (1) Gear indicator
- ② RACETIMER
- 3 Best lap time

# **Instrument cluster control system**

### Resetting current lap

► Press button + while the timer is running.

The timer stops.

Press button \_\_\_\_\_.

The lap time is reset to "0".

### Deleting all laps

- 1 It is not possible to delete a single saved lap.
- ► Press button + while the timer is running.

The timer stops.

- ▶ Press for at least 3 seconds.
- Press button

The timer starts. The saved laps are deleted.

### Overall analysis

- 1 These functions are only available if you have saved at least one lap and have stopped the RACETIMER.
- ► Press or to select the "AMG" menu.
- ▶ Press repeatedly until the overall analysis appears in the multifunction display.

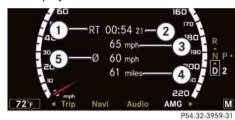

- ① Overall analysis of RACETIMER
- 2 Overall driving time
- (3) Maximum speed
- (4) Overall distance driven
- 5 Average speed
- ► To select a different display, press

  or ► .

### Lap analysis

- 1 These functions are only available if you have saved at least two laps and have stopped RACETIMER.
- Press or to select the "AMG" menu.
- Press repeatedly until the lap analysis appears in the multifunction display.

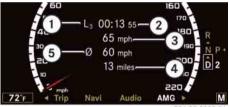

P54.32-3958-3

- 1 Lap number
- 2 Lap time
- (3) Maximum speed
- 4 Lap length
- (5) Average speed during lap
- ▶ Press or to see other lap analyses.

# **Instrument cluster control system**

D>> To select a different display, press or ■ .

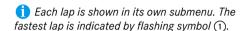

### Telephone\* menu

i The menu overview can be found on (▷ page 268).

You can use the functions in the "*Tele-phone*" menu to operate your telephone, provided it is inserted in the cradle and switched on.

Otherwise, you may not be able to observe traffic conditions and could endanger yourself and others.

Bear in mind that at a speed of just 30 mph (approximately 50 km/h), your vehicle is covering a distance of 44 feet (approximately 14 m) every second.

# Warning!

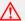

Some jurisdictions prohibit the driver from using a cellular telephone while driving. Whether or not prohibited by law, for safety reasons, the driver should not use the cellular telephone while the vehicle is in motion. Stop the vehicle in a safe location before placing or answering a call.

If you nonetheless choose to use the mobile phone while driving, please use the handsfree feature and be sure to pay attention to the traffic situation at all times. Use the mobile phone only when road, weather and traffic conditions permit.

### Warning!

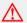

Never operate radio transmitters equipped with a built-in or attached antenna (i.e. without being connected to an external antenna) from inside the vehicle while the engine is running. Doing so could lead to a malfunction of the vehicle's electronic system, possibly resulting in an accident and/or personal injury.

### **Instrument cluster control system**

i Various mobile phone cradles can be installed in the front center armrest, see separate installation instructions for the mobile phone cradle. These mobile phone cradles can be obtained from an authorized Mercedes-Benz Center. For more information about telephone (> page 507).

i The roof cargo container\* may impair mobile phone reception. In an emergency, remove the mobile phone from the mobile phone cradle (⊳ page 507) to make a call.

### Logging-on to a network

- ➤ Switch on the telephone and COMAND (> page 85).
- Press or to select the "Tele-phone" menu.

Which messages appear in the multifunction display depends on whether your telephone is switched on or off.

 If the telephone is off, the message in the multifunction display is: "Telephone OFF".

- If the telephone is not inserted in the cradle, the message in the multifunction display is: "No telephone inserted".
- If the PIN or unlock code is not yet entered, the message in the multifunction display is "Please enter PIN" or "Enter unlock code".
- If the telephone is switched on, the telephone will then search for a network. During this time, the multifunction display is blank. If no network available, the multifunction display reads "No Service".
- If the telephone is on, as soon as the telephone has found a network, "Ready" or "Ready (Roaming)" appears in the multifunction display.

### Entering the PIN or unlock code

► Enter the PIN or unlock code using the telephone keypad\*, Voice Control\* or telephone\*.

The telephone will then search for a network.

You may carry out the following functions:

| Function                                    | Page |
|---------------------------------------------|------|
| Dialing a number from the phone book        | 279  |
| Redialing                                   | 280  |
| Answering a call                            | 281  |
| Ending a call or rejecting an incoming call | 281  |

# Dialing a number from the mobile phone book

If your telephone is ready to receive calls, you may select and dial a number from the phone book at any time.

► Log on to the network (> page 279).

# **Instrument cluster control system**

- When you insert a Mercedes-Benz approved mobile phone into the cradle\*, the control system reads in the phone book that is saved on the SIM card or in the phone book of the mobile phone. This can take several minutes, depending on how many entries each phone book contains. When you press , , , , , , , , , , , , , , or or ok during the download of the phone book the message "Reading telephone data, please wait..." appears in the multifunction display. When the message: "Reading telephone data, please wait..." disappears, the phone book has been loaded.
  - ► Press or or OK to switch to the phone book.
  - ▶ Press or to select the desired name.

The stored names are displayed in ascending alphabetical order.

if you do not want to dial from the phone book, press or in the multifunction display appears again "Ready" or "Ready (Roaming)".

i If you press and hold or or for more than 1 second, the system scrolls rapidly through the list of names.

If you press and hold of or for more than 4 seconds, the control system shows the first four entries of the letter next used. Release the button to stop the quick search. The search stops automatically at the end of the list.

- ► Press or oK to start dialing.

  If several entries are present for the same name, they are all shown.
  - ► Select the desired entry.
  - ▶ Press or OK to start dialing.

The message "Connecting call..." appears on the multifunction display, as well as the dialed telephone number or name as long as it is stored in the phone book.

The dialed number is saved in the "Dialed numbers" list.

Once a connection has been established, the name appears on the multifunction display, provided that it has been stored in the phone book, otherwise the dialed telephone number appears.

### Redialing

The control system stores the most recently dialed phone numbers. This eliminates the need to search through your entire phone book.

- ► Log on to the network (> page 279).
- Press to switch to the number and/or name last dialed in the redial memory.
- ► Press or to select the desired number and/or name.
- ► Press or OK to start dialing.

Once a connection has been established, the name appears in the multifunction display, provided that it has been stored in the phone book, otherwise the dialed telephone number appears.

# **Instrument cluster control system**

### Answering a call

When your telephone is ready to receive calls, you can answer a call at any time with the ignition on. When you are in the "*Telephone*" menu, you will see the following message on the multifunction display:

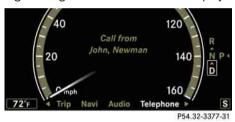

Press

1 The caller's number appears only if it is transmitted.

The caller's name appears only if the number and the name are stored in the phone book.

# Ending a call or rejecting an incoming call

Press <a> </a>

#### Assistance\* menu

The menu overview can be found on (▷ page 268).

In the "Assistance" menu, you can change the settings of your driving systems.

# Displaying distance graphic\*, DISTRONIC Plus\* (USA only)

For information about displaying distance graphic (▷ page 428).

# Activating/deactivating PRE-SAFE® Brake\* (USA only)

- ► Press or to select the "Assistance" menu.
- ► Press or to select the "PRE-SAFE Brake" function.
- Press OK

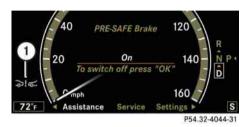

1) PRE-SAFE® Brake\* indicator 516

► Press OK again if you would like to change the current status.

After the function has been activated, indicator appears on the left-hand side of the multifunction display.

For more information (⊳ page 76).

# Switching on the Dynamic Rear View Monitor\* automatically

1 The image from the Dynamic Rear View Monitor is shown on the COMAND display.

Press or to select the "Assistance" menu.

# **Instrument cluster control system**

- ► Press or to select the "Rearview camera" function.
- Press OK

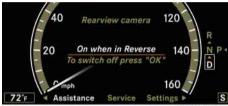

P54.32-3379-31

► Press OK again if you would like to change the current status.

The following settings are available:

| "On when in<br>Reverse" | The Dynamic Rear View Monitor automatically switches on when revers gear is engaged. |  |
|-------------------------|--------------------------------------------------------------------------------------|--|
| "OFF"                   | The Dynamic Rear View Monitor is not switched on                                     |  |

#### Service menu

i The menu overview can be found on (▷ page 268).

The "Service" menu is used for

- calling up messages
- checking tire inflation pressure electronically with the Advanced TPMS\* (standard on U.S. vehicles)
- activating Run Flat Indicator (Canada only)
- calling up the maintenance service indicator display
- check engine oil level\*

# Calling up vehicle malfunction, warning and system status messages stored in memory

Use the vehicle status message memory menu to scan malfunction and warning messages that may be stored in the system. Such messages appear in the multifunction display and are based on conditions or system status the vehicle's system has recorded.

The vehicle status message memory menu only appears if there are any messages stored.

### Warning!

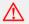

Malfunction and warning messages are only indicated for certain systems and are intentionally not very detailed. The malfunction and warning messages are simply a reminder with respect to the operation of certain systems and do not replace the owner's and/or driver's responsibility to maintain the vehicle's operating safety by having all required maintenance and safety checks performed on the vehicle and by bringing the vehicle to an authorized Mercedes-Benz Center to address the malfunction and warning messages (> page 612).

Press or to select the "Service" menu.

# Instrument cluster control system

If conditions have occurred causing status messages to be recorded, the number of messages appears in the multifunction display: "2 Messages".

- ► Press or to select the message.
- ► Press OK to confirm.
- i See the "Practical hints" section for malfunction and warning messages (▷ page 612).

i If you turn the SmartKey in the starter switch to position **0** and then back to position **2**, all messages will be deleted from the message memory.

# Checking tire inflation pressure

For information about checking tire inflation pressure (▷ page 561).

# Activating Run Flat Indicator (Canada only)

For information about activating Run Flat Indicator (▷ page 565).

# Calling up the maintenance service indicator display

For information about calling up the maintenance service indicator display (> page 582).

# Checking engine oil level (\$ 600 and \$ 65 AMG)

For information about checking engine oil level (▷ page 543).

### Settings menu

i The menu overview can be found on (▷ page 268).

In the "Settings" menu, you can:

- switch the daytime running lamps on or off (USA only)
- switch the additional speedometer on or off
- switch the radar sensors\* on or off (USA only)

# Setting daytime running lamp mode (USA only)

- i This function is not available in countries where the daytime running lamp mode is mandatory and therefore in a constant mode.
- ▶ Press or to select the "Settings" menu.
- ▶ Press or to select the "Daytime driving lamps" function.
- Press OK .
- Press OK again if you would like to change the current status.

Depending on the previous status, the daytime running lamps will be switched on or off.

With "Daytime driving lamps" mode selected and the exterior lamp switch at position of A, the low beam headlamps are

switched on when the engine is running.

In low ambient light conditions the following lamps will switch on additionally:

- Parking lamps
- Tail lamps
- License plate lamps
- · Side marker lamps

For more information on the daytime running lamp mode (▷ page 373).

f you turn the exterior lamp switch to another position, the corresponding lamp(s) will switch on.

Make sure that the light switch is set to or A when you switch off the day-time running lamps while driving at night.

# Showing or hiding additional speedometer

You can have an additional digital speedometer shown on the multifunction display. The speed is shown in the unit of kilometers/hour (USA) or miles/hour (Canada).

- ▶ Press or to select the "Settings" menu.
- ► Press or to select the "Add. speedometer" function.
- Press OK .
- ► Press OK again if you would like to change the current status.

Depending on the previous status, the additional speedometer will be switched on or off.

### Switching radar sensors\* on/off

If your vehicle is equipped with DISTRONIC Plus\*, BAS Plus\*, or Park Assist\* it is equipped with a radar sensor system which you can switch on and off.

When travelling in Canada in a vehicle not registered in Canada, you must switch off the radar sensor system. Canadian law does not permit the use of the radar sensor system for vehicles from outside of Canada. When you switch off the radar sensor system, the following functions are deactivated:

- BAS Plus\* (⊳ page 69)
- DISTRONIC Plus\* (▷ page 424)
- Park Assist\* (⊳ page 448)
- PRE-SAFE® Brake\* (▷ page 76)

# Instrument cluster control system

 $\blacksquare$ 

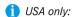

This device has been approved by the FCC as a "Vehicular Radar System". The radar sensor is intended for use in an automotive radar system only. Removal, tampering, or altering of the device will void any warranties, and is not permitted by the FCC. Do not tamper with, alter, or use in any non-approved way.

Any unauthorized modification to this device could void the user's authority to operate the equipment.

f Canada only:

This device complies with RSS-210 of Industry Canada. Operation is subject to the following two conditions:

- (1) This device may not cause interference, and
- (2) this device must accept any interference received, including interference that may cause undesired operation of the device.

Removal, tampering, or altering of the device will void any warranties, and is not permitted. Do not tamper with, alter, or use in any non-approved way.

Any unauthorized modification to this device could void the user's authority to operate the equipment.

- ▶ Press or to select the "Settings" menu.
- ▶ Press or to select the "Radar sensor" function.
- Press OK
- ► Press OK again if you would like to change the current status.

Depending on the previous status, the radar sensors will be switched on or off.

The selected status of the radar sensors remains stored in memory even if the engine is turned off and restarted.

† The following message appears in the multifunction display if the radar sensors are switched off and you attempt to activate DIS-TRONIC Plus\*, Park Assist\* or PRE-SAFE® Brake\*:

"Radar sensor deactivated See Oper. Manual"

### **Voice Control\***

### **Voice Control\***

### Operating safety

### Warning!

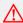

Please devote your attention first and foremost to the traffic situation you are in. While the system permits hands-free phone operation, attention to traffic may be diverted not only by physical operation of a phone, but also by the distraction of a phone conversation while driving. As such, for safety reasons, we encourage the driver to stop the vehicle in a safe place before answering or placing a phone call.

For safety reasons, you should only select a destination when the vehicle is stationary.

While the navigation system provides directional assistance, the driver must remain focused on safe driving behavior, especially attention to traffic and street signs, and should utilize the system's audio cues while driving.

The navigation system does not supply any information on stop signs, yield signs, traffic regulations or traffic safety rules. Their observance always remains in the driver's personal responsibility. DVD maps do not cover all areas nor all routes within an area.

Traffic regulations always have priority over any route recommendations given.

Bear in mind that at a speed of just 30 mph (approximately 50 km/h), your vehicle is covering a distance of 44 feet (approximately 13.5 m) every second.

### Warning!

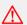

Navigation announcements are intended to direct you while driving without diverting your attention from the road and driving.

Please always use this feature instead of consulting the map display for directions. Consulting the symbols or map display for directions may cause you to divert your attention from driving and increase your risk of an accident.

# Warning!

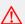

Please do not use the Voice Control System in an emergency, as the tone of your voice may change in a stressful situation. This could cause a delay in completing your phone call in a timely manner. This could distract you in an emergency situation and cause you to be involved in an accident.

### **Voice Control\* introduction**

### **Voice Control\* introduction**

The Voice Control System gives you the capability to control the following systems on your vehicle using spoken commands:

- Telephone\* (> page 291)
- Navigation (⊳ page 298)
- Address book (⊳ page 308)
- Audio (▷ page 312) (AM/FM radio, CD/DVD changer, MP3 player)

You control these systems using spoken commands. Moreover, controls such as the buttons on the multifunction steering wheel (▷ page 289) allow you to keep your hands on the steering wheel.

The command vocabulary consists of approximately 300 ready to use phrases. The Voice Control System recognizes commands and number sequences, irrespective of the speaker. To optimize speech recognition for your voice follow the individualization process (▷ page 333).

You can use the Voice Control System to call up all of COMAND's main menu items, with the exception of the main menus for "Vehicle" and "Navi".

The commands and digit sequences can be spoken without pausing between the individual words. If an unavailable or incorrect command is used, the Voice Control System will prompt you for a new command by asking "Please repeat" or "Please repeat your entry".

In order to provide for a safe and comfortable dialog, the Voice Control System acknowledges important commands.

### **Voice Control\* introduction**

### **Spelling**

You may not need to spell the entire name (street, intersection, city or point of interest) especially if the name is lengthy. Spelling the first three to five characters of the name should be sufficient for the system to recognize the name provided it is available on the navigation DVD.

The selection appearing on the COMAND display is sorted based on your recognized voice input and a matching algorithm.

You can use the commands "Next page" or "Previous page" to scroll up or down in the list.

Use the command "Correction" to start over by again spelling the name.

Speak each character as clearly as you can, especially when they sound very similar (d or e).

### **Command types**

The Voice Control System commands can be categorized as:

General Commands

These are commands always available to you as soon as the Voice Control System is activated (for example "Help" commands).

Local Commands

These are commands specific to the currently active system shown in the COMAND display (for example commands to control the CD/DVD changer).

For a complete list of commands ( $\triangleright$  page 318).

1 During Voice Control System operation visual help windows also appear in the COMAND display (>> page 290).

### **Active System**

The active system is the system currently shown in the COMAND display.

If, for example, you listen to the radio while the telephone system is active on the COMAND display, you have to switch to the radio using the command "Radio" before you can operate the radio.

# **Voice Control\* introduction**

#### **▼** Controls

# Operation via the multifunction steering wheel

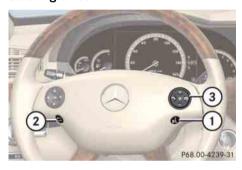

|   | Item |                                             |
|---|------|---------------------------------------------|
| 1 | 11/2 | to activate Voice Control to accept a call  |
| 2 |      | to cancel Voice Control                     |
| 3 | +    | to increase volume                          |
|   |      | to decrease volume                          |
|   | P    | to take a call<br>to dial<br>to redial      |
|   |      | to end a call<br>to reject an incoming call |

i Voice Control can be cancelled at any time, even during a dialog. Please note that if the Voice Control System is cancelled during a dialog, then the complete procedure is stopped and Voice Control is cancelled.

# **Activating Voice Control**

- ► Switch on COMAND (> page 85).
- ▶ Press 👊 .

An audible tone (beep) confirms the activation of the system.

► Speak a command.

# **Canceling Voice Control**

▶ Press <u></u> .

or

➤ Speak the command "Cancel" (except for speaking voice entries, entering a town or city or carrying out individualization).

or

► Press any COMAND button.

### **Voice Control\* introduction**

### Setting volume level

- Activate Voice Control.
- ▶ Speak a command, for example "Help".
- ▶ Press → or . The volume is increased or decreased during voice output.

or

➤ Set volume for voice output using the COMAND volume thumbwheel on the lower part of the front center console (▷ page 96).

### **Displays**

### COMAND Display

In addition to the acoustic help function, a visual help function ( $\triangleright$  page 239) is available on the COMAND display.

Upon activating the Voice Control, the most important available commands for the currently active system appear on the COMAND display.

When the Voice Control System requires additional information from the user, a selection list is shown on the COMAND display in the address book and navigation system.

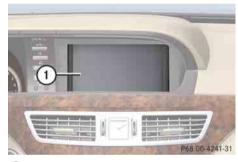

① COMAND display

# Multifunction display

For example: telephone numbers are shown on the multifunction display while dialing when the main "Telephone" menu is selected in the instrument cluster control system.

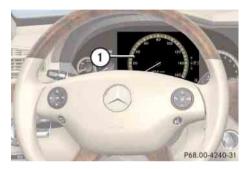

(1) Multifunction display

#### **Symbols**

The following symbols are found in following Voice Control System pages:

- This symbol stands for commands and voice entries you are speaking.
- This symbol stands for voice output by the system.
- This symbol indicates that information is available on the COMAND display.

### **Voice Control\* telephone**

### **Voice Control\* telephone**

### Warning!

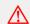

Some jurisdictions prohibit the driver from using a cellular telephone while driving. Whether or not prohibited by law, for safety reasons, the driver should not use the cellular telephone while the vehicle is in motion. Stop the vehicle in a safe location before placing or answering a call.

If you nonetheless choose to use the mobile phone while driving, please use the handsfree feature and be sure to pay attention to the traffic situation at all times. Use the mobile phone only when road, weather and traffic conditions permit. Otherwise, you may not be able to observe traffic conditions and could endanger yourself and others.

Bear in mind that at a speed of just 30 mph (approximately 50 km/h), your vehicle is covering a distance of 44 feet (approximately 14 m) every second.

### Warning!

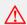

Never operate radio transmitters equipped with a built-in or attached antenna (i.e. without being connected to an external antenna) from inside the vehicle while the engine is running. Doing so could lead to a malfunction of the vehicle's electronic system, possibly resulting in an accident and/or personal injury.

i Various mobile phone cradles can be installed in the front center armrest, see separate installation instructions for the mobile phone cradle. These mobile phone cradles can be obtained from an authorized Mercedes-Benz Center. For more information about telephone (⊳ page 507).

↑ The roof cargo container\* may impair mobile phone reception. In an emergency, remove the mobile phone from the mobile phone cradle (> page 507) to make a call.

### Telephone operation

The Voice Control System gives you the following capabilities:

- Enter a telephone unlock code
- Dial a phone number by speaking the telephone number
- Store names and numbers in the COMAND address book
- Dial a phone number by speaking the name of an COMAND address book entry
- Delete an address book entry from the address book
- Have the system read out the phone book of the address book entry by entry
- Manage and access an automated answering system/voice mail box
- Redial names and numbers

# **Voice Control\* telephone**

The Voice Control System detects whether

- your telephone is switched on
- the corresponding mobile network is logged in
- it is possible to dial

If dialing is not possible, the Voice Control System will advise you accordingly.

i You can continue operating your mobile phone using the telephone keypad or keypad on your phone.

Before you can operate the telephone using the Voice Control System, you have to activate the Voice Control ( $\triangleright$  page 289).

#### **Telephone commands**

For a complete list of commands ( $\triangleright$  page 318).

"Telephone"

Use the command "Telephone" to activate the telephone main menu. Use this command if you want the digits you are entering to appear on the COMAND display.

### "Help telephone"

The Voice Control System features a comprehensive help function.

Use the command "Help telephone" and the Voice Control System will read out an option list of available functions and commands that can be used in conjunction with the telephone ( $\triangleright$  page 239).

#### "Enter PIN"

i The PIN (only GSM mobile phones) prompt starts automatically whenever the phone is locked and you wish to use it.

Use the command "Enter PIN" to input the code to unlock your telephone. After speaking the command, you are prompted to enter the code.

Speak the code

- as a continuously spoken string of digits, or
- in digit blocks of three to five digits.

Digits from "Zero" to "Nine" may be used. After each digit block (separate the digit blocks by using an approximately 0.5 second pause), the Voice Control System repeats the recognized digits and waits until you continue speaking.

### Sample dialog:

- ▲) Enter PIN
- Please say the PIN
- Zero zero one one
- Zero zero one one
- <u>≗</u>® OK

# **Voice Control\* telephone**

#### "Dial number"

You can dial a phone number using the command "Dial number".

Digits from "Zero" to "Nine" may be used.

The phone number must be spoken

- as a continuously spoken string of digits, or
- in digit blocks (three to five digits in each block).

After each digit block (separate the digit blocks by using an approximately 0.5 second pause), the Voice Control System repeats the recognized digits and waits until you continue speaking.

When dialing 1800 numbers, you may pronounce the first four digits as "One eight hundred" and the system will recognize the spoken entries as "One eight zero zero". All other numeric entries must be spoken as individual numbers.

### Sample dialog:

- Dial number
- Please say the number
- One two three
- One two three
- Four five six seven
- Four five six seven
- <u>.</u>.............................. OK
- Dialing

You can also dial the telephone number spoken by pressing button on the multifunction steering wheel (instead of using the command "OK"):

You can dial the telephone number before all numbers are recited in full.

### "Confirm"

Using the command "Confirm" will repeat all digits spoken up to that point. Upon repeating the digits, the system will prompt you to continue your input.

### Sample dialog:

- Dial number
- Please say the number
- One two three
- One two three
- Confirm
- One two three, please continue
- Four five six seven
- Four five six seven
- \_) OK
- Dialing

# **Voice Control\* telephone**

#### "Correction"

Using the command "Correction" will correct the last entered digit block. After speaking the command, the last digit block is deleted and all previously entered digits are repeated. The system then prompts you to continue your input.

### Sample dialog:

- Dial number
- Please say the number
- One two three
- One two three
- Four five six seven
- Five five six seven
- Correction
- One two three, please continue
- Four five six seven
- Four five six seven
- <u>.</u>⇒)) Ok
- **Dialing**

### "Delete"

Using the command "Delete" will erase all digits entered. The system then prompts you to start your input again.

### Sample dialog:

- Dial number
- Please say the number
- One two three
- One two three
- Four five six seven
- Four five six seven
- **▲** Delete
- Number deleted. Please enter the number again
- Four two seven three
- Four two seven three
- Three nine one
- Three nine one
- **≗**》 OK

# Dialing

#### "Redial"

Use the command "Redial" to dial the last dialed number.

### "Save name" (COMAND address book)

Use the command "Save name" to create a new entry in your COMAND address book. After using the command, the system will prompt you to enter a phone number.

Digits from "Zero" to "Nine" can be entered (▷ page 293).

Speak the telephone number

- as a continuous string
- or, with longer phone numbers,
- in form of digit blocks (three to five digits).

After each digit block (separate the digit blocks by using an approximately 0.5 second pause), the Voice Control System repeats the recognized digits and waits until you continue speaking.

# **Voice Control\* telephone**

After the command "OK", you will be prompted up to two times to input the name. When repeating the name, make sure that you pronounce it in the same manner as during the first input. Otherwise the name cannot be saved and the Voice Control System cancels the save procedure.

i The Voice Control System may recognize names even if not saved in your voice. For optimum call-up performance, however, you should speak and save the names you intend to use yourself.

1 You can also add a name to an entry by calling up the corresponding menu on COMAND and saying the name twice ( $\triangleright$  page 226).

### Sample dialog:

- Save name
- Please say the number first
- One two three
- One two three
- Four five six seven
- Four five six seven
- <u>♣</u>® OK
- Please say the name
- John Smith
- Please repeat the name
- John Smith
- Do you want to save the number in a category?
- <u>..</u>∗)) N
- Name and number saved

### "Dial name" (COMAND address book)

Use the command "Dial name" to place a phone call by selecting a name previously saved in your personal address book.

### Sample dialog:

- Dial name
- Please say the name
- John Smith

If several telephone numbers exist for the same entry, the Voice Control System will ask for clarification.

- Do you want to place a work call or a home call?
- 🔐 Work
- John Smith work

Dialing

"Call <voice entry>" (address book)

Use the command "Call <voice entry>" to place a phone call by directly selecting a name previously stored in your address book.

One address book entry can have up to three different telephone numbers (mobile phone/car/land line) for both the home and work fields.

If only one telephone number is stored for a given name, you can recall the entry using the command "Call John Smith".

If several telephone numbers are associated with one entry, you can recall the desired telephone number by using the following commands:

- "Call John Smith home"
- · "Call John Smith work"
- "Call John Smith home cell phone"
- "Call John Smith home car"
- "Call John Smith home land line"
- "Call John Smith work cell phone"
- "Call John Smith work car"

"Call John Smith work land line"

The system confirms your input and the number is dialed.

### Sample dialog:

Call John Smith

If several telephone numbers exist for the same entry, the Voice Control System will ask for clarification.

- Do you want to place a work call or a home call?
- **≗**୬) Work
- John Smith work

Dialing

### "Delete name" (COMAND address book)

Use the command "Delete name" to delete a name from the COMAND address book.

### Sample dialog:

- Delete name
- The name, please
- Smith office
- Smith office: Would you like to delete the voice name?
- அ) Yes
- The voice name is deleted

# **Voice Control\* telephone**

### "List phone book" and dialing a phone number

Use the command "List phone book" to listen to all voice entries in the phone book with a phone number stored, and select an entry and dial that number.

### Sample dialog:

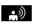

List phone book

The system reads out the complete phone book entry by entry.

### Selecting an entry and dialing that number

► For the desired entry, press during or immediately after voice output.

If more than one phone number exists for a given entry, the Voice Control Sys- 

Activate the Voice Control System durtem prompts:

Do you want to place a work call or a home call?

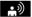

<u>♣</u>) Home

The system reads out the name of the selected entry and dials the corresponding number.

# Canceling the dialog

▶ Press <a> □</a>.

The system confirms "Cancel".

The dialog is concluded.

### Managing automated answering system/voice mail box

Activate the Voice Control System to access and manage your answering machine/voice mail box.

ing a phone call (⊳ page 289).

An audible tone (beep) confirms the activation of the system.

▶ Speak the required digits ("Zero" to "Nine").

or

- ▶ Speak the required words "Star" and "Pound".
- ▶ Speak the final command "OK".

The system dials the number entered.

# **Voice Control\* navigation**

### **Voice Control\* navigation**

Important notes

# Warning!

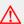

For safety reasons, you should only select a destination when the vehicle is stationary. While the navigation system provides directional assistance, the driver must remain focused on safe driving behavior, especially attention to traffic and street signs, and should utilize the system's audio cues while driving.

The navigation system does not supply any information on stop signs, yield signs, traffic regulations or traffic safety rules. Their observance always remains in the driver' personal responsibility. DVD maps do not cover all areas nor all routes within an area.

Traffic regulations always have priority over any route recommendations given.

Bear in mind that at a speed of just 30 mph (approximately 50 km/h), your vehicle is covering a distance of 44 feet (approximately 13.5 m) every second.

During route guidance, you will not receive information on:

- traffic lights
- stop and yield signs
- parking or stopping zones
- one-way streets
- · narrow bridges, or
- other traffic regulation data.

You should therefore always strictly observe traffic regulations while driving. Drive carefully and always obey traffic laws and road signs, even if they contradict navigation system instructions.

### Warning!

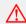

Please do not use the Voice Control System in an emergency, as the tone of your voice may change in a stressful situation. This could cause a delay in completing your phone call in a timely manner. This could distract you in an emergency situation and cause you to be involved in an accident.

# **Voice Control\* navigation**

#### Warning!

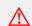

Navigation announcements are intended to direct you while driving without diverting your attention from the road and driving.

Please always use this feature instead of consulting the map display for directions. Consulting the symbols or map display for directions may cause you to divert your attention from driving and increase your risk of an accident.

#### **Navigation operation**

The Voice Control System allows you to

- enter a state or province
- enter a city
- spell the name of a city
- spell the name of district or center
- spell the name of a street
- · spell the name of an intersection
- enter a house number
- enter a complete address
- select one of your last destinations
- enter a POI (point of interest)
- select one of your last destinations
- · save a destination
- navigate to a destination stored in the destination memory of the address book

- start route guidance
- display the map
- zoom in or zoom out of the map
- listen to the destination memory
- cancel route guidance
- turn guide instructions on or off

Before you can operate navigation using the Voice Control System, you have to activate the Voice Control System (> page 289).

## Selecting navigation mode

- ► Press
- ► Speak the command "Navigation".
- ▶ Press
- ► Speak one of the navigation commands.

# **Voice Control\* navigation**

#### **Navigation commands**

i You cannot start the route guidance until all necessary address data has been entered.

For a complete list of commands ( $\triangleright$  page 318).

#### "Help navigation"/"Help"

Use the command "Help navigation" or "Help" to read out an option list of available functions and commands that can be used in conjunction with the navigation system.

#### "Enter state", "Enter province"

Use the command "Enter state" or "Enter province" to select a different state or province on the navigation DVD.

#### Sample dialog:

- Enter state
- Please say the name of the state
- New York
- The system shows a numbered list of states recognized by the system
- Please select a line number
- Number two or to accept, say
- A) Yes
- State accepted

The selected entry is adopted from the list.

#### "Last states"

Use the command "Last states" to select a state or province from among a number of last selected states or provinces.

#### Dialog for entering a complete address

#### "Enter destination"

Use the command "Enter destination" to enter a complete destination address.

The system guides you through the dialog. As soon as a valid address has been entered, you can start route guidance or save the destination. For information on spelling ( $\triangleright$  page 305).

## Sample dialog:

- Enter destination
- Please spell a New York street name
- B-R-O-A-D-W

# **Voice Control\* navigation**

- The system displays a numbered list of matching street names on the COMAND display
- Please select a line number
- Number two
- Number two accepted
- Do you want to enter a house number?
- <u>≗</u>® No
- Do you want to enter an intersection?
- Do you want to spell the town's name?
- A) Yes
- Please spell the town name
- N-E-W-Y-O-R-K
- The system displays a numbered list of matching city names on the COMAND display
- Please select a line number

- Number one
- Number one accepted
- Do you want to start route guidance?
- 🐴 ) Yes
- Starting route guidance

The system calculates the route and, upon completing route calculation, starts route guidance.

i You may not need to spell the entire name (street, intersection, city or point of interest) especially if the name is lengthy. Spelling the first three to five characters of the name should be sufficient for the system to recognize the name provided it is available on the navigation DVD.

1 The selection appearing on the COMAND display is sorted based on your recognized voice input and a matching algorithm.

You can use the commands "Continue" or "Back" to scroll up or down in the list.

Use the command "Correction" to start over by again spelling the name.

Speak each character as clearly as you can, especially when they sound very similar (d or e).

#### "Points of interest"

Use the command "Points of interest" to select a point of interest (POI) such as airports, railroad stations, gas stations etc.

#### Sample dialog:

- Points of interest
- The system shows the following list on the COMAND display:
  - current position
  - other town/city
  - Global POI
- Please select a line number
- Number one
- The system displays a numbered list of available POI categories:
  Select POI category menu
- Please select a line number
- Number one

# **Voice Control\* navigation**

| The system displays a numbered    |
|-----------------------------------|
| list search categories: Find menu |

- Please select a line number
- Number one
- The system displays a numbered list of airports sorted by distance
- Please select a line number
- Number one
- Point of interest accepted
- Do you want to start route guidance?
- \_●)) Yes
- Starting route guidance
- 1 Depending on the number of categories and POI's available for a given area, the system may display several lists on each of which you may have to make a selection by speaking the desired line number or you have to spell the name of a POI.

#### "Next POI"

With the commands

- "Next gas station"
- "Next parking lot"
- "Next Mercedes-Benz service"
- "Next restaurant"
- "Next hospital"

you can select POIs in your vicinity.

#### Sample dialog:

- Next gas station
- The system shows a numbered list of gas stations on the COMAND display
- Please select a line number
- Number one
- Number one accepted
- Do you want to start route guidance?
- 🞒 Yes

The system calculates the route and, upon completing route calculation, starts route guidance.

#### "Last destinations"

Use the command "Last destinations" to select a destination from among a number of destinations last navigated to.

#### "Save destination"

Use the command "Save destination" to save the current destination in the address book.

1 The Voice Control System may recognize names even if not saved in your voice. For best possible call-up performance, however, you should speak and save the names you intend to use yourself.

If an entry is already available in the address book, the system will ask you if you would like to add the address to the available entry.

# **Voice Control\* navigation**

# Sample dialog:

- Save destination
- Please say the name
- John Smith
- Please repeat the name
- John Smith
- Where do you want to save: home or work?
- **♣**) Work
- The destination has been saved

# "Navigate to <voice entry>" (address book)

Use the command "Navigate to <voice entry>" to start route guidance by selecting voice entry with a saved destination address from the COMAND address book.

A voice entry may have two different destination addresses associated with it (home or work).

The system confirms your command, calculates the route, and begins route guidance.

If only one address is stored, you can use the command "Navigate <voice name>" to select the stored destination address for that name.

If two addresses are stored, you can use the commands

• "Navigate <voice name> home"

or

"Navigate <voice name> work"

to directly select between home or work address for that name. The system confirms your selection, calculates the route, and begins route guidance.

# Sample dialog:

Navigate to John Smith

If more than one address exists for this voice entry, the Voice Control System will prompt you:

- Navigate to home or work?
- **♣**) Work
- John Smith work

Starting route guidance

# **Voice Control\* navigation**

#### "Start route guidance"

Use the command "Start route guidance" to start route guidance after entering a valid destination.

#### Sample dialog:

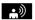

Start route guidance

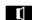

Starting route guidance

Route guidance begins.

#### "Guidance instructions on"

Use the command "Guidance instructions on" to have the Voice Control System repeat the last guidance instruction. If guidance voice output was previously muted, using this command will deactivate the muting of the voice output.

#### "Guidance instructions off"

Use the command "Guidance instructions off" to mute the systems' guidance voice output.

#### "Cancel route guidance"

Use the command "Cancel route guidance" to cancel route guidance.

#### Sample dialog:

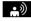

Cancel route guidance

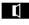

Are you sure you want to cancel route guidance?

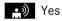

Route guidance is canceled.

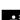

<u>≗</u>ŷ) No

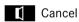

The dialog with the Voice Control System is canceled. Route guidance remains active.

#### "Map"

Use the command "Map" to activate or switch to map display.

#### "Zoom in", "Zoom out"

Use these commands to zoom in on map or to zoom out of map to the desired level of map detail.

# "Zoom in completely", "Zoom out completely"

These commands are used to adapt the map display directly to the smallest or largest map scale.

## "List destination memory"

Use the command "List destination memory" to have the system read out all destination memory entries and select and entry for route guidance.

# **Voice Control\* navigation**

#### Sample dialog:

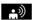

List destination memory

The system reads out the address book destination memory.

To select a voice entry and adopt address for route guidance:

▶ When the system reads the desired entry, press

If more than one address is available, the system will prompt you:

Navigate to home or work?

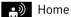

The system reads the selected voice entry and starts route guidance.

To cancel the dialog:

▶ Press

You have canceled the dialog. The system confirms cancellation by saying "Cancel".

#### Commands for entering parts of an address

#### "Enter town"

The "Enter town" command is used to enter any larger town or city in the USA or Canada.

f the desired town/city does not appear on the list of towns/cities, the town or city can be entered by using the "Spell town" command.

1 You can scroll through the list by using the "Continue" or "Back" command. Say "Correction" to enter the town or city again.

# Sample dialog:

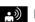

Enter town

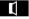

Please spell the name of the town

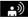

E-A-S-T-O-N

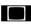

The system displays a numbered list of available city names

Please select a line number

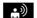

Number one

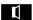

Number one, town accepted

The city selected is adopted for route guidance.

#### "Spell town"

Use the command "Spell town" to enter a city name by spelling mode and see if it matches an entry available on the navigation DVD.

Speak the characters as a continuous string (five to seven characters). The system then displays a list of cities on the COMAND display from which you can select the desired city.

## Sample dialog:

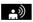

Spell town

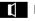

Please spell the town name

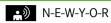

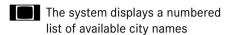

Please select a line number

Number one

Number one, town accepted

The city selected is adopted for route guidance.

You can use the commands "Continue" or "Back" to scroll up or down in the list. Use the command "Correction" to start over again by spelling the name of the town.

1 You must also spell foreign towns or cities in English. Please note that the list on the COMAND display is sorted according to the probability of the voice recognition.

Speak each character as clearly as you can, especially when they sound very similar (d or e).

#### "District" or "Center"

Use the command "District" or "Center" to to spell a city location in the city previously selected.

Speak the characters as a continuous string (five to seven characters). The system then displays a list of available city districts or centers on the COMAND display. Select the desired city center from that list.

## Sample dialog:

\_) District

Please spell the center

S-T-A-T-E-N-I-S

The system displays a list of available districts if more than one name matches the name of a district for the given city

Please select a line number

Number one

Number one, center accepted

The district selected is adopted for route guidance.

# **Voice Control\* navigation**

#### "Street"

Use the command "Street" to spell and select a street for the adopted city. Only street names available on the navigation DVD can be selected.

Speak the characters as a continuous string (five to seven characters). The system then displays a list of available street names on the COMAND display. Select the desired street name from that list.

### Sample dialog:

- **△**୬) Street
- Please spell the name of the street
- F-O-R-E-S-T
- The system displays a numbered list of available street names
- Please select a line number
- Number one
- Number one, street accepted

The street name selected is adopted for route guidance.

## "Intersection", "Cross street"

Use the command "Intersection" or "Cross street" to spell and select an intersection.

Speak the characters as a continuous string (five to seven characters). The system then displays a list of available intersections on the COMAND display. Select the desired intersection from that list.

#### Sample dialog:

- Intersection
- Please spell the first street name
- F-O-R-E-S-T
- Please spell the name of the crossing street
- D-U-D-L-E-Y
- The system displays a numbered list of available intersections on the COMAND display
- Please select a line number
- Number one
- Intersection accepted

The intersection is adopted for route guidance. If an address at the intersection is recognized, the system asks if it is correct. Say "Yes" or "No".

#### "House number"

Use the command "House number" to select a house number for the street previously selected. Speak the house number in single digits.

#### Sample dialog:

- House number
- Please say the house number in single digits
- Three two
- Is three two correct?
- <u>.</u>...........................OK
- House number accepted

The house number is adopted for route guidance.

#### Voice Control\* address book

#### Voice Control\* address book

#### Warning!

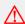

Please devote your attention first and foremost to the traffic situation you are in.

Before your journey, please familiarize yourself with the address book functions.

Only use the Voice Control System when road and traffic conditions permit you to do so. Otherwise you could be involved in an accident in which you or others could be injured.

#### COMAND address book overview

The Voice Control System address book function gives you the capability to store names and associated phone numbers and address information.

You can store up to 80 speaker-dependent voice entries in the Voice Control System address book.

Using these voice entries, you can dial a phone number stored in address book or start route guidance to an address stored in the address book. Available commands are dependent on the status of the address book. The address book can be in one of the following status:

- Address book not open
- Address book open

# Operation with address book not open (global)

The Voice Control System gives you the following capabilities:

- Store a name (⊳ page 294)
- Dial a name (> page 295)
- Delete a name (⊳ page 296)
- Navigate to an entry (> page 303)
- List address book (> page 309)
- List phone book of the address
   (▷ page 297)

- List address book destination memory
   (▷ page 304)
- Delete the address book (▷ page 310)
- Open the address book

#### Opening address book

- ▶ Press 👊 .
- Speak the command "Address book".
- ▶ Press w{.
- Speak one of the address book commands described below.

# Operation with address book open (local)

In addition to the capabilities listed when the address book is not open, the address book opened allows you to:

- open an entry using the corresponding voice entry
- open any entry by spelling the name

#### Voice Control\* address book

**▼ ▶ Opening entry:** Speak the command "Open entry".

## Operating and using address book

- ▶ Press 👊 .
- ➤ Speak one of the following commands depending on the address book status (open or not open).

# Available commands with the address book not open

For a complete list of commands  $(\triangleright page 318)$ .

# "Help address book"

Use the command "Help address book" to have the Voice Control System read out an option list of all available commands for the address book.

"Save name" (⊳ page 294)

"**Dial name**" (> page 295)

"Call <voice name>" (> page 296)

#### "Delete name" (address book)

Use the command "Delete name" to delete a voice name from your address book.

#### Sample dialog:

- Delete name
- Please say the name
- John Smith
- Do you want to delete John Smith?
- <u>.</u>•)) Yes
- The voice name is deleted

"Navigate to <voice entry>" (address book) (▷ page 303)

#### "List address book"

Use the command "List address book" to have the system read out all available address book entries and, if desired, select an entry when it is being read.

#### Voice Control\* address book

#### Sample dialog:

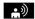

List address book

The system reads out all available address book entries.

► Selecting address book entry: When the system reads the desired entry, press (u)

The entry is selected and shown on the COMAND display.

► Canceling the dialog: Press ===

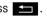

You have canceled the dialog. The system reads out "Cancel".

"List phone book" and dialing a phone number (⊳ page 297)

"List destination memory" (⊳ page 304)

#### "Delete address book"

Use the command "Delete address book" to delete all or individual voice names of the address book entries. Only the voice name is deleted; the remaining data in the entry are retained.

#### "Address book"

Use this command to open the address book.

#### Available commands with the address book open

## "Help address book"

Use the command "Help address book" to have the Voice Control System read out an option list of all available commands for the address book.

## "Open <voice name>"

Use the command "Open <voice name>" to open an entry in your address book that has a voice name already assigned to it.

#### Sample dialog:

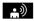

Open John Smith

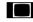

The entry "John Smith" appears on the COMAND display

#### "Select entry"

Use the command "Select entry" to open an entry in your address book.

#### Sample dialog:

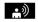

Select entry

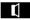

Please say the name

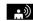

John Smith

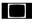

The entry "John Smith" appears on the COMAND display.

# "Spell entry"

Use the command "Spell entry" to open an address book entry by spelling the name.

Speak the name as a continuous string (five to seven characters).

# Voice Control\* address book

The system will display a list of possible matches on the COMAND display from which you can select the desired entry.

# Sample dialog:

- Spell entry
- Please spell the name
- S-M-I-T-H
- The system displays a numbered list of matching entries on the COMAND display
- Please select a line number
- Number two
- The system opens the entry associated with line number two on the list

1 You can use the commands "Continue" or "Back" to scroll up or down the next page. Use the command "Correction" to exit the current selection list and spell the name again.

#### **Voice Control\* radio**

#### **Voice Control\* radio**

#### Warning!

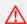

Please devote your attention first and foremost to the traffic situation you are in.

Before your journey, please familiarize yourself with the radio functions.

Only use the Voice Control System when road and traffic conditions permit you to do so. Otherwise you could be involved in an accident in which you or others could be injured.

#### Radio operation

The Voice Control System gives you the capability to:

- Select a station
- Seek a station
- Select a specific frequency
- Save up to 20 stations in your station list
- Select frequency band (FM or AM)
- · Select weatherband
- Switch to satellite radio\* (USA only)
- Delete station (from station list)
- List the station list
- Delete the station list

To operate the radio using the Voice Control System, the Voice Control System must be activated (▷ page 289).

### Selecting radio mode

- ▶ Press 👊 .
- ► Speak the command "Radio".
- ▶ Press 👊 .
- ▶ Speak one of the radio commands.

The system switches to the last tuned station in the selected band.

#### Radio commands

For a complete list of commands ( $\triangleright$  page 318).

# "Help Radio"

Use the commands

- "FM"
- "AM"
- "Weatherband"

to select the desired frequency band or switch the radio to the weatherband.

#### **Voice Control\* radio**

#### **▼** "Sat Radio\*" (USA only)

Use this command for switching on the satellite radio\*.

#### "Next station" or "Previous station"

The following commands are used to start the station search and to tune in the next station:

- "Next station"
- "Previous station"

#### Selecting frequency (FM, AM only)

You may, for example, select a frequency in the FM band (87.9 to 107.9 Megahertz) directly using a verbal command such as "Ninety-five five". The Voice Control System also recognizes the words "frequency", "point" and "megahertz". You may for example use the command "Frequency ninety-five point five".

#### Sample dialog:

Ninety-five point five

The Voice Control System tunes the radio to frequency FM 95.5.

#### "Save station" (List saved stations)

Use this command to save the set station (AM and FM only) by name in your personal station list. After using this command, the Voice Control System will prompt you to repeat the name two to four times before it is saved in the station list. When repeating the station name, make sure that you pronounce it in the same manner as during the first input. Otherwise the name cannot be saved and the Voice Control System cancels the save procedure.

1 The Voice Control System may recognize names even if not saved in your voice. For optimum performance, however, call up only names you have saved yourself.

1 You can freely select the station name, for example "Favorite station".

#### Sample dialog:

- Save station
- Please say the station name
- Smooth Jazz
- Please say the station name again
- Smooth Jazz
- The station Smooth Jazz has been saved

#### "Select station" (List saved stations)

Use the command "Select station" (AM and FM only) to select a saved station name from your station list.

# Sample dialog:

- Select station
- Please say the station name
- Smooth Jazz

The Voice Control System tunes to the corresponding frequency.

#### **Voice Control\* radio**

## "Station Smooth Jazz" (List saved stations)

Use this command (AM and FM only) to directly select a saved station name from your station list.

#### Sample dialog:

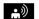

Station Smooth Jazz

The Voice Control System tunes to the corresponding station.

f the Voice Control System does not recognize the station name you requested, please refer to the section "List station list" ( $\triangleright$  page 314). By following the dialog, you can check and determine if the name is saved in the station list.

#### "List station list" and select station from list

Use this command to list the entire station list, or to select an entry from the station list.

#### Sample dialog:

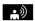

List station list

The Voice Control System reads out the entire list.

To select a station:

When the system reads the desired station:

- ► Press w
- ► Canceling the dialog: Press = .

The dialog is concluded. The system confirms "Cancel".

#### "Delete station" (List saved stations)

Use the command "Delete station" (AM and FM only) to delete a station from your personal station list.

#### Sample dialog:

- Delete station
- Which station do you want to delete?
- Smooth Jazz
- Do you want to delete Smooth Jazz?
- Station deleted

# Voice Control\* radio

#### **▼** "Delete station list"

Use this command to delete the complete station list or one or more stations from the station list.

# Sample dialog:

- Delete station list
- Do you want to delete all voice names from the station list?
- Yes
- Are you sure?
- (A) Yes
- All voice names have been deleted from the station list

The system deletes the complete station list. The deletion of the station list cannot be undone.

or

No

10

The system starts reading the station list.

When the system reads the station to be deleted:

▶ Press 👊

The station to be deleted is selected. The name of the selected station is read out once more.

- Do you want to delete Smooth Jazz?
- 🟥 Yes
- Station deleted

The station is erased and the remaining station entries are read out.

or

No

The system continues reading the station list entry by entry.

# Voice Control\* CD/DVD changer/MP3

# Voice Control\* CD/DVD changer/MP3

#### Warning!

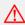

Please devote your attention first and foremost to the traffic situation you are in.

Before your journey, please familiarize yourself with the audio functions.

Only use the Voice Control System when road and traffic conditions permit you to do so. Otherwise you could be involved in an accident in which you or others could be injured.

#### Operation

The Voice Control System gives you the ability to:

- Select a CD/DVD/medium
- Select a track
- Select a folder in MP3 mode
- Select a group in audio-DVD mode

The following commands "Next/Previous CD/DVD" and "CD/DVD 1" to "CD/DVD 6", cause the DVD changer to switch from one slot to another, regardless of the type of medium found in the selected slot. In your command, you can therefore replace the term "CD/DVD" with "Medium".

To operate the DVD changer using the Voice Control System, the Voice Control System must be activated (▷ page 289).

### Selecting CD mode

- ► Press 🗽 .
- ▶ Speak one of the following commands:
  - "CD"
  - "DVD"
  - "MP3"
- ▶ Press
- Speak one of the following commands.

#### Commands

For a complete list of commands ( $\triangleright$  page 318).

#### "Help CD" or "Help DVD" "Help MP3"

Use the commands

- "Help CD"
- "Help DVD"
- "Help MP3"

and the Voice Control System will read out a complete list of available commands for the CD, DVD or MP3.

# "CD/DVD/Medium 1" to "CD/DVD/Medium 6"

Use commands "CD/DVD/Medium 1" to "CD/DVD/Medium 6" to select one of up to 6 mediums in your DVD changer.

# Voice Control\* CD/DVD changer/MP3

# "Next CD/DVD/Medium"

Use the command "Next CD/DVD/Medium" to select the next available medium in the DVD changer.

#### "Track 1" to "Track 39"

Use the commands "Track 1" to "Track 39" to select one of up to 39 title numbers of a loaded medium.

#### "Next track"

Use the command "Next track" to select the next track.

# "Previous track" or "Repeat track"

Use the command "Previous track" or "Repeat track" to play again the track you are listening to.

#### "Group 1" to "Group 9"

The "Group 1" to "Group 9" commands are used to select a group on the inserted audio-DVD.

### "Next group"/"Previous group"

The "Next group"/"Previous group" commands are used to select a group on the inserted audio-DVD.

#### "Memory card"

The "Memory card" command is used to switch from the DVD drive to the PCMCIA card.

#### "Drive"

The "Drive" command is used to switch from the PCMCIA card to the DVD drive.

# **Voice Control\* command list**

#### **Voice Control\* command list**

#### **Command list**

vehicle.

Chapter "Command list" gives you on overview of all commands available for use to control the Voice Control System.

Which commands are available for use is dependent on the equipment level in your

i Some functions can be operated using several different commands. In the following list, these commands are grouped in one cell. Choose your preferred command from those available.

#### **General commands**

- yes
- right
- ok
- cancel
- stop
- quit
- abort
- terminate
- no
- no thank you
- address book
- MP3
- CD
- navigation
- route guidance
- audio DVD
- radio

- sat radio\*
- satellite radio\*
- telephone
- messages
- SMS
- vehicle
- correction
- wrong
- incorrect
- help
- help please
- please help
- help functions
- help devices
- help voice control
- linguatronic help
- general help
- help permanent commands

# Voice Control\* command list

| <ul> <li>help global commands</li> </ul> |
|------------------------------------------|
| letters of the English alphabet          |
| • digits 0 - 9                           |
| • continue                               |
| • go forward                             |
| next page                                |
| • back                                   |
| • go back                                |
| • previous page                          |
| help radio                               |
| help tuner                               |
| • radio help                             |
| tuner help                               |
| help telephone                           |
| help phone                               |
| <ul> <li>help address book</li> </ul>    |
|                                          |

| • | help CD                   |
|---|---------------------------|
| • | help disc                 |
| • | help CD player            |
| • | help CD changer           |
| • | help audio DVD            |
| • | help DVDA                 |
| • | help DVD audio            |
| • | help DVD audio player     |
| • | help DVD audio changer    |
| • | help navigation           |
| • | help nav                  |
| • | help navi                 |
| • | help route guidance       |
| • | help routing              |
| • | help destination guidance |
|   |                           |

# Telephone\* commands

- telephone (on)
- phone (on)
- telephone off
- save
- save PIN
- save PIN code
- save number
- save PIN number
- save telephone number
- save name
- save password
- store PIN
- store PIN code
- store number
- store PIN number

#### **Voice Control\* command list**

| <ul> <li>store tele</li> </ul> | phone numbe | r |
|--------------------------------|-------------|---|
|--------------------------------|-------------|---|

- store name
- store password
- dial
- dial PIN
- dial number
- dial PIN number
- dial PIN code
- dial phone number
- dial telephone number
- dial password
- dial unlock code
- confirm
- confirm PIN
- · confirm number
- confirm PIN number
- confirm PIN code
- confirm phone number

- confirm telephone number
- confirm password
- · confirm unlock code
- repeat PIN
- repeat number
- repeat PIN number
- repeat PIN code
- repeat phone number
- repeat telephone number
- · repeat password
- repeat unlock code
- enter PIN
- enter PIN code
- enter PIN number
- enter code
- enter unlock code
- list phone book
- read out phone book

- play phone book
- get phone book
- recall phone book
- redial
- redial last number
- redial last phone number
- correction
- wrong PIN
- wrong number
- wrong PIN number
- wrong PIN code
- wrong phone number
- wrong telephone number
- wrong unlock code
- incorrect PIN
- incorrect number
- incorrect PIN number
- incorrect PIN code

#### **Voice Control\* command list**

- incorrect phone number
- incorrect telephone number
- incorrect unlock code
- delete
- delete PIN
- delete number
- delete PIN number
- delete PIN code
- delete phone number
- delete telephone number
- delete unlock code

#### **Navigation commands**

- navigation
- nav
- navi
- route guidance
- routing

- destination guidance
- guidance instructions on
- switch guidance instruction on
- switch guidance instructions on
- switch route guidance instruction on
- switch route guidance instructions on
- switch on guidance instruction
- switch on guidance instructions
- switch on route guidance instruction
- switch on route guidance instructions
- guidance instructions off
- switch guidance instructions off
- switch route guidance instructions off
- · switch off guidance instructions
- switch off route guidance instructions
- mute guidance instructions
- mute route guidance instructions
- house number

- enter house number
- map (on)
- show map
- switch on map
- zoom in
- zoom in on map
- zoom out
- zoom out on map
- zoom in completely
- · zoom out completely
- enter country
- enter another country
- spell country
- spell another country
- change country
- change another country
- intersection
- spell intersection

# Voice Control\* command list

| • | spell cross street |
|---|--------------------|
| • | enter intersection |
| • | enter cross street |
| • | last destinations  |
| • | last states        |
| • | last provinces     |
| • | spell town         |
| • | spell city         |
| • | spell name of town |
| • | spell name of city |
| • | enter town         |
| • | enter city         |
| • | enter name of town |
| • | enter name of city |
| • | district           |
| • | center             |
| • | spell district     |
| • | spell center       |
|   |                    |

| enter district           | • |
|--------------------------|---|
| enter center             | • |
| points of interest       | • |
| enter points of interest | • |
| enter point of interest  | • |
| enter POI                | • |
| enter POIs               | • |
| street                   | • |
| spell street             | • |
| spell name of street     | • |
| enter street             | • |
| enter name of street     | • |
| enter destination        | • |
| destination entry        | • |
| destination input        | • |
| address entry            | • |
| address input            | • |
| save destination         | • |

| • | save address            |
|---|-------------------------|
| • | store destination       |
| • | store address           |
| • | start route guidance    |
| • | start navigation        |
| • | start nav               |
| • | start routing           |
| • | begin route guidance    |
| • | begin navigation        |
| • | begin route guidance    |
| • | begin routing           |
| • | continue route guidance |
| • | continue navigation     |
| • | continue nav            |
| • | continue routing        |
| • | destination guidance on |
| • | cancel route guidance   |
| • | cancel navigation       |

#### **Voice Control\* command list**

- cancel nav
- cancel routing
- cancel destination guidance
- exit route guidance
- exit navigation
- exit nav
- exit routing
- exit destination guidance
- terminate route guidance
- terminate navigation
- terminate nav
- terminate routing
- terminate destination guidance
- next gas station
- next Mercedes-Benz service
- next workshop
- next MB service
- next MB service point

- next MB service center
- next Mercedes service
- next Mercedes service point
- next Mercedes service center
- next Mercedes-Benz service point
- next Mercedes-Benz service center
- next service point
- next service center
- next hospital
- next parking lot
- next restaurant

#### Address book commands

- address book (on)
- address list (on)
- addresses (on)
- list address book
- read out address book

- get address book
- recall address book
- delete address book
- spell entry
- spell name
- spell heading
- search entry
- search name
- search heading
- open entry
- show entry
- list entry
- select entry
- get entry
- open entry
- open page
- open item
- open name

# Voice Control\* command list

| <ul><li>open <voice name=""></voice></li></ul>       | <ul><li>call <voice name=""> work</voice></li></ul> | • work car (phone)           |
|------------------------------------------------------|-----------------------------------------------------|------------------------------|
| delete name                                          | • call <voice name=""> office</voice>               | • office car (phone)         |
| <ul><li>delete <voice name=""></voice></li></ul>     | • call <voice name=""> business</voice>             | • business car (phone)       |
| list destination memory                              | • call <voice name=""> company</voice>              | • company car (phone)        |
| read out destination memory                          | <ul><li><voice name=""> home</voice></li></ul>      | • car (phone) work           |
| play destination memory                              | • call <voice name=""> home</voice>                 | • car (phone) office         |
| get destination memory                               | • work                                              | • car (phone) business       |
| recall destination memory                            | • office                                            | • car (phone) company        |
| <ul><li><voice name=""></voice></li></ul>            | • business                                          | work land line               |
| <ul><li><voice name=""> car</voice></li></ul>        | • company                                           | office phone                 |
| <ul><li><voice name=""> car phone</voice></li></ul>  | • car                                               | land line phone business     |
| <ul><li><voice name=""> land line</voice></li></ul>  | • car phone                                         | land line telephone company  |
| <ul><li><voice name=""> phone</voice></li></ul>      | land line                                           | work cell phone              |
| <ul><li><voice name=""> telephone</voice></li></ul>  | land line phone                                     | office mobile phone          |
| <ul><li><voice name=""> cell phone</voice></li></ul> | land line telephone                                 | business cellular phone      |
| • <voice name=""> mobile phone</voice>               | • cell phone                                        | cell phone company           |
| • <voice name=""> cellular phone</voice>             | mobile phone                                        | • home                       |
| <ul><li>call <voice name=""></voice></li></ul>       | • cellular phone                                    | <ul> <li>home car</li> </ul> |

#### **Voice Control\* command list**

- home car phone
- car home
- car phone home
- home land line
- home land line phone
- land line home
- land line phone home
- home cell phone
- home mobile
- cell home
- cell phone home
- mobile home
- mobile phone home
- cellular home
- cellular phone home
- call <voice name> work car
- call <voice name> work land line
- call <voice name> work cell phone

- call <voice name> home car
- call <voice name> land line phone
- call <voice name> cell phone home
- navigate to <voice name>
- drive to <voice name>
- navigate to <voice name> work
- navigate to <voice name> home
- dial name
- dial voice name
- save name
- save voice name
- save number
- save telephone number
- store voice name
- store number
- store telephone number
- accept
- accept PIN

- accept PIN code
- accept lock code
- accept PIN number
- accept number
- accept telephone number
- accept name
- accept password
- OK
- finished
- <1>-<8>
- use <1> <8>
- number <1> <8>
- line <1> <8>

#### **Audio commands**

- audio
- audio off

# **Voice Control\* command list**

#### Radio

| radio (on)                       |
|----------------------------------|
| AM                               |
| MW                               |
| FM                               |
| weatherband                      |
| next station                     |
| station search                   |
| going up                         |
| other station                    |
| radio seek                       |
| station <voice entry=""></voice> |
| go to <voice entry=""></voice>   |
| <voice entry=""></voice>         |
| delete station                   |
| save station                     |
| store station                    |
| select station                   |
|                                  |

- select channel
  list station list
  list saved stations
  read out station list
- play station listget station list
- recall station list
- delete station list
- previous station
- last station
- coming down
- station search coming down

Example: 95.5 FM

- ninety-five five
- ninety-five five megahertz
- ninety-five point five
- ninety-five point five megahertz
- frequency ninety-five five

- frequency ninety-five point five
- frequency ninety-five five megahertz
- frequency ninety-five point five megahertz

Example: 540 AM

- five-hundred-forty
- five-hundred-forty kilohertz
- frequency five-hundred-forty
- frequency five-hundred-forty kilohertz

# Satellite radio \* (USA only)

- sat radio\*
- satellite radio\*

# **Voice Control\* command list**

#### **▼** CD

- CD (on)
- CD player (on)
- CD changer (on)
- next CD
- other CD
- next medium
- other medium
- previous CD
- last CD
- preceding CD
- replay CD
- replay medium
- repeat medium
- last medium
- previous medium
- next track
- other track

- previous track
- last track
- · repeat track
- replay track
- track 1-39
- load track 1-39
- load track number 1-39
- select track 1-39
- select track number 1-39
- CD 1-6
- CD number 1-6
- medium 1-6
- medium number 1-6

#### MP3

- MP3 (on)
- MP3 player (on)
- MP3 changer (on)
- next MP3
- other MP3
- next medium
- · other medium
- previous MP3
- last MP3
- preceding MP3
- replay MP3
- replay medium
- repeat medium
- last medium
- previous medium
- next directory
- other directory

# **Voice Control\* command list**

| • | next folder            |
|---|------------------------|
| • | other folder           |
| • | previous directory     |
| • | previous folder        |
| • | last directory         |
| • | last folder            |
| • | repeat directory       |
| • | repeat folder          |
| • | next track             |
| • | other track            |
| • | previous track         |
| • | last track             |
| • | repeat track           |
| • | replay track           |
| • | track 1-39             |
| • | load track 1-39        |
| • | load track number 1-39 |
| • | select track 1-39      |
|   |                        |

| •  | MP3 number 1-6        |
|----|-----------------------|
| •  | medium 1-6            |
| •  | medium number 1-6     |
| •  | drive                 |
| •  | memory card           |
| DV | D                     |
| •  | audio DVD             |
| •  | DVDA player (on)      |
| •  | audio DVD player (on) |
| •  | DVD audio player (on) |
| •  | DVDA changer (on)     |

• select track number 1-39

audio DVD changer (on)

DVD audio changer (on)

next DVDAother DVDA

• MP3 1-6

• replay audio DVD

# Voice Control\* command list

| • | replay medium      |
|---|--------------------|
| • | repeat medium      |
| • | last medium        |
| • | previous medium    |
| • | next directory     |
| • | other directory    |
| • | next folder        |
| • | other folder       |
| • | previous directory |
| • | previous folder    |
| • | last directory     |
| • | last folder        |
| • | repeat directory   |
| • | repeat folder      |
| • | next group         |
| • | other group        |
|   |                    |

- previous groupprevious repeat group
- previous replay group
- last group
- last repeat group
- last replay group
- group 1-9
- select group 1-9
- group number 1-9
- select group number 1-9
- next track
- other track
- previous track
- last track
- repeat track
- replay track

- track 1-39
- load track 1-39
- load track number 1-39
- select track 1-39
- select track number 1-39
- DVDA 1-6
- DVDA number 1-6
- DVD audio 1-6
- DVD audio number 1-6
- audio DVD 1-6
- audio DVD number 1-6
- medium 1-6
- medium number 1-6

# **Voice Control\* troubleshooting**

#### **Help function**

To support the user, the Voice Control System contains an extensive help function.

The help function gives you:

- General hints on how to best use the Voice Control System
- A listing of all available commands

#### Help commands

### "Help voice control"

Using the command "Help voice control" will give you information on how to best use the Voice Control System.

### "Help"

In a main menu, help can be accessed at any time by saying the command "Help". The Voice Control System will then read out the available functions and commands of all systems.

In a submenu, help can also be accessed at any time by saying the command "Help". The Voice Control System will then read out an option list of all available functions and commands available in the particular submenu.

You can also use the help function to access help for a specific system. To access help for the phone operation, you would speak the command "Help Telephone".

If you wish to execute the last command read out:

▶ Press 👊

# Help window

You can use the help window to view a selection of valid commands on the COMAND display.

The help functions can be switched on or off via COMAND in the "System settings" menu (▷ page 239).

#### **Entering digits and spelling**

#### **Entering digits**

- Digits from "Zero" to "Nine" may be used.
- Speaking phone numbers in digit blocks of 3 to 5 digits has proven a very reliable method for the input of phone numbers.

#### **Spelling**

- The letters of the English alphabet and the digits 0 9 may be used.
- Speak the letters in blocks of 5 7 letters at a time.
- Speak each individual letter clearly.

# What to do if ...

| Problem                                                                                                    | Possible cause/consequence                                 | Suggested solution                                                                                         |
|----------------------------------------------------------------------------------------------------|------------------------------------------------------------|----------------------------------------------------------------------------------------------------|
| Voice Control System does not recognize a station list entry.                                                                                                    | The voice entries for the station names sound too similar. | ► When you create your address book entries, select names with the greatest possible acoustic differences. |
|                                                                                                    |                                                            | ► Speak the command "List station list".                                                                   |
|                                                                                                    |                                                            | The system reads out the station list entry by entry.                                                      |
|                                                                                                    |                                                            | ► Press when the desired station name is being read out.                                                   |
|                                                                                                    |                                                            | The station is selected (▷ page 314).                                                                      |
| Should interference occur during the process of storing a name, the Voice Control System prompts you to repeat your voice entry a third and fourth time. If the interference continues, the dialog is stopped. | Both voice entries differ.                                 | ► Pronounce the voice entries both times in the same manner.                                               |

| Problem                                                       | Possible cause/consequence                                                                                                    | Suggested solution                                                                                                    |
|---------------------------------------------------------------|----------------------------------------------------------------------------------------------------|----------------------------------------------------------------------------------------------------|
| Voice Control System does not recognize commands.             | You have not operated the system from the driver's seat.                                                                      | ► Operate the Voice Control System only by the driver as the microphone is geared to the driver side.                                                                                                    |
|                                                               | You have spoken unclearly, too loudly or too quietly.                                                                         | ► Speak the commands in a continuous manner using a normal tone.                                                                                                    |
|                                                               | A blower is set to the highest setting, vents are pointed at microphones or wind noise is being created through open windows. | ► Avoid loud disturbances.                                                                                                    |
| Voice Control System does not recognize a address book entry. | The voice entries in the address book sound too similar.                                                                      | ► When you create your address book entries, select names with the greatest possible acoustic differences: If for example you have the names Smith and Schmidt, choose for example "Smith work" or "Schmidt John". |
|                                                               |                                                                                                    | ► Speak the command "List phone book".                                                                                                    |
|                                                               |                                                                                                    | The system reads out the address book entry by entry.                                                                                                    |
|                                                               |                                                                                                    | ▶ Press when the desired entry is being read out.                                                                                                    |
|                                                               |                                                                                                    | The entry is selected and the corresponding number is dialed (▷ page 297).                                                                                                    |

#### Voice Control\* individualization

**1** The individualization can only be performed when the vehicle is stationary.

If you drive off, the individualization will be canceled.

After starting the session, the system will guide you through the individualization by means of acoustic instructions.

The individualization is used to adapt the Voice Control System to your own voice and to therefore improve speech recognition. This does not affect the speech recognition of other users.

Individualization consists of two stages:

- Digits
- Commands

You can activate individualization in the COMAND system settings (▷ page 239). A dialog and screen displays will guide you through the individualization process.

The system can be reset to the factory settings at any time.

i You may wish to complete only a portion of the individualization process.

Completing the digits portion alone may result in an improved recognition rate.

Individualization can be exited at any time. The data trained, however, will only be retained if a given individualization portion is completed and the data is stored when prompted to do so by the system.

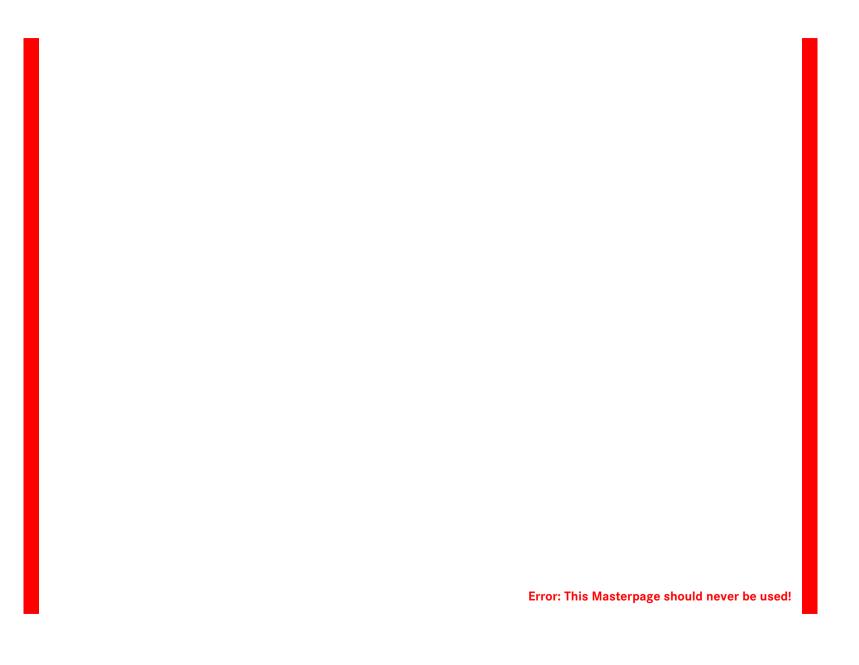